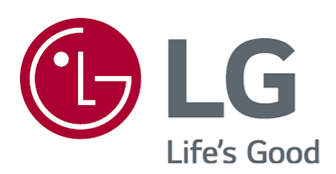

# **User Guide**

Please read this manual carefully before operating your set and retain it for future reference.

www.lg.com

### **Contents**

### **Getting Started with LG webOS TV**

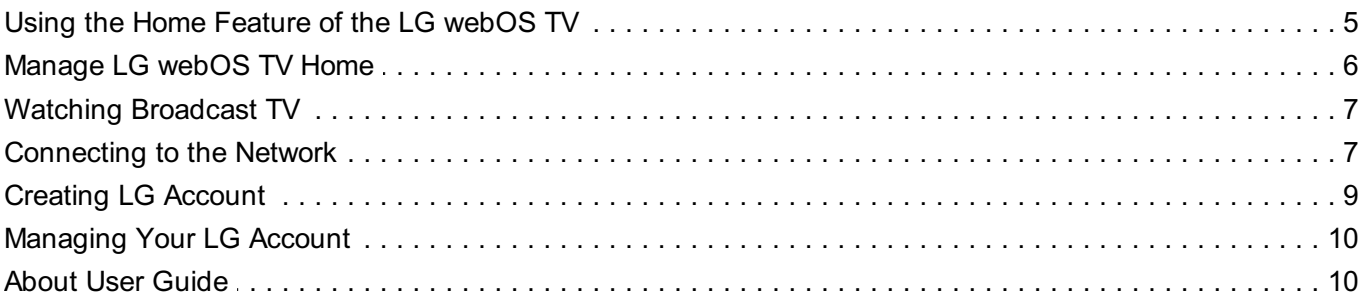

#### **How to Operate TV**

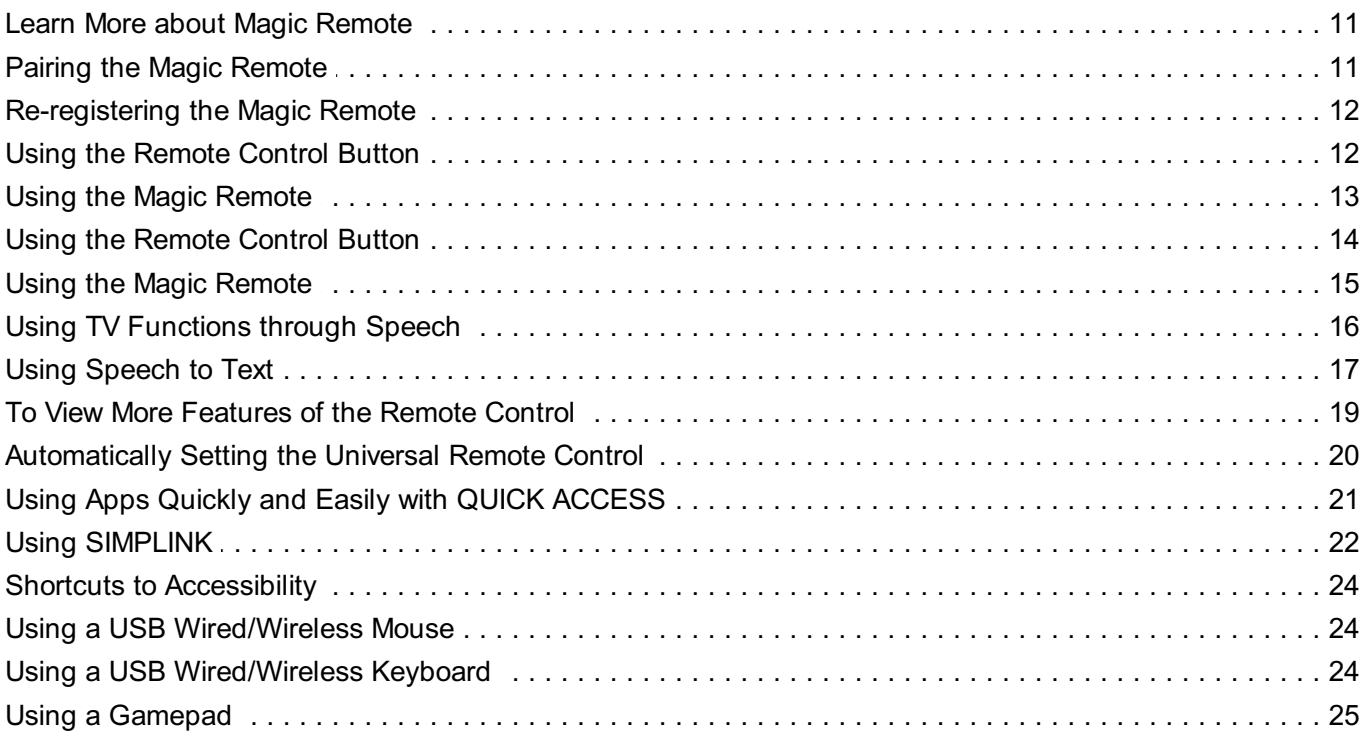

### **Enjoy Live TV**

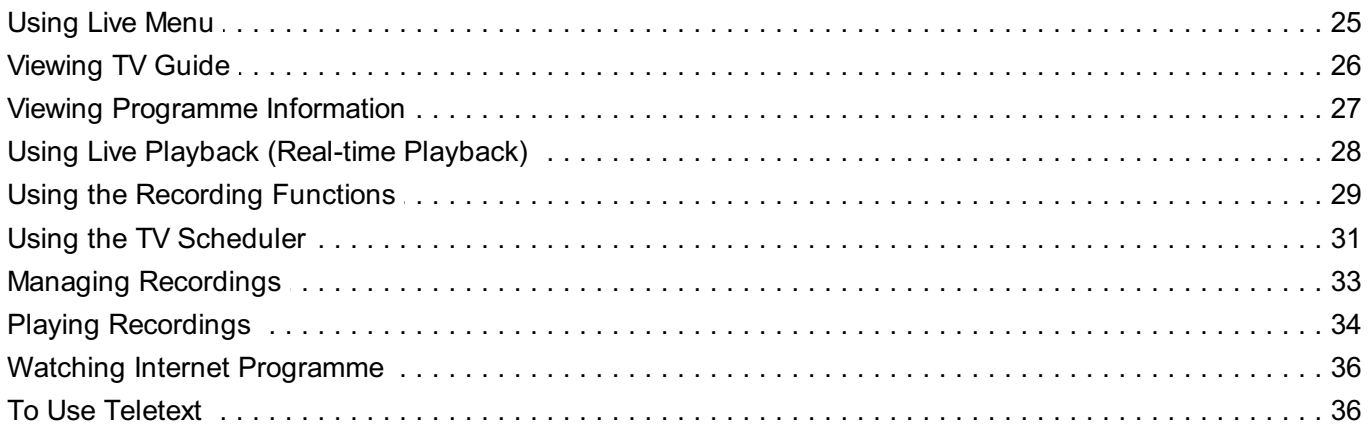

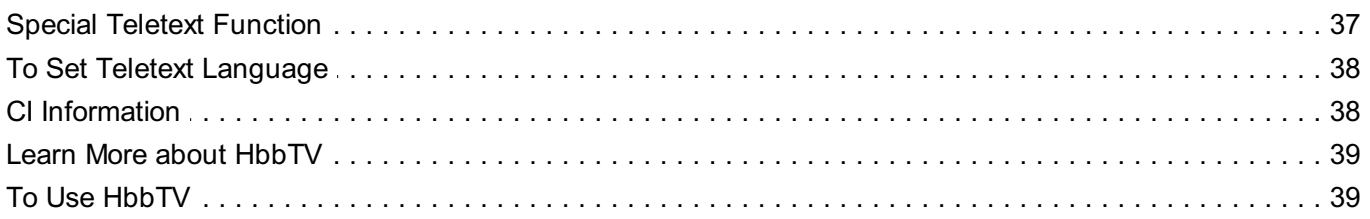

#### **Enjoying LG Content Store**

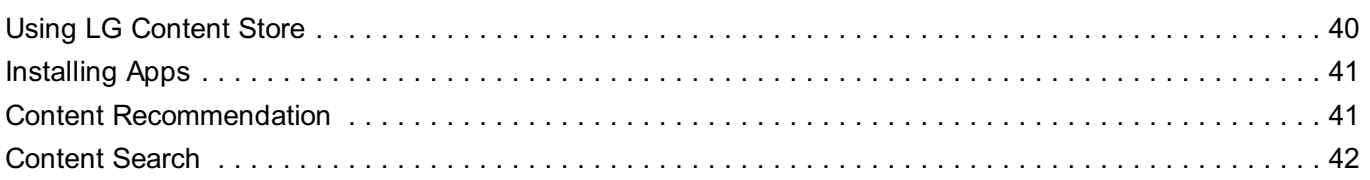

### **Connecting External Devices**

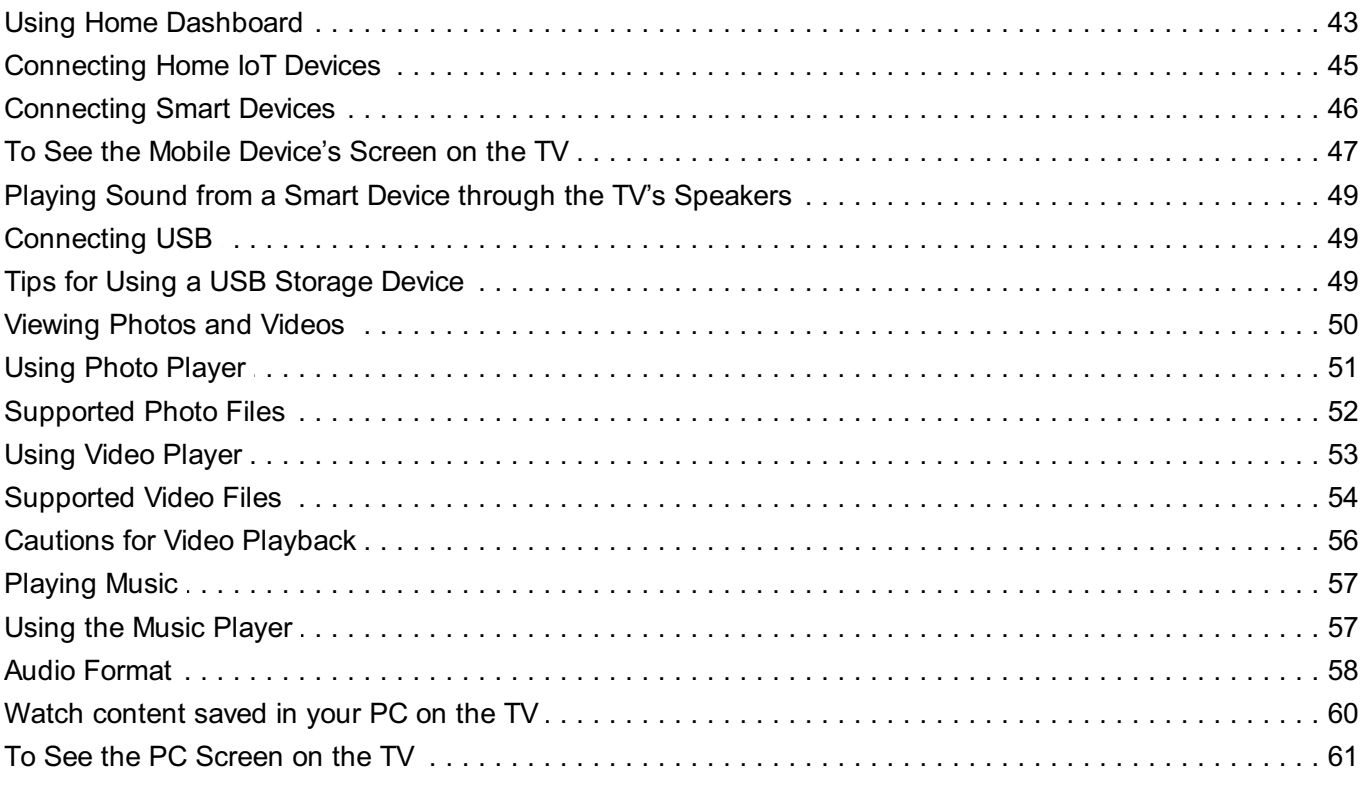

#### **Making the Most of Smart TV**

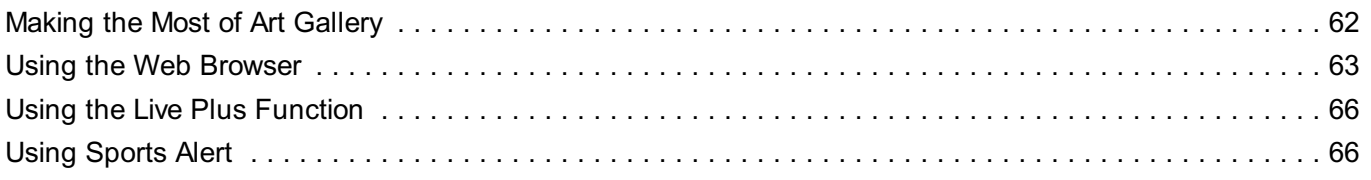

### **Settings**

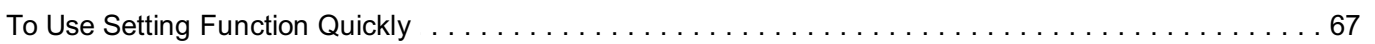

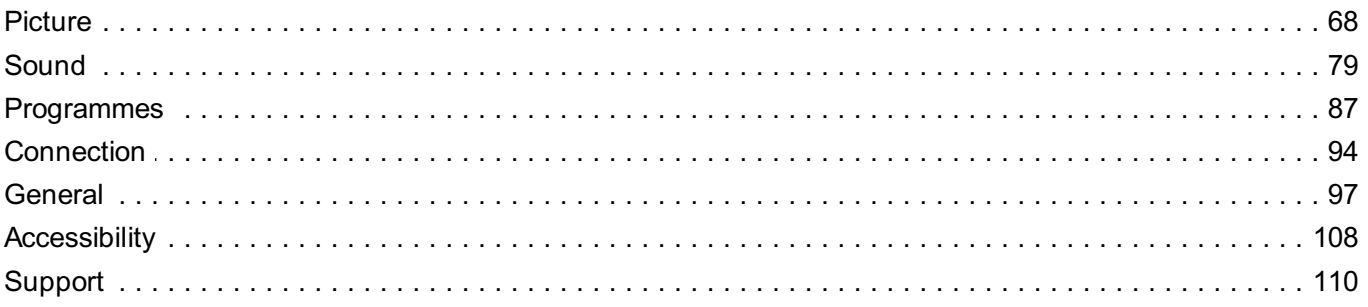

### **Troubleshooting**

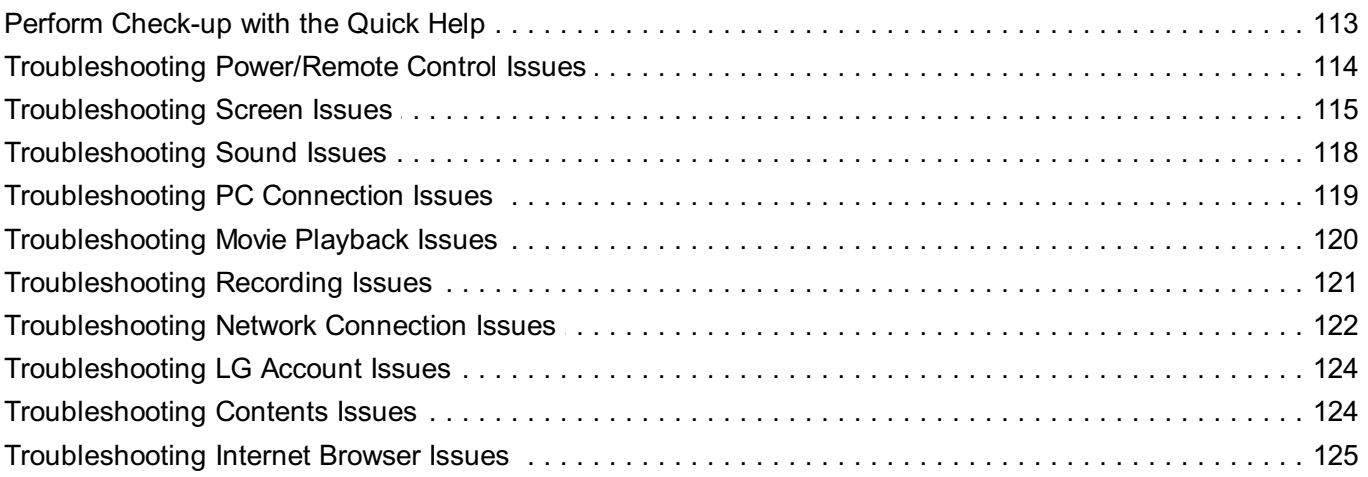

### **Being Aware of the Information**

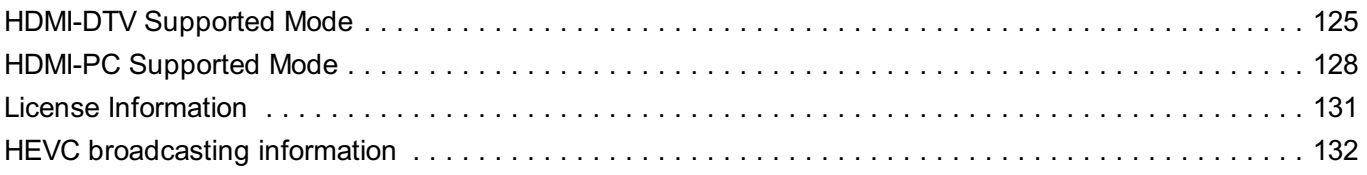

# **Getting Started with LG webOS TV**

### **Using the Home Feature of the LG webOS TV**

You can open the Home screen by pressing the  $\widehat{h}$  button on your remote control. You can combine frequently used apps on a single screen and use whichever you want at any time.

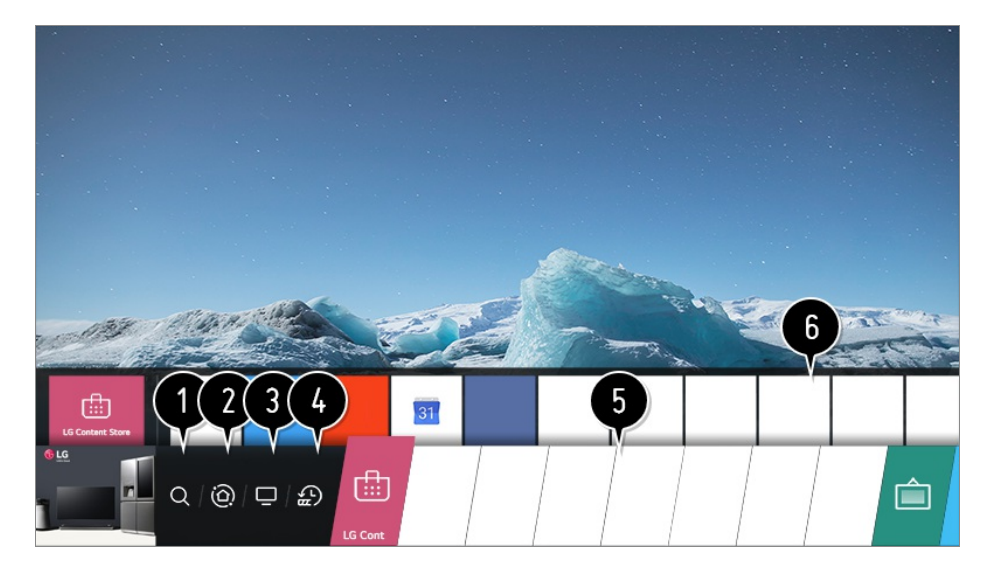

#### Launch **Search**.

To see the details, click the **Enjoying LG Content Store Content Search** in **User Guide**.

#### Move to the **Home Dashboard**.

You can select or control a device (mobile, external device, Home IoT Devices, etc.) connected to the TV.

For more information, see **Connecting External Devices Using Home Dashboard** in **User Guide**.

**O** Move to the TV input you used recently.

 $\bullet$  Move to the recently used app. Long-press the  $\widehat{h}$  button on the remote control or focus on the **Recents**. You can run or close a recently used app in the list provided in the Preview area at the top.

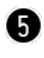

You can run, move, and delete the apps installed on your TV.

**O** Focus on each App area. It provides the Preview at the top. You can check or run useful features of each app and recommended content on the Preview without entering into the app.

- Some apps may not provide the Preview.
- The home screen will be displayed automatically when the TV is turned on. If you don't

want the home screen to be displayed, set **Home Auto Launch** of  $\otimes \rightarrow$  (i) → General → **Home Settings** as **Off**.

The availability of and access to Contents and Services in LGE Device are subject to change at any time without prior notice.

### **Manage LG webOS TV Home**

You can view a list of all apps installed on your TV, change their positions, or delete them.

Select the app you want to edit, and press and hold the **Wheel (OK)** button on the 01 remote control.

This will activate the app edit mode.

Or you can select the Edit mode button at the right corner of the Home list to enter the App Edit mode.

To move the app to your desired position, go to the position and press the **Wheel** 02 **(OK)** button.

To delete an app, select the  $\times$  icon above the app.

- You can move and delete as many apps as you wish before exiting the edit mode.
- You can also move apps with the  $\langle \rangle$  buttons on your remote control.
- 03 After the editing is done, press the  $\times$  at the top right to exit the App Edit mode.

• The default TV app cannot be edited.

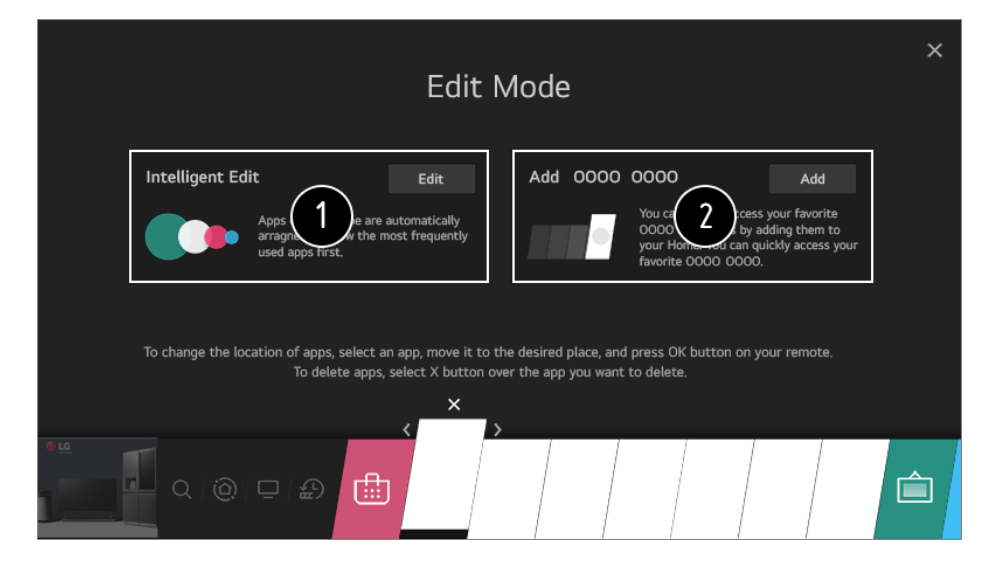

You can automatically arrange the app list in the order of most frequently used based on your accumulated app usage pattern.

You can add your favourite video service programme to the list.

- This feature is available only when the network is connected.
- Some models may not be supported.

## **Watching Broadcast TV**

01 Connect the broadcast antenna to the TV.

You can also connect a piece of equipment that can receive broadcasting such as a set-top box instead of the antenna.

Launch  $\bigcirc$  → iiii → Connection → Device Connection Settings → Universal **Control Settings**.

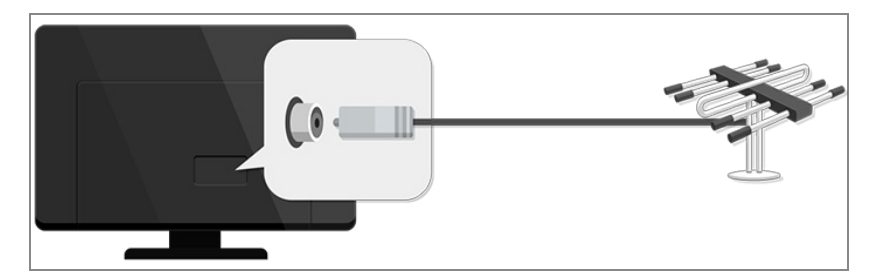

**02** Start the  $\bigcirc$  →  $\bigcirc$  → Programmes → Programme Tuning (Programme Tuning & **Settings**) **Auto Tuning**.

Finds and adds only programmes being broadcast.

To solve a problem related to this function, refer to the **Troubleshooting** section of **User Guide**.

### **Connecting to the Network**

If you configure settings for the network, you can use various services such as online contents and applications.

#### **Setting a Wired Network**

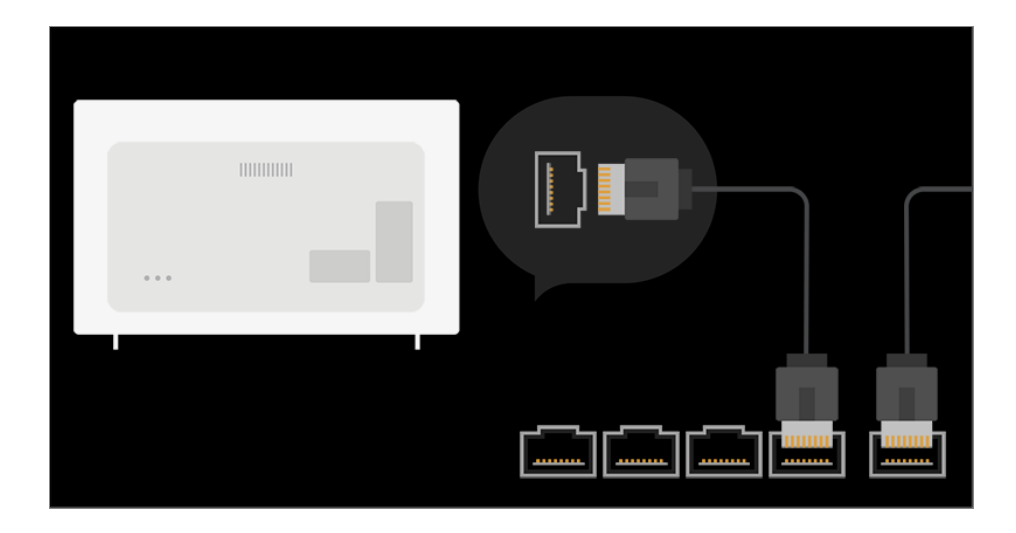

- 01 Connect the LAN port of the TV and the router using a LAN cable. The router should be connected to the Internet beforehand.
	- If the router supports DHCP, the TV is automatically connected to the network when you connect the TV to the network with a LAN cable.

#### **If the Network Is Not Automatically Connected**

- $02$  Press the  $\oslash$  button on the remote control.
- **03 Select 
<b>Connection → Network Connection Settings → Wired Connection (Ethernet)**.

To see the details, click the **Settings Connection Network Connection Settings** in **User Guide**.

#### **Setting a Wireless Network**

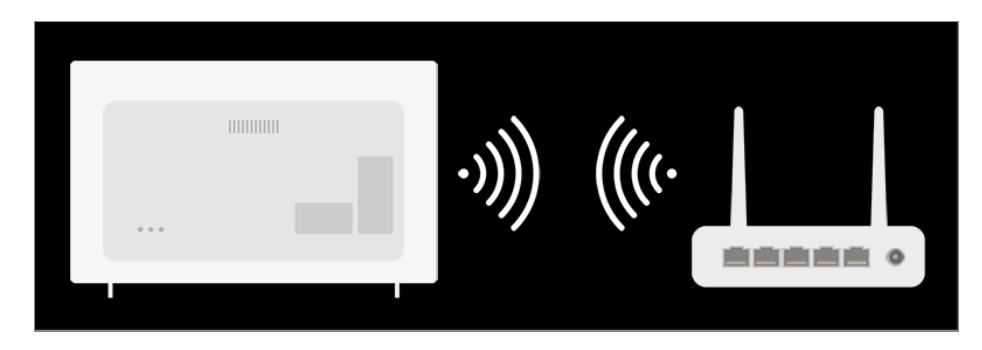

- 01 Turn on the power of the router connected to the Internet.
- 02 Press the  $\circledS$  button on the remote control.
- **03 Select <b>€** → Connection → Network Connection Settings → Wi-Fi Connection.
- 04 When the network search is complete, the list of networks available for connection is shown.

#### 05 Select a network to connect.

If your wireless LAN router is password protected, enter the password configured for the router.

To see the details, click the **Settings Connection Network Connection Settings** in **User Guide**.

#### **Network Setting Warnings**

- Use standard LAN cable (connect to Cat7 or higher with RJ45 connector, 10 Base-T, or 100 Base TX LAN port).
- Resetting the modem may fix some network connection problems. Turn the power OFF, disconnect and reconnect it, and then turn the power on to solve the problem.
- LG Electronics is not responsible for any network connection problems or any faults, malfunctions, or errors caused by network connection.
- The network connection may not work properly because of network settings or the Internet service provider.
- DSL service must use a DSL modem; and cable service must use a cable modem. Since only a limited number of network connections may be available, TV network setting may not be used depending on the contract with Internet service provider. (If the contract does not allow more than one device per line, only the already-connected PC may be used.)
- A wireless network can experience interference from other devices that use the 2.4 GHz frequency (wireless phone, Bluetooth device, or microwave oven). Although interference can also happen when using the 5 GHz frequency, it is less likely to occur.
- The wireless environment can make wireless network service run slowly.
- Failure to turn off all local home networks may cause excessive traffic on some devices.
- The access point device must support wireless connections and wireless connection feature must be enabled on the device to have AP (access point) connection. Contact the service provider for availability of wireless connections on the access point.
- Check SSID and security settings of the AP. Refer to the appropriate documentation for SSID and security settings of the AP.
- Invalid settings of network devices (wired/wireless line sharer, hub) can cause the TV to operate slowly or not operate properly. Install the devices correctly according to the appropriate manual and network.
- The connection method may differ depending on the AP manufacturer.
- To solve a problem related to this function, refer to the **Troubleshooting** section of **User Guide**.

### **Creating LG Account**

In **Account Management**, you can use your email address to create a new LG account.

Alternatively, you can create and log in to an LG account using the ID and password of an external service account.

- 01 Press the  $\ddot{\textcircled{}}$  button on the remote control.
- 02 Select **General Account Management LG Account Sign In**.
- 03 Select **Create Account**. Read and accept the Terms of Service.
- 04 Enter ID and password. Your ID must be your email address.
- 05 Enter your date of birth.
- 06 If you select OK, a verification link is sent to the email address you entered. Please complete the email verification within the validity period.
- 07 If email verification is successful, an LG account is created and you can log in with this account information.
- Some models may not be supported.
- Internet connection is required to create an account.
- Required information may vary depending on the country.
- You may be restricted from the service depending on your age.
- To solve a problem related to this function, refer to the **Troubleshooting** section of **User Guide**.

### **Managing Your LG Account**

You can manage the information of your LG account.

- 01 Press the  $\ddot{\otimes}$  button on the remote control.
- 02 Go to  $\mathbf{G} \rightarrow \mathbf{General} \rightarrow \mathbf{Account Management}$  to log in.

#### **Personal Information**

You can view or edit your information of the account currently logged in. You can change the password or press **Edit** to edit your personal information.

• Some models may not be supported.

### **About User Guide**

For information on each feature of the LG webOS TV, consult the **User Guide** available on the TV.

If you press  $\bullet$  in the top right of the screen, a brief instruction for the user guide is

shown.

If the function description screen of the **User Guide** has  $\bullet$ , press  $\bullet$  to go to the corresponding function or setting directly.

Text colour in this User Guide is used to indicate the following:

- Red : the names of the remote control buttons.
- Yellow : the buttons and the text to be displayed on the TV screen.
- ■ Green : the names of the TV input connectors.
- The images and information in the **User Guide** may differ depending on the model and operating environment.
- Product specifications may be changed without prior notice due to upgrade of product functions.

# **How to Operate TV**

### **Learn More about Magic Remote**

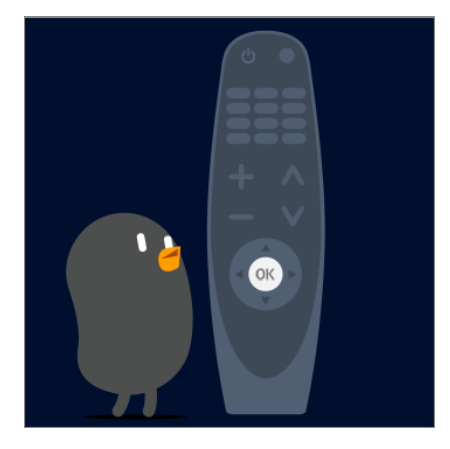

You can select the functions you want easily and conveniently by moving and clicking the cursor on the TV screen, just as you would use a mouse on a computer screen.

• You can purchase the Magic Remote separately if it is not provided.

## **Pairing the Magic Remote**

You must pair the Magic Remote with the LG webOS TV to use it. Pair the Magic Remote prior to use as follows:

- 01 Turn on the TV. After about 20 seconds, point the remote toward the TV and then press the **Wheel (OK)**.
- 02 The remote control will automatically be registered, and the pairing completion message is displayed on the TV screen.
- If the Magic Remote failed to register, turn the TV off and back on, and then try to register again.

## **Re-registering the Magic Remote**

If the Magic Remote's pointer does not appear on the TV, you must re-register it.

- 01 Hold the remote control towards the TV and long-press **GUIDE** button until the instruction appears.
- 02 The previously registered remote control is deregistered and then registered again.

## **Using the Remote Control Button**

Briefly press or press and hold remote control button to access various functions.

 $\overline{\mathcal{O}}_1$ 9 n Ŕ  $\overline{\triangleleft}$ 田 ⊕ @ 仚 ⇆  $\overline{5}$  $\triangle$ 

For buttons with  $\#$ , please long-press (hold for more than a second).

- . <u>لك</u>ے You can turn on/off the power of the set-top box.
- $\cdot$  9  $^{\#}$  : Launch **Quick Help**.
- **LIST**: Checking the saved programmes.
- $\cdot$  0 <sup>#</sup> : The **QUICK ACCESS** edit screen appears.
- $\cdot \cdots$  : It displays the additional buttons on the remote control.
- $\cdots$  # : Audibly describes the contents of the screen.
- $\cdot$   $\triangleleft$  : It adjusts the volume level.
- $\cdot$   $\mathbb{R}$  : Select to turn off the sound from the TV.
	- : Enter the **Accessibility** menu.
- $\cdot \Box$  : You can change the programme.
- $\cdot$   $\,\Phi$  : Check out the recommended contents. (Recommendation service may not be available depending on the countries you are in.)

Push and hold the button while speaking to use the voice recognition function.

- $\cdot$   $\hat{m}$  : Displays the Home menu.
	- $\widehat{\mathsf{m}}$  # : Displays the list used previously.
- $\cdot$   $\circled{Q}$  : Enters the Quick Settings menu.  $\overline{\textcircled{c}}$  # : Enters the All Settings menu.
- $\cdot \leq$ : Move to the previous step.  $\leftarrow$  # : Closes the menu.
- **GUIDE**: You can check the programme.
- $\cdot$   $\leftarrow$  : Selects an input source.
	- : Entering into the **Home Dashboard**.
	- **1**: Launch **Record**. (Some models may not be supported.)

# **Using the Magic Remote**

●

- 01 If you shake the Magic Remote left and right or turn its wheel while pointing it at the TV, a pointer will appear on the TV screen. If you move the remote control to the direction you want, the pointer follows the movement.
- 02 Move the pointer to the location you want and press the **Wheel (OK)** button to execute the function.

03 If the pointer has not been used for a certain period of time, it will disappear. When the pointer disappears from the screen, shake the Magic Remote right and left. It will then re-appear.

The pointer will disappear if you press the up, down, left or right buttons, and the remote will work as a conventional remote.

- If the pointer is not responding smoothly, you can reset the pointer by moving it to the edge of the screen.
- Use the remote control within the specified range (within 10 metres). The device may not function properly when outside the working distance or when an obstacle blocks the line of sight.
- Depending on the peripherals (wireless router, microwave oven, etc.), communication failures may occur.
- Impacts can cause the Magic Remote to malfunction.
- Take care not to bump into nearby furniture, electronic equipment or other people when using the Magic Remote.
- **•** For details on configuring the pointer of the Magic Remote, see **User Guide → Settings → General Pointer Options**.

### **Using the Remote Control Button**

Briefly press or press and hold remote control button to access various functions.

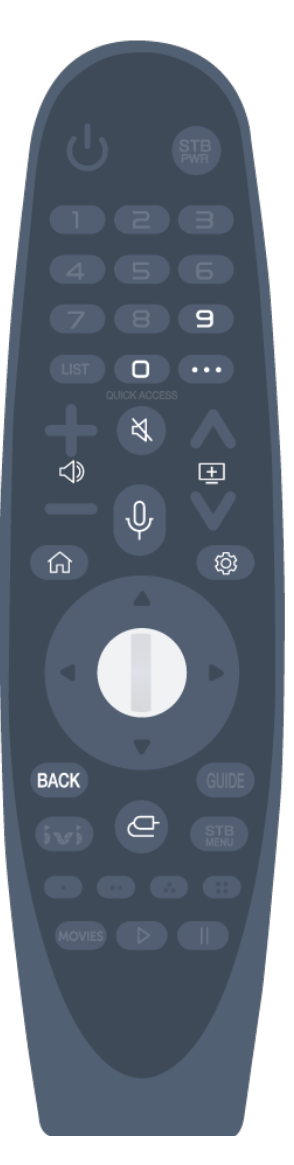

For buttons with  $\#$ , please long-press (hold for more than a second).

- $\cdot$  9  $^{\#}$  : Launch **Quick Help**.
- $\cdot$  0  $^{\#}$  : The **QUICK ACCESS** edit screen appears.
- $\cdot \cdot \cdot$  : It displays the additional buttons on the remote control.
- $\cdot$   $\triangleleft$  : It adjusts the volume level.
- $\cdot$   $\mathcal{R}$  : Select to turn off the sound from the TV.
	- : Enter the **Accessibility** menu.
- $\cdot \Box$  : You can change the programme.
- $\cdot$   $\,\,\Psi$  : Check out the recommended contents. (Recommendation service may not be available depending on the countries you are in.)

Push and hold the button while speaking to use the voice recognition function.

- $\cdot$   $\Omega$  : Displays the Home menu.  $\overrightarrow{h}$  # : Displays the list used previously.
- $\cdot$   $\circled{Q}$  : Enters the Quick Settings menu.  $\ddot{\text{Q}}\ddot{\text{S}}$  # : Enters the All Settings menu.
- BACK : Move to the previous step. **BACK**  $#$  : Closes the menu.
- $\cdot$   $\leftarrow$  : Selects an input source.
	- : Entering into the **Home Dashboard**.

## **Using the Magic Remote**

01 If you shake the Magic Remote left and right or turn its wheel while pointing it at the TV, a pointer will appear on the TV screen.

If you move the remote control to the direction you want, the pointer follows the movement.

- 02 Move the pointer to the location you want and press the **Wheel (OK)** button to execute the function.
- 03 If the pointer has not been used for a certain period of time, it will disappear. When the pointer disappears from the screen, shake the Magic Remote right and left. It will then re-appear.

The pointer will disappear if you press the up, down, left or right buttons, and the remote will work as a conventional remote.

- If the pointer is not responding smoothly, you can reset the pointer by moving it to the edge of the screen.
- Use the remote control within the specified range (within 10 metres). The device may not function properly when outside the working distance or when an obstacle blocks the line of sight.
- Depending on the peripherals (wireless router, microwave oven, etc.), communication failures may occur.
- Impacts can cause the Magic Remote to malfunction.
- Take care not to bump into nearby furniture, electronic equipment or other people when using the Magic Remote.
- For details on configuring the pointer of the Magic Remote, see **User Guide → Settings → General Pointer Options**.

### **Using TV Functions through Speech**

You can easily and quickly access the TV's various functions through speech recognition.

- 01 Press and hold the  $\Psi$  button on the remote control and speak out the function you want to launch or the keyword you want to use for your search.
- 02 Once you release the  $\Psi$  button after your speech input, the corresponding function is launched.

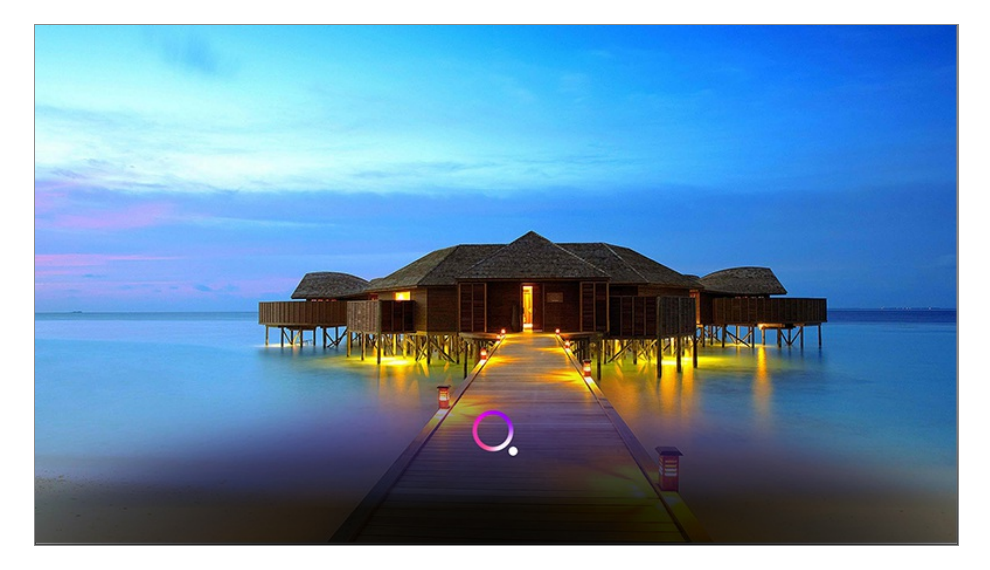

- Some models may not be supported.
- Your **Location** must correspond to the language for exact search results. Some functions may not be available if your location settings and language settings are different.
- **•** You can change the language in  $\overline{\otimes}$  →  $\overline{\mathbf{I}}$  **General** → **Language** → Menu Language.
- The languages available for voice recognition features may be changed in accordance with Service Operation Policy.
- Details of service may vary by model.
- Please note that AI Service may be changed, removed or terminated, without notice, bv LGE or its third party providers.
- You can change the voice-related settings or see which features are available to be used **With the voice in**  $\overline{\mathbb{Q}}$  **→ (i) → General → AI Service → Voice Recognition Settings/Voice Recognition Help**.

#### **Cautions for Speech Recognition**

- Voice recognition requires a Magic Remote, which may not be supported by certain models.
- To use all speech recognition features, you need to set your programmes, region, etc. Otherwise, you cannot use some features.
- You must have a network connection to use the speech recognition feature.
- If you have a network connection, you need to accept the terms and conditions to use speech recognition.
- To control the set top box connected to the TV with the voice recognition feature, go to  $\mathbb{Q} \rightarrow$ **Connection Device Connection Settings Universal Control Settings** to set up a universal remote control.
- It is recommended to point Magic Remote toward the set top box after the voice input.
- The rate of speech recognition may vary depending on the characteristics of the user (voice volume, pronunciation, accent, and talking speed) and the surroundings (noise and TV volume).
- To achieve accurate recognition of your speech, you must pronounce words in a slow and accurate manner at an appropriate voice volume at a distance of about 10 cm away from the Magic Remote's microphone.
- If your speech is not recognised properly, speech recognition may operate differently than you originally intended.

## **Using Speech to Text**

You can enter text in text fields using the speech recognition function. Select the  $\Psi$  button on the keyboard screen to switch to speech input mode.

- Some models may not be supported.
- 01 Move the Magic Remote pointer in the text box to open the virtual keyboard.

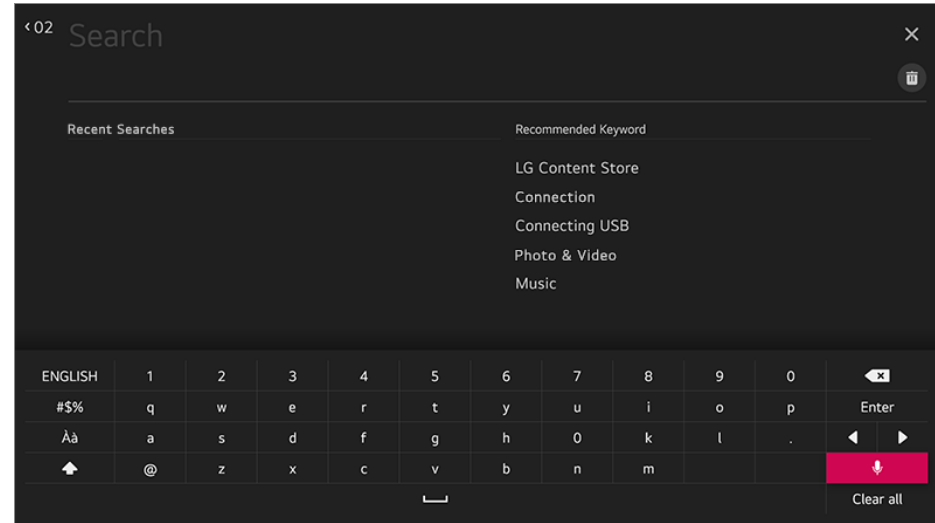

- 02 Press the  $\Psi$  button on the virtual keyboard. Or press the  $\Psi$  button on the remote control.
- 03 After the voice recognition information window opens as shown below, speak into the microphone on the remote control slowly and clearly.

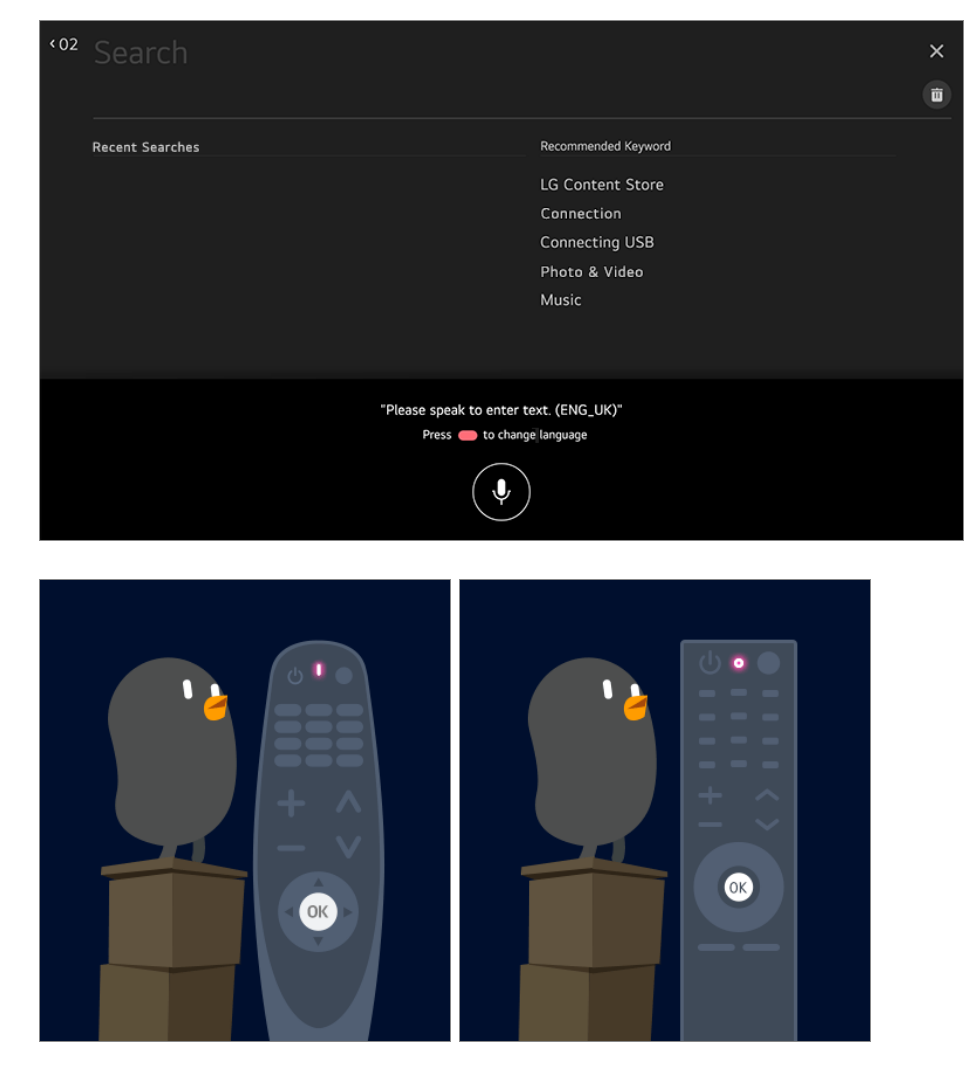

04 If there are words similar to that which you spoke out loud, you may see a list of multiple results as shown below. If you do not get the results you want, press

**RETRY** to try again. Select a result and it will be displayed on the text box.

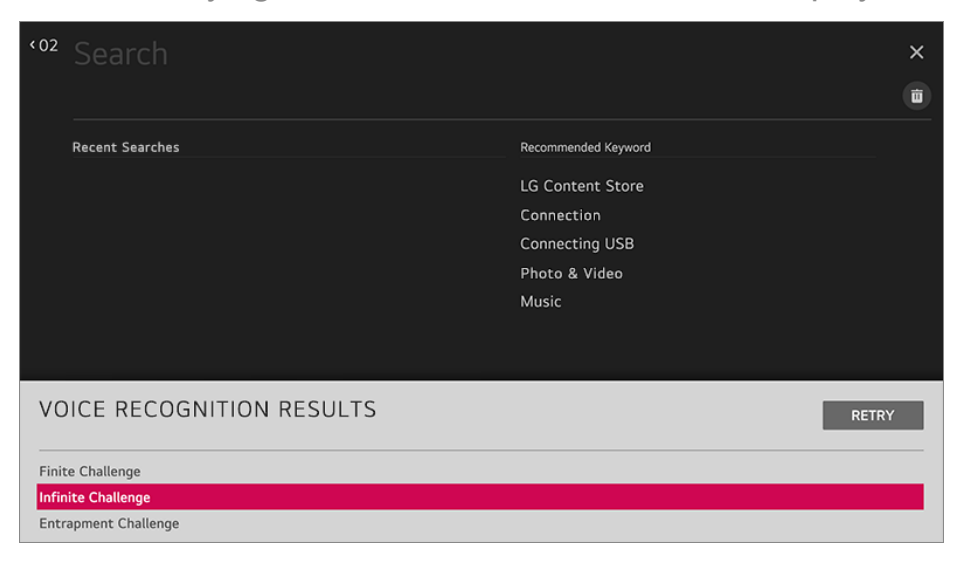

#### **Cautions When Using Speech to Text**

- Check the network connection before using the Speech to Text function.
- You can change the language in **General Language Menu Language**. To temporarily switch to another speech recognition language, press the  $\Box$  button in the voice recognition information display window.
- You can only use this function to agree to voice recognition terms.
- The Speech to Text rate may vary depending on the user's characteristics (voice, pronunciation, intonation and speed) and the environment (noise and TV volume).
- To improve the accuracy of Speech to Text, you must speak clearly and loudly about 10 cm from the Magic Remote microphone.
- Voice recognition is unavailable in any password input field and the address bar of your **Web Browser** (excludes general search).

### **To View More Features of the Remote Control**

You can control more features or external devices connected to your TV by using the buttons displayed on your TV screen.

- 01 Press the  $\cdots$  button on the remote control.
- Using the remote control, select your desired button on **More Actions** displayed on 02 your TV screen.

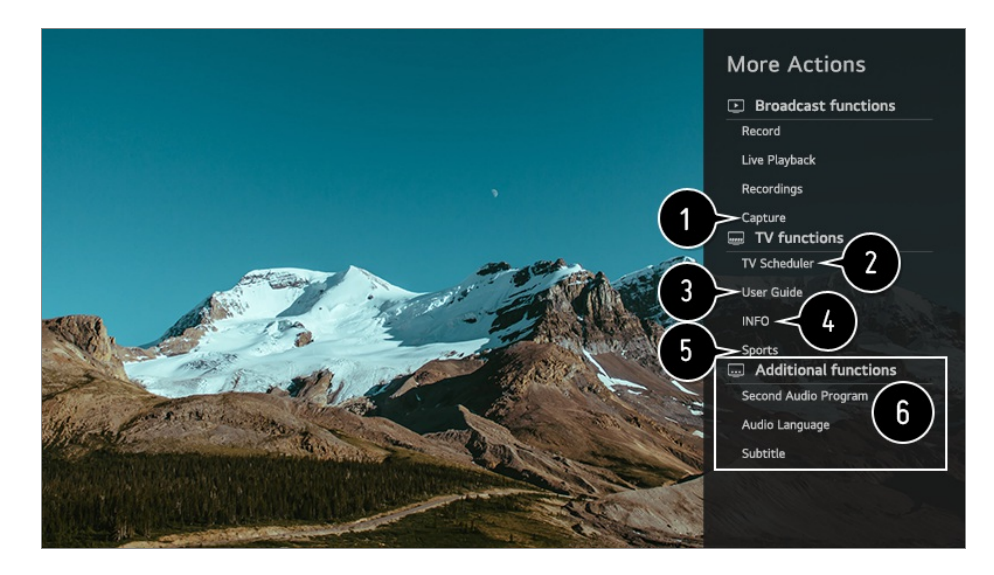

**O** You can capture your TV screen.

- Some models may not be supported.
- You can view/delete screen-captured images in the **Photo & Video** app.
- You can copy screen-captured images to USB storage device in the **Photo & Video** app.

(Some models may not be supported.)

#### Launch **TV Scheduler**.

Connect to the **User Guide**.

Select the **User Guide** in some TV settings items, and you can see the User Manual of the item.

**The information of the TV programme you are watching and the external input is displayed** on the screen.

You can set the picture/sound mode for watching sports games.

You can set features related to the programme you are watching.

- Available features may vary depending on the broadcast signal.
- The types of buttons appearing on the **More Actions** vary, depending on the region and the type of connected device.

### **Automatically Setting the Universal Remote Control**

When you set up the universal remote control, you can control the peripherals (Bluray/DVD player, home theater, set-top box, etc.) with the Magic Remote rather than using their dedicated remote controls.

Connect the devices to be set to the TV's **HDMI IN**, and turn the power of the device on. The TV will recognise the connected device to automatically set the universal remote

control without manual setting.

- After setting the universal remote control, you may need to do some additional user settings.
- It may take several seconds to complete the settings for the universal remote control.
- In some models, you can set the universal remote control only after converting to an input of a connected device.
- Depending on the connected device, the automatic setting feature for universal remote control (automatic device connection) may not be supported.

#### **Manually Setting the Universal Remote Control**

If the universal remote control is not automatically set or it is connected to the **AV IN**/**COMPONENT IN**, you can manually set it.

- **01** Select  $\bigcirc$  →  $\bigcirc$  → **Connection** → Device Connection Settings → Universal Control **Settings**.
- 02 Select the type of the device you want to set.
- 03 Complete the settings for the universal remote control according to the guidance on the screen.

You can change or cancel the universal remote control settings.

- This feature can only be used with the Magic Remote.
- You can purchase the Magic Remote separately if it is not provided.
- Some models may not be supported.
- **AV IN**/**COMPONENT IN** ports are available in certain models only.
- When changing settings on a device, make sure it is powered on first.
- Once connected to the network, you can set up the universal remote control with the latest updated information.
- The manual setting feature for universal remote control is not supported for a game console.
- Some buttons may not work depending on the model of the external device.
- Point the Magic Remote at the device you want to control. Make sure that there are no objects in front of the device to ensure that the remote control signal is well received.

## **Using Apps Quickly and Easily with QUICK ACCESS**

Press and hold a number button on the remote control to open an app or to activate an external input registered to the button.

### **Setting QUICK ACCESS**

- 01 Launch the app or select the programme or input you wish to assign.
- Press and hold the number button (**1**~**8**) you want to register. 02 No. **9** is fixed to **Quick Help**.
- 03 When the registration pop-up window appears, select **Yes**.
- If you press and hold a number button that has already been registered, the registered function will be performed.
- To see the items that can be registered, select a number that has not been registered in the **QUICK ACCESS** edit mode.
- If you are in a mode where **QUICK ACCESS** cannot run, no action will be performed.
- If you delete a registered app, **QUICK ACCESS** will be deregistered as well.

#### **Checking and Editing QUICK ACCESS**

Press and hold the **0** button on the remote control. The **QUICK ACCESS** edit screen appears.

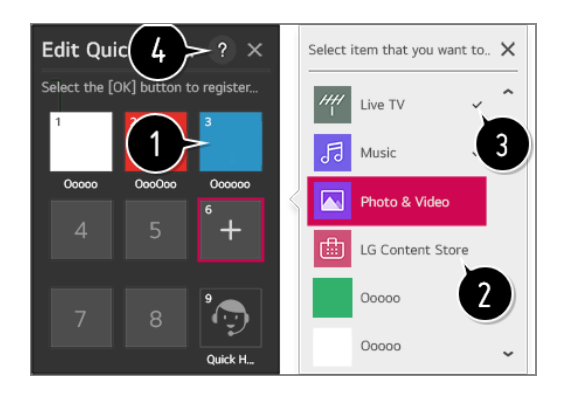

Selecting a number that has already been registered allows deregistering it.

**O** When you select a number that has not been registered, items that can be registered will be shown.

An item that has been registered to a different number is indicated with a check mark.

**O** You can view a brief instruction for this function.

## **Using SIMPLINK**

With a single remote control, you can easily manage various devices such as a soundbar or set-top box connected to a TV with HDMI.

Up to three devices can be connected and used simultaneously.

- 01 Connect the SIMPLINK HDMI Output port to the TV HDMI IN port with an HDMI cable.
- 02 Press the  $\oslash$  button on the remote control.
- 03 Select **Connection Device Connection Settings**.
- 04 Set **SIMPLINK (HDMI-CEC)** to **On**.
- Configure the **Auto Power Sync** settings to **On** or **Off**. (If Auto Power Sync is set to 05 **On**, turning on a SIMPLINK-linked device will turn the TV on. When you turn off the TV, the device will also be turned off.)
- 06 Turn on the connected device. When the TV automatically connects to the device, the input will change. If the device is not automatically connected to the TV, click the Input button.
- This feature works only with devices with the  $\widehat{S}$   $\blacksquare$   $\blacksquare$   $\blacksquare$  logo. Check for the SIMPLINK logo on the external device. Use of any product other than those specified may cause problems during operation.
- $\bullet$  To use Simplink, you need to use a high-speed HDMI $\textcircled{R}$  cable with CEC (Consumer Electronics Control) function. The High-Speed HDMI<sup>®</sup> cable has the pin 13 for enabling information exchange between devices.
- If you want to output sound to the external audio equipment connected through the HDMI cable, set **SIMPLINK (HDMI-CEC)** to **On**.

#### **Supported SIMPLINK Functions**

#### Instant Play

When you start a multimedia device, you can immediately watch content from the device on the TV without having to control anything.

Controlling devices with the TV remote control

Enables the user to control multimedia devices with the TV remote control to watch content.

• The pointer function of the Magic remote can be limited.

#### Main Power Off

If **Auto Power Sync** is set to **On** in the **Device Connection Settings** and turn off your TV, the devices connected to your TV via SIMPLINK will also be turned off.

• This feature is only available in certain devices.

Main Power On

If **Auto Power Sync** is set to **On** in the **Device Connection Settings**, turning on a SIMPLINK-linked device will turn the TV on.

- If **SIMPLINK (HDMI-CEC)** is set to **Off**, **Auto Power Sync** can not set to **On**.
- Some models may not be supported.

### **Shortcuts to Accessibility**

You may go directly to **Accessibility** without entering the Advanced Settings menu.

Press and hold the  $\frac{R}{\sqrt{2}}$  button on your remote control.

You can set **High Contrast**, **Grayscale**, **Invert Colours**, etc.

### **Using a USB Wired/Wireless Mouse**

Connect your mouse to the USB port. Use the mouse to move the pointer on the TV screen and select the menu you want.

- The right button and the special buttons on the mouse do not work.
- When using a wireless USB mouse/keyboard, the experience may be affected by the distance and wireless condition.

# **Using a USB Wired/Wireless Keyboard**

Connect your keyboard to the USB port. You can enter text with the connected keyboard device.

- It is not possible to enter text on some screens.
- It is recommended that you use a product that has been tested for compatibility with LG TVs.

LOGITECH K360, LOGITECH K400, LOGITECH K750, LG Electronics MKS-1200

- You can change the input language by pressing the language switch key or the right Alt key, And also can change by pressing the Ctrl key and the Space key at same time.
- Wireless USB keyboard use may be affected by the usage range and the wireless environment.
- To enter text in the text field, use the on-screen keyboard on your TV screen or a USB keyboard.

### **Using a Gamepad**

Connect your gamepad to the USB port on the TV if the game requires a gamepad.

• It is recommended that you use a gamepad that has been tested for compatibility with LG TVs.

LOGITECH F310, LOGITECH F510, LOGITECH F710, LOGITECH Rumblepad 2, LOGITECH Cordless Rumblepad 2, LOGITECH Dual Action Gamepad, MICROSOFT Xbox 360 Controller (cable), SONY Playstation(R)3 Controller

# **Enjoy Live TV**

# **Using Live Menu**

You can use the relevant features with ease when watching TV broadcasts.

Press the **LIST** button on the remote control.

Or press the **Wheel (OK)** button on the remote control and select **Programmes**.

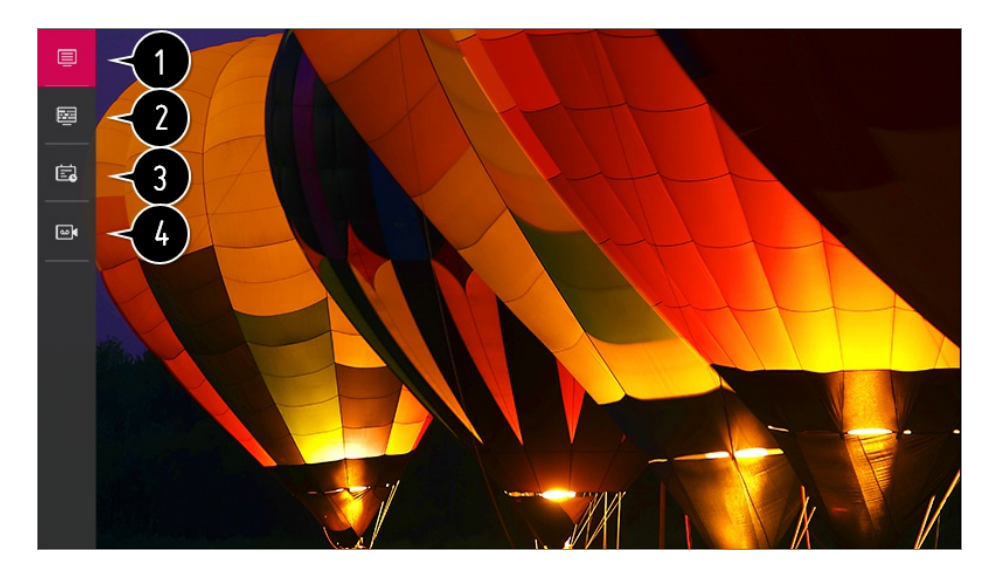

**Programmes** : View a list of broadcast content that is currently being broadcast.

**Guide**: You can view programmes and the schedule of each programmes. To see the details, click the **Enjoy Live TV Viewing Guide** in **User Guide**.

**TV Scheduler**: You can enter the time and date of a programme to schedule watching or recording it at the set time.

To see the details, click the **Enjoy Live TV Using TV Scheduler** in **User Guide**.

**Recordings**: You can check the recordings stored in the storage device and play the

recordings.

To see the details, click the **Enjoy Live TV Playing Recorded TV Programs** in **User Guide**.

- The menu appears only if an external storage device is connected and the recorded video can be viewed.
- The programmes displayed in Programme List are a configuration of programmes provided by the broadcast service provider. Therefore, if the broadcast service provider has changed its programme configuration without notice, the programmes displayed in Programme List may differ from the actual TV programmes.
- Because programme information displayed in programme List includes information provided by external Electronic Programme Guide (EPG) providers, it may differ from the actual TV programmes.
- You must complete the settings of the network, region, and auto-programme to receive normal live broadcast service.
- The configurable items differ depending on model.

## **Viewing TV Guide**

You can view programmes and the schedule of each programmes.

Press the remote control's **LIST** button, and select the **Guide** tab on the left side of the screen.

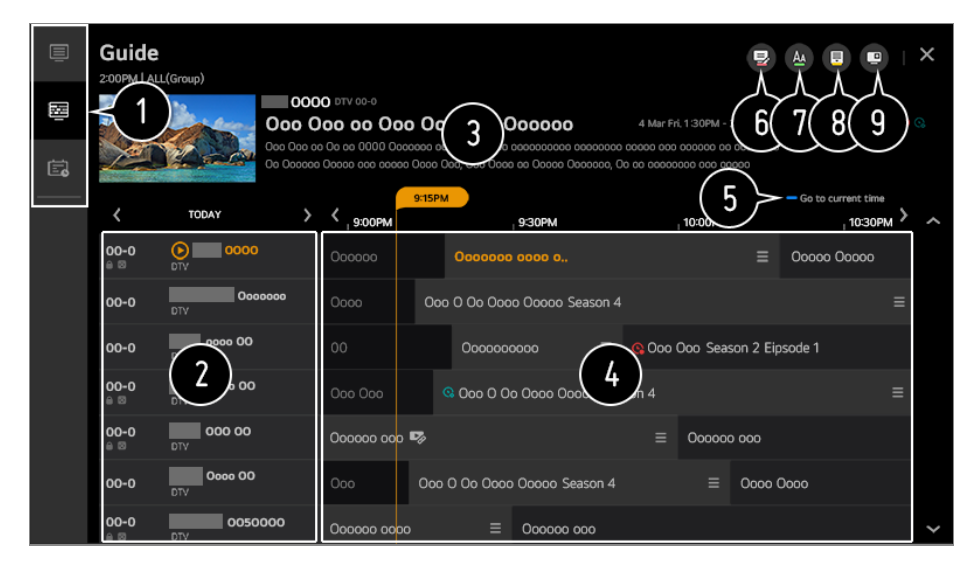

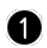

Click on each area, and you can move to the app.

**2** You can view information on the programme and broadcaster.

You can view information about the programme you are currently watching as well as the focused programme information.

 $\bullet$  Select the  $\equiv$  button or the title of the desired programme. You can view more information on the programme and perform **Watch**/**Record** (only available on certain models) or

**Reminder**/**Scheduled Recording** (only available on certain models), etc.

 $\bullet$  You will be taken to the programme list for the current date and time.

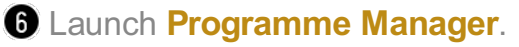

**O** You can change the size of the programme list to adjust the number of programmes displayed on the screen.

**O** Sets the filter.

**O** You can turn on/off Mini TV.

- Programme information is not displayed for programmes with no provided broadcast information.
- Some models may not be supported.
- The configurable items differ depending on model.

### **Viewing Programme Information**

During watch the Live broadcast, press the **Wheel (OK)** button. The Programme Banner appears.

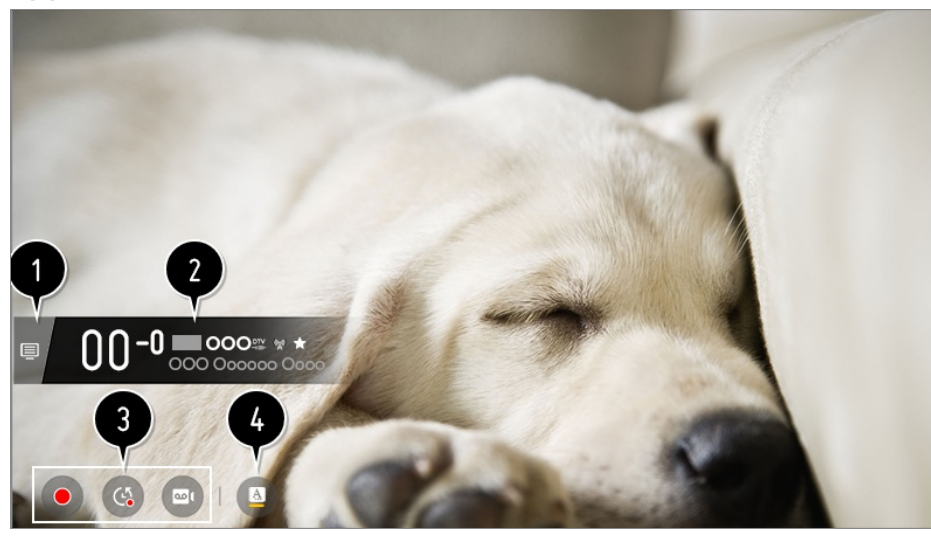

**Move to the Programmes.** 

To see the details, click the **Enjoy Live TV Making the Most of Live Menu** in **User Guide**.

**O** It displays the information about the programme you are watching. Select a programme banner to enter the detailed information pop-up to see the detailed programme information or run additional features related to the banner.

You can view broadcast information about other programmes using the  $\triangle$ / $\blacktriangledown$  buttons.

You can view broadcast information about the programme you are currently watching using the  $\langle \rangle$  buttons.

Press the button on the remote control to move the banner's position.

- The features can be controlled only within the detailed information pop-up.
- **1** It displays content related to Recording/Live Playback. To see the details, click the **Enjoy Live TV Live Playback** in **User Guide**.
- If the programme you are watching includes information such as **Subtitle** or **Audio Language**, you can set these features.
	- · **□** : You can set **Subtitle**.
	- · : You can set **Audio Language**.
		- Only available with digital broadcasts.
	- : You can set **Multi Audio**.
		- Only available with analogue broadcasts.
- Available features may vary depending on the broadcast signal.

### **Using Live Playback (Real-time Playback)**

It is a function you can use to temporarily save the programme you are currently watching to a USB HDD, so you can play back any scenes you might miss while watching TV. This function allows you to continue watching from where you were previously if you go out for a while.

- 01 Input the USB HDD in the USB port.
- 02 Press the **Wheel (OK)** button on your remote control.
- 03 Press the **Start Live Playback** button at the bottom of the screen.
- 04 During watch the live broadcast, select a point on the progress bar which you want by the pointer. You can also press the  $\blacktriangleleft$   $\blacktriangleright$  buttons on your remote control to use this feature.

Select a previous point than the current point on the progress bar.

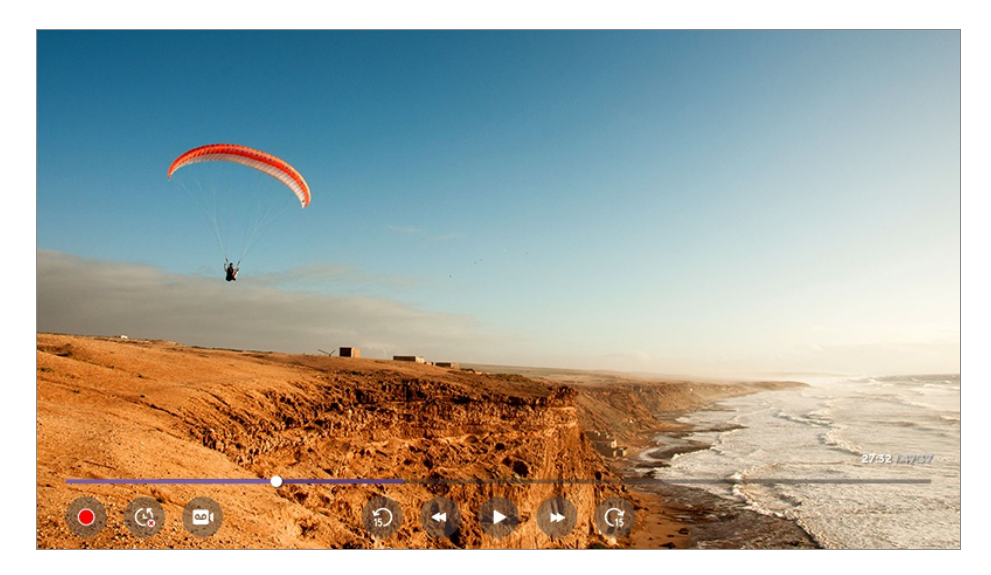

- The Live Playback function can be used only for broadcast programmes you view through the antenna input terminal. However, you cannot use this option while listening to a radio programme.
- Select a device to be used with Live Playback when two or more USB HDDs are connected to the TV.
- You cannot use a USB stick. Connect a USB HDD with 80 GB or more of total storage.
- If there is not enough remaining space in the USB HDD device, Live Playback may not work properly. To use Live Playback function, you need the USB HDD which has at least 2.3 GB.
- With the Live Playback function, you can play a programme back for up to two hours depending on remaining USB HDD capacity. This time may vary depending on your region.
- The videos saved in Live Playback mode are deleted if you turn off the TV without recording them.
- Changing between programmes during Live Playback will delete the data of the previous programme.
- Some models may not be supported.

### **Using the Recording Functions**

You can record a television programme or a radio programme using the LG webOS TV recording feature.

#### **Using Instant Recording**

- 01 Connect a USB HDD or USB stick to a USB port. It is recommended that you record to a USB HDD.
- 02 During watch the Live broadcast, press the **Wheel (OK)** button.
- 03 Press  $\bullet$  button on the bottom left corner of the screen.

04 If you want stop the recording, press the  $\bullet$  button.

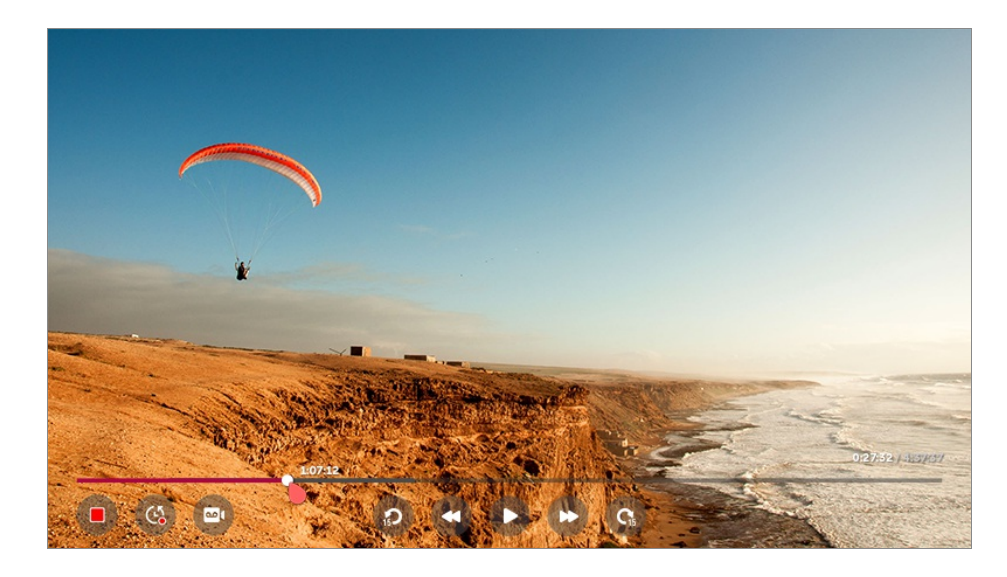

#### **Matters That Require Attention of Recording**

- While recording, press the **Wheel (OK)** button to display information about the recording. The **Wheel (OK)** button operation may vary depending on the country.
- The duration of the recording can be set before the recording starts.
- If multiple USB storage devices are connected, the last recorded storage device is selected automatically.
- The available capacity of the USB HDD partition must be at least 1 GB.
- There must be at least 4 GB of partition size on USB stick.
- The recordable time may vary depending on the capacity of your USB storage device.
- Upon the initial attempt to record to the USB memory, the TV will perform a performance test. Start recording after the test has been completed normally.
- Because of the content protection technology used, the recorded video cannot be played on PCs or other TV models. Also, the video cannot be played if the TV's video circuit is replaced.
- Do not remove the USB cable while recording.
- If you force your TV to power off while recording, the recorded content may not be saved. Ideally, you should stop the recording and check that the programme has been recorded before turning the TV off.
- Recording quality depends on the performance of the USB storage device.
- If a USB storage device is faulty, recording may not be completed properly.
- The USB storage device may not work or function properly when a USB hub or extension cable is used.
- Recording may be interrupted if the remaining storage capacity is insufficient. Use of a storage device with sufficient space for recording is recommended.
- During recording, you can watch the other programmes or use the other functions.

However, you can only use the programme you are recording and free programmes while recording a scrambled programme. (Some models may not be supported.)

• You cannot change programme modes while recording.

- When connected to one satellite signal : If you start recording a programme while watching another programme in a different mode, the programme will change to the programme being recorded.
- When connected to two satellite signals : Even if you start recording a programme while watching another programme in a different mode, the programme will not change to the programme being recorded.
- The configurable items differ depending on model.
- Some functions may not be available while recording is in progress.
- Analog broadcast recording feature is only available to some models.
- Only broadcast programmes you view through the antenna input terminal can be recorded.
- Bluetooth and the USB port may not work properly when recording with a USB storage device.
- Recordings that are less than 10 seconds long will not be saved.
- You can save up to 600 pieces of content on a single partition.
- Some models may not be supported.

### **Using the TV Scheduler**

You can enter the time and date of a programme to schedule watching or recording it at the set time.

- Press the remote control's **LIST** button, and select the **TV Scheduler** tab on the left 01 side of the screen.
- 02 Select the  $\bullet$  at the top right.

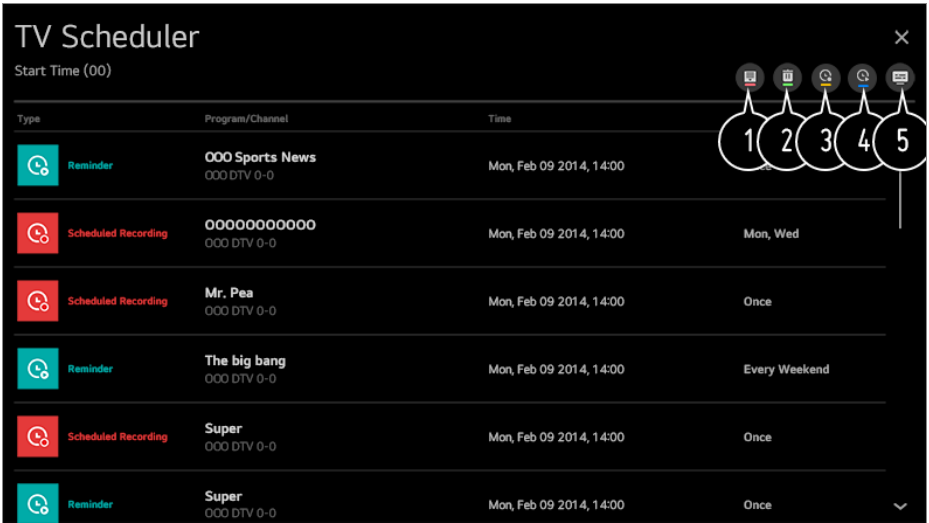

- **O** You can change the alignment order or apply the filter.
- **2** You can set the Delete Mode.
- **O** You can set the New Scheduled Recording.
- **O** You can set the New Reminder.
- Launch **Guide**.

#### **Programme Scheduling**

You can select a show to schedule it for watching or recording.

- Press the remote control's **LIST** button, and select the **Guide** tab on the left side of 01 the screen.
- 02 Select the programme you want. If you want to record a live broadcast, click the **Record** or **Watch** button. In case of an upcoming programme, click the **Scheduled Recording** or **Reminder** button.
	- **Record**/**Scheduled Recording** may not be supported on some models.
- Scheduled recording does not guarantee exact recording time of the programme because the programme will be record as the information of broadcaster.
- Applies to Digital broadcasting.

#### **Manual Scheduling**

You can select the date, time and programme to watch or record the programmes.

Press the remote control's **LIST** button, and select the **TV Scheduler** tab on the left 01 side of the screen.

- 02 Select the  $\bullet$  at the top right.
- 03 Select the  $\bullet$  or the  $\bullet$  at the top right.
- 04 Select **CREATE MANUALLY**.
- 05 Set the date, time, and programme to record or watch.
- The length of the scheduled recording should be at least 1 minute.

#### **Recording a Series**

The series recording function is used to automatically record every episode of the programme that you choose.

If a programme is a series, you can record the series with **Scheduled Recording** in **Guide** or with **Record** when watching TV.

- You can view the recording progress of a series on the details screen in Series Recordings.
- You can play series recordings in the **Recordings** app.
- Check your region and network condition to use these functions.
- If the scheduled series recording and another scheduled recording are at the same time, or if there is a problem with the broadcast information, the series may not be recorded in the order of episodes.
- Series recording may not be available depending on the episode type of the programme provided by the broadcaster.
- The configurable items differ depending on model.

# **Managing Recordings**

You can view and play recordings stored on storage devices by using the **Recordings** app.

- Press the remote control's **LIST** button, and select the **Recordings** tab on the left 01 side of the screen.
- 02 Select the  $\blacksquare$  at the top right.

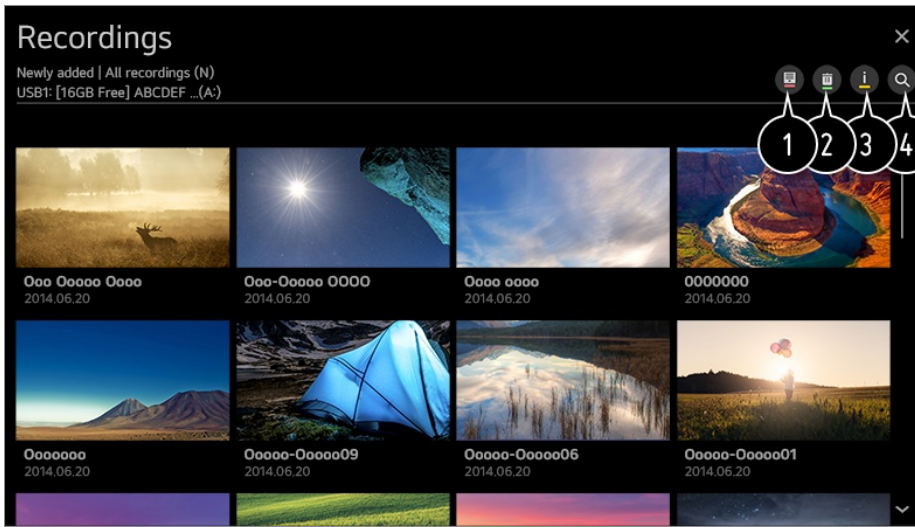

Select the storage device to play, the type of recording, the sorting method, and the view type.

**2** Select and delete the desired content.

**D** Display detailed information about the content. You can change the title of the content in the detailed information pop-up.

```
A Launch Search.
```
- You can only play recordings made on the current TV in **Recordings**.
- When playing an HFR (High Frame Rate) recording, the motion of the screen may differ from that of the original recording.
- Some models may not be supported.

# **Playing Recordings**

You can access and operate basic features such as playback and pause on the playback screen.

- 01 Select your desired recording from the **Recordings** app.
- You can control the playback of your desired recording by pressing the **Wheel (OK)** 02 button during playback.

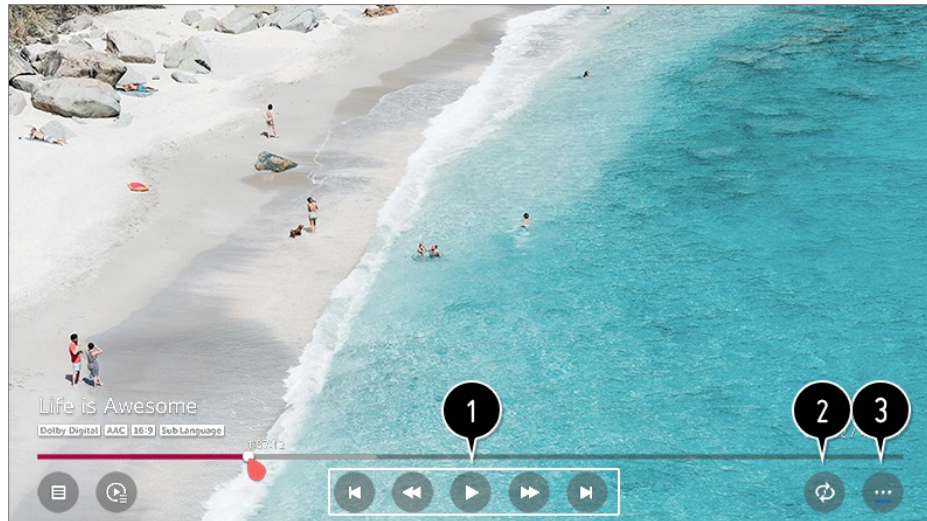

- You can operate basic playback-related features.
- $\bullet$  You can do the settings related to play on repeat of the video.
- **This switches you to a screen where you can set up additional features.**

#### **Setting up Additional Features**

- 01 Press the **Wheel (OK)** button during the playback of the desired recording.
- 02 Select on the screen.

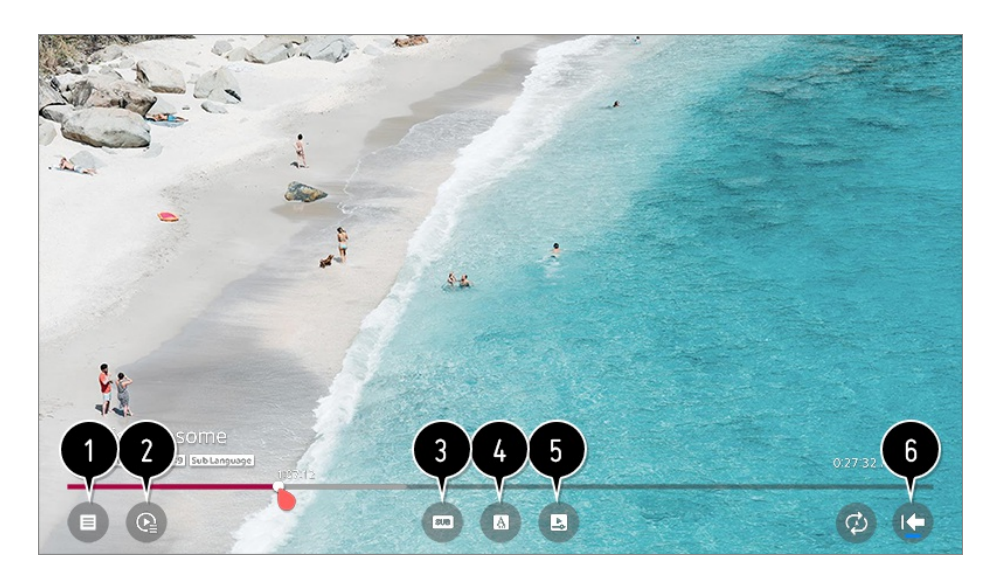

- **O** Return to **Recordings**.
- **O** Display recordings list below thumbnail image while recordings playback.
- **O** Turn subtitles on or off.
- Select audio language that can be outputted.
- You can set continue watching to resume playing from the last viewed scene.
- **C** Returns to the basic operation screen.

• The configurable items differ depending on model.

### **Watching Internet Programme**

You can watch real-time broadcasts through this service over the Internet.

You can see information on new Internet Programmes or manage the programmes you like in **LG Channels**.

- 01 Press the  $\ddot{\otimes}$  button on the remote control.
- 02 Select **<b>Programmes**.
- 03 Set **LG Channels** to **On**.
- 04 You can watch an Internet Programme in **TV**.
- 05 While watching an Internet Programme, click the **button on the Remote control.** You can start the **LG Channels**.
- 06 You can use the 'Interactive Programme' service that enables users to conveniently enjoy content related to the current programme without having to switch apps. You can use the 'Interactive Programme' by pushing the buttons on your remote control or clicking your screen according to the instructions that appear on the Internet programme screen.
- Some models may not be supported.
- Some Internet programmes may not support this service.
- Some content can cause a switch from **TV** app to a different app.
- The TV should be connected to a network with Internet access.
- You cannot receive the service if you change the **LG Services Country**.
- Live Playback and recording are not available for internet programmes.
- Internet Programme services may be stopped or changed without prior notice by the broadcasting company.
- **•** In the  $\bigotimes$  → (i) → General → Location, the Broadcast Country and the LG Services **Country** must be the same. If you change any of them, you cannot use the service.

### **To Use Teletext**

Teletext is a free service provided by the TV station that offers text-based information about TV programmes, news and weather.

The teletext decoder of this TV can support the SIMPLE, TOP and FASTEXT systems.

01 Press the  $\cdots$  button on the remote control.
- 02 Select **Teletext**.
- 03 The TELETEXT window appears.
- 04 To view TV broadcasts and TELETEXT at the same time, press the  $\cdots$  button on the remote control and select **Teletext**.

Colour button

To select the preceding or following page.

Number button

Enters the page number to move to.

**E** (Programmes)  $\bigwedge$  **V** Button

To select the preceding or following page.

• Some models may not be supported.

# **Special Teletext Function**

- 01 Press the  $\cdots$  button on the remote control.
- 02 Select **Teletext Option**.
- 03 Select the **TELETEXT** menu.

### **Index**

Select each index page.

### **E**<sup>o</sup> Time

When viewing a TV programme, select this menu to display the time at the top right hand corner of the screen. In the teletext mode, press this button to select a sub page number. The sub page number is displayed at the bottom of the screen. To hold or change the sub page, press the  $\Box/\Box$ ,  $\Box/\Box$  or Number buttons.

### **Hold**

Stops the automatic page change which will occur if a teletext page consists of 2 or more sub pages. The number of sub pages and the sub page displayed is, usually, shown on the screen below the time. When this menu is selected the stop symbol is displayed at the top left-hand corner of the screen and the automatic page change is inactive.

### **E?** Reveal

Select this menu to display concealed information, such as solutions to riddles or puzzles.

### **Update**

Displays the TV picture on the screen while waiting for a new teletext page. The display will appear at the top left hand corner of the screen. When the updated page is available then display will change to the page number. Select this menu again to view the updated teletext page.

### **Language**

Sets Teletext language.

• In Digital Mode Only

# **To Set Teletext Language**

Use the Teletext language function when two or more Teletext languages are broadcast.

01 Press the  $\circled{3}$  button on the remote control.

### Select **General Language Primary Teletext Language**/**Secondary** 02 **Teletext Language**.

- In Digital Mode Only
- If Teletext data in a selected language is not broadcast, the default language will be displayed.
- If you select the wrong local country, teletext may not appear correctly on the screen and some problems may occur during teletext operation.

# **CI Information**

You can view information about the currently connected CI.

### $\bigcirc$  → **Programmes** → **CI** Information

If you use a CI module or CAM module,

- This function enables you to watch some encrypted services (pay services).
- If you remove the CI Module, you cannot watch pay services.
- $\cdot$  CI (Common Interface) functions may not be possible depending upon the country

broadcasting circumstances.

- $\cdot$  When the module is inserted into the CI slot, you can access the module menu.
- By To purchase a module and smart card, contact each service provider.
- When the TV is turned on after inserting a CI Module, you may not have any video and audio output in scrambled programme.
- When using a CAM (Conditional Access Module), please make sure it meets fully the requirements of either DVB-CI or CI plus.
- An abnormal process of CAM (Conditional Access Module) may cause a bad picture.
- If the TV does not display any video and audio when CI+ CAM is connected, please contact to the Antenna/Cable/Satellite Service Operator. (Some models may not be supported.)
- While the TV supports paid broadcasting programmes based on the European standard DVB-CI+, some programmes might not be available for watching if some operators of the programmes use a proprietary CAS system.

# **Learn More about HbbTV**

HbbTV (Hybrid Broadcast Broadband TV) is a new broadcasting standard that enables super-teletext type services, delivered by a broadcast TV programme, to be integrated or linked to online services delivered over broadband to a connected Smart TV. Consumers are therefore able to access various online services such as catch-up TV, Video on Demand (VOD), programme related applications and other rich information services in addition to traditional digital teletext services, all directly on to the TV in a seamless experience. HbbTV services can be activated in a number of ways, the most popular being pressing the  $\Box$ . Users typically explore services with the traditional navigation keys (including the OK button and the  $\bullet$ ,  $\bullet$ ,  $\bullet$ ). The current version of the HbbTV specification also includes support for "adaptive streaming" of video over a broadband connection thus guaranteeing the best possible image quality for the viewer. For more information about HbbTV, visit www.hbbtv.org

• Some models may not be supported.

# **To Use HbbTV**

### *<b>Q* $\rightarrow$   $\rightarrow$  **Programmes**  $\rightarrow$  **HbbTV**

Sets HbbTV to On.

Enjoy a wide variety of content from HbbTV enabled services.

Service features may be limited when the TV is not connected to the internet.

- The functionality and quality of the HbbTV service may vary depending on the quality of your broadband connection.
- HbbTV services are not guaranteed to be available for all programmes only those that your broadcaster choses to support.
- Some models may not be supported.
- When Live Playback is in operation, HbbTV is disabled.
- While using HbbTV service, navigation keys and the **Wheel (OK)** button may be disabled if the Magic Remote's pointer is activated on the screen. In this case, press the left, right, up and down keys in order to deactivate the pointer. (This only applies to models that support the Magic Remote.)

# **Enjoying LG Content Store**

# **Using LG Content Store**

You can download and use apps from various categories such as education, entertainment, lifestyle, news, and games.

- 01 Press the  $\widehat{h}$  button on the remote control.
- 02 Launch **LG Content Store**.

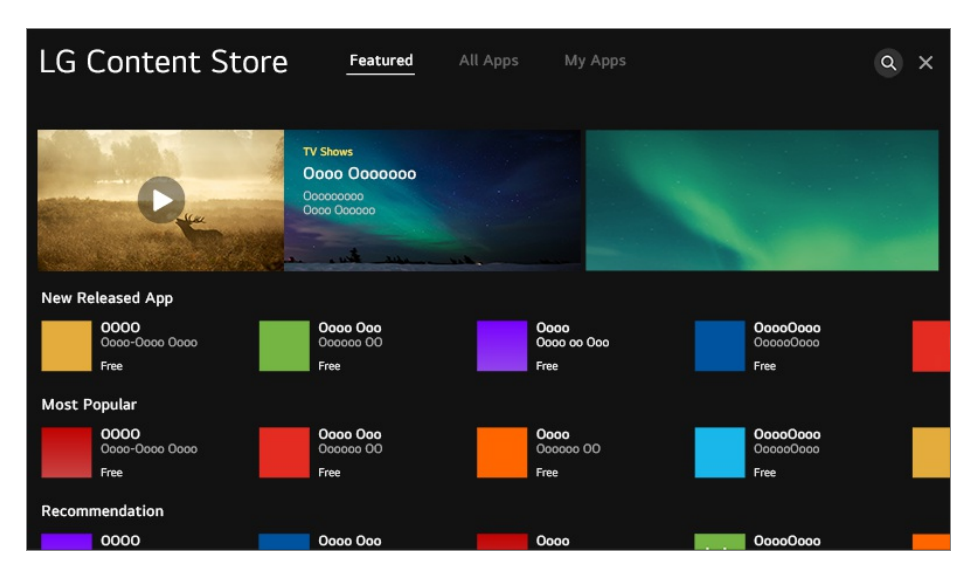

- Depending on the model, the provided contents may differ or some features may be limited.
- Exercise caution when in use by children. Children may have access to inappropriate online content through this product. You can block inappropriate online content by restricting access to some apps.

Configure the settings in  $\overline{Q}$  →  $\overline{C}$  **+ General** → Safety → Application Locks.

# **Installing Apps**

You can install various apps on your TV from the **LG Content Store**.

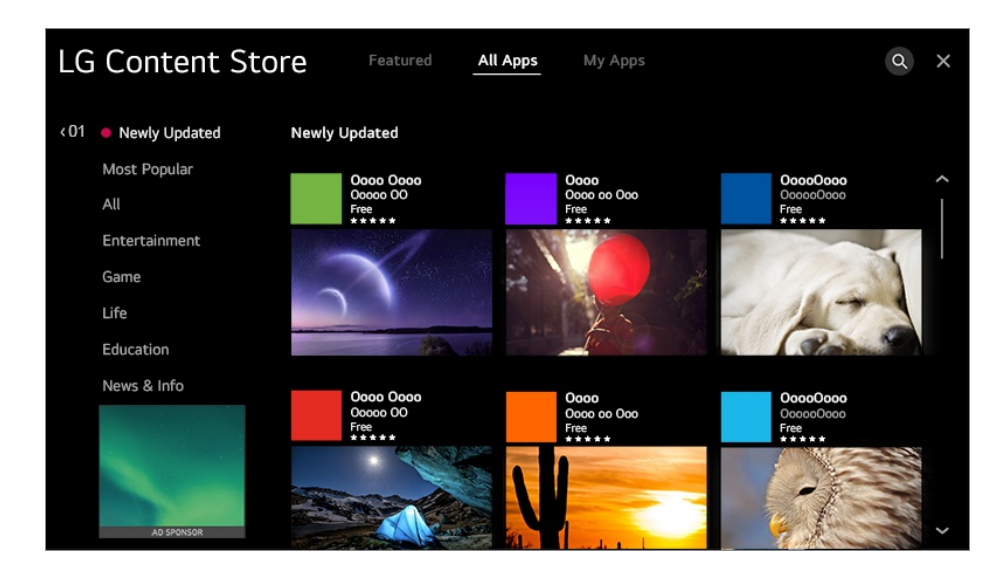

- 01 Press the  $\widehat{m}$  button on the remote control.
- 02 Launch **LG Content Store**.
- 03 Select **All Apps** category shown at the top of the screen. The list of available apps in the selected category will be shown.
- 04 Select an app to set up from the list.
- 05 Read the details of the app and then press **Install**.
- 06 When the installation is complete, you can run the app immediately.
- Available categories may vary depending on the country or service status.
- If the storage on your TV is insufficient, you can install the apps by connecting an external memory device.
- Some USB storage devices may not be supported or may not work properly.
- USB stick containing apps from other TVs may not be used.
- You can delete apps you have downloaded in **My Apps**.

# **Content Recommendation**

You can get content recommendations based on the programme you are watching or TV viewing patterns.

If you are watching the TV using a set-top box, you must complete the setup of the universal remote control to use the recommendation feature normally. For more information, see **How to Operate TV Using Universal Remote Control** in **User**

### **Guide**.

- 01 Press the  $\widehat{h}$  button on the remote control.
- 02 Launch  $Q$ .

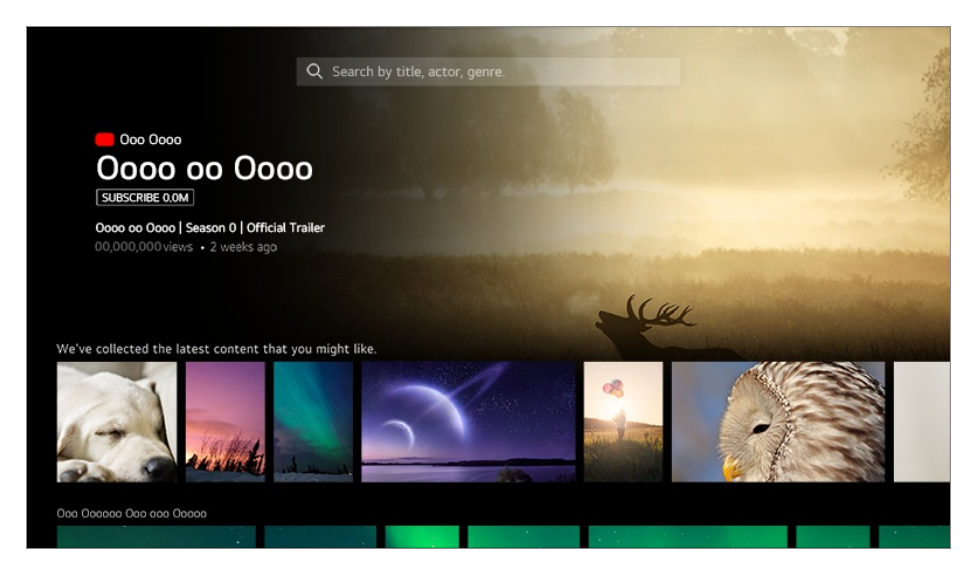

- Some models may not be supported.
- You must connect to the network to use the recommendation feature.
- The supported services vary depending on countries, so the recommendations may be provided differently.
- The list of the recommendations may be less relevant or irrelevant, depending on the information of the programme you are watching.

# **Content Search**

You can receive recommendations for content based on viewing patterns or search by yourself for the content you want.

- 01 Press the  $\widehat{h}$  button on the remote control.
- $02$  Launch Q.
- 03 Search for a variety of content and information using the desired search terms.

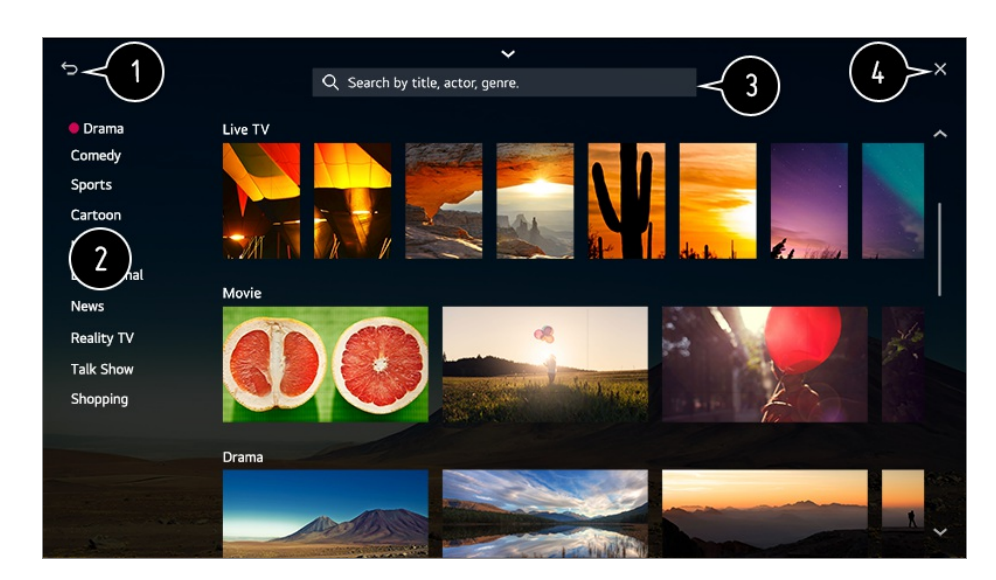

- Returns to the previous screen.
- **2** Provides a list of content for the selected genre.
- **B** Enter a search term.
- **O** Exit the Search.
- You must connect to the network to use the search feature.
- Search results may vary depending on the programme, region, network settings, and whether you have agreed to the terms and conditions.

# **Connecting External Devices**

# **Using Home Dashboard**

You can select or control a device (mobile, external device, Home IoT Devices, etc.) connected to the TV.

Press the  $\widehat{h}$  button on the remote control and select **Home Dashboard**.

You can also press and hold the  $\bigoplus$  button on the remote control.

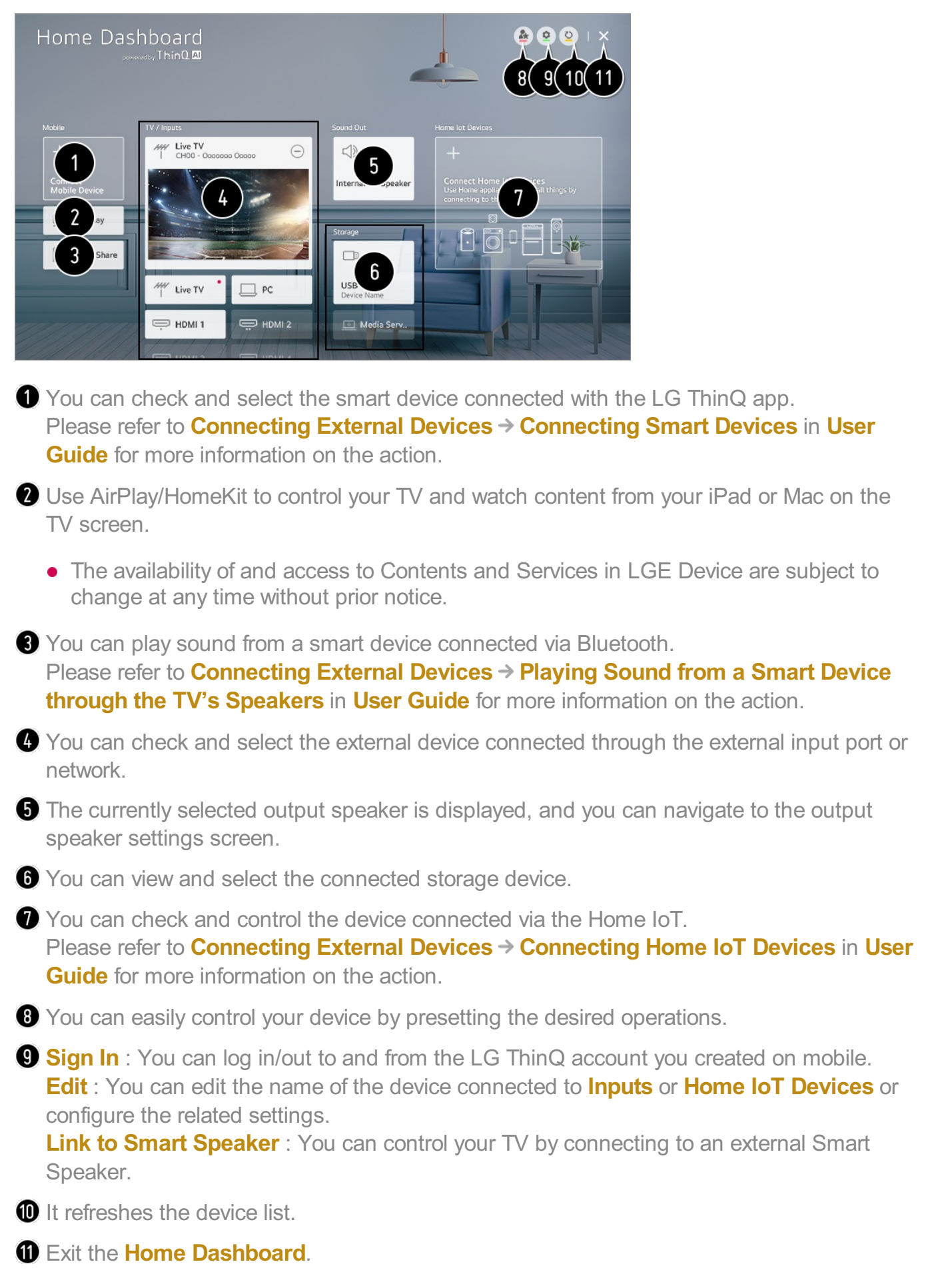

Available settings vary depending on the model or region.

# **Connecting Home IoT Devices**

You can check and control the status of the connected Home IoT Devices.

- 01 Install LG ThinQ app on your smartphone.
- 02 Log in to your LG ThinQ account, and register your own LG ThinQ device.
- 03 Press the button on the remote control and select **Home Dashboard**.
- **04** Press the  $\bullet$  at the top right to select the **Sign In**.
- 05 Log in to your LG ThinQ account. A list of the registered LG ThinQ devices will appear.
- If you are in an area where the LG ThinQ app is not in service, LG ThinQ device connection will not be supported.
- To register your OCF (Open Connectivity Foundation) Supporting Device<sup>1)</sup> or other IoT devices, select **Connect Home IoT Devices** and configure settings following instructions. 1) OCF (Open Connectivity Foundation) Supporting Device: Devices certified by an organisation of the Internet of Things standards development
- If you are controlling the external device from your mobile app, you might not be able to control the device from your TV. Quit the mobile app to control it from your TV.

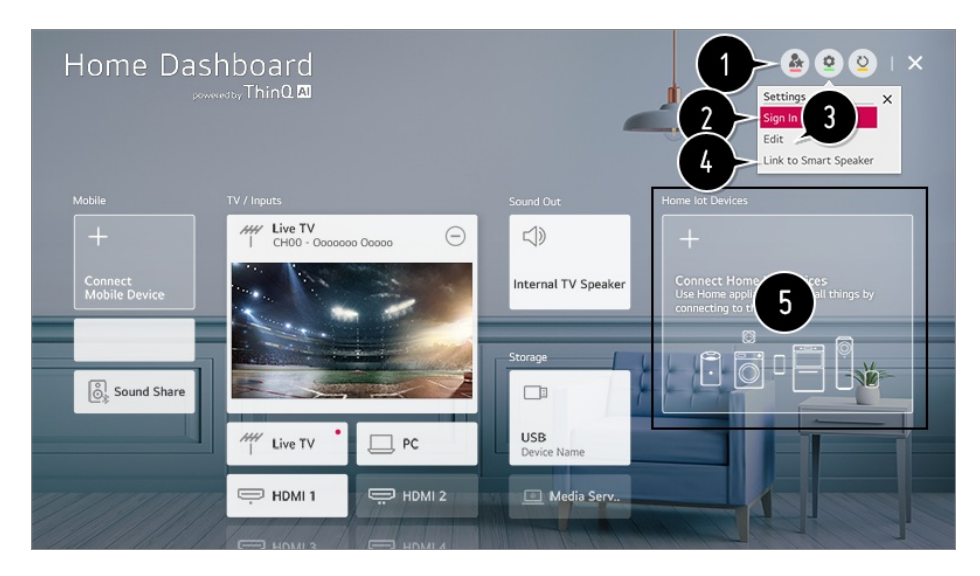

 $\bullet$  You can easily control your device by presetting the desired operations.

**2** You can log in/out to and from the LG ThinQ account you created on mobile.

**Edit List** : You can rename, **Show**/**Hide** or change the order of the devices connected to **Home IoT Devices**.

**Notification** : If you turn it **On**, you can receive notifications about the status of the Home IoT Devices.

**Delete**: You can delete the connected device. You can only delete certain devices from the TV.

You can control your TV by connecting to an external Smart Speaker.

You can check the connection guide for each type of **Home IoT Devices**. You can connect and display the devices registered to your LG ThinQ account, your OCF (Open Connectivity Foundation) Supporting Device, and other IoT devices. Once the device is connected, the card will be changed to a smaller size and appear at the bottom of the device connection list.

- Available settings vary depending on the model or region.
- Only some of the OCF (Open Connectivity Foundation) Supporting Device that is OCF v1.3 certified can be connected.
- IoT devices that can be connected to a TV are subject to change without notice.
- Connectable LG ThinQ devices and available functions may differ between mobile and TV.
- When resetting the TV, it also requires resetting the OCF (Open Connectivity Foundation) Supporting Device connected to the set.

# **Connecting Smart Devices**

You can use a variety of features by connecting the TV to a smart device.

## **Connecting Your Smart Device to a TV Using the LG ThinQ App**

- 01 Download the LG ThinQ app from the app store of your smart device. You can download the app easily by scanning the QR code.
	- **•** Android

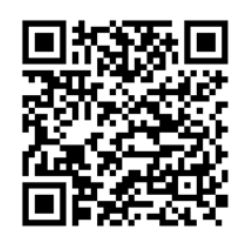

iOS

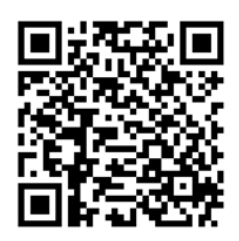

02 Connect your TV and smart device to the same Wi-Fi network. You can check the Wi-Fi network of TV at *Q* → (i) → **Connection** → **Network Connection Settings Wi-Fi Connection**.

- 03 Run the LG ThinQ app installed on your smart device.
- 04 Follow the instructions from LG ThinQ app to connect your smart device to the TV. When your account information of LG ThinQ is linked to the TV, you can manage the IoT devices linked to your account using **Home Dashboard** of the TV.
- If you register LG ThinQ in the app of the Smart Speaker you want to use, you can also use it with a voice command through Smart Speaker.

## **Controlling Your TV with the LG ThinQ App**

You can tap the buttons on your smart device's screen to control the TV.

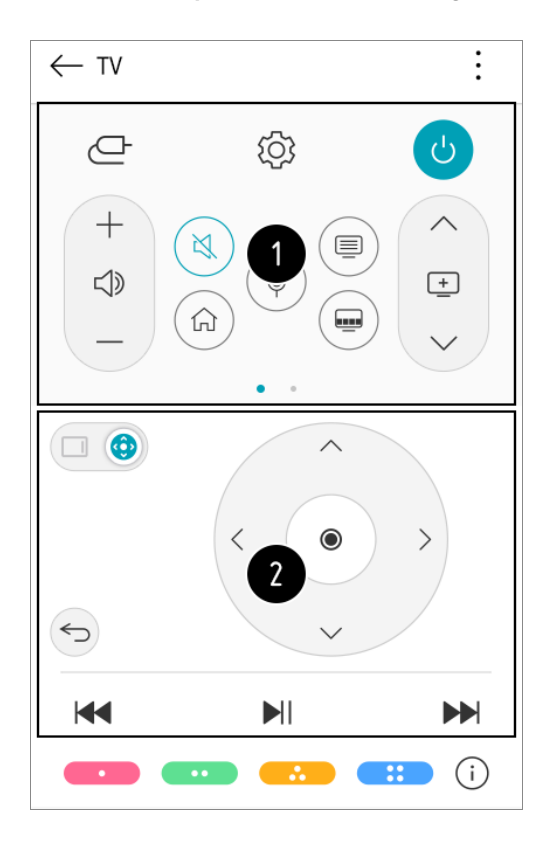

- When watching a broadcast, you can control the programme, volume, etc. or select the external input with voice commands instead of using the remote control.
- You can use the same functions as the Magic Remote's pointer and arrow keys.
- Some controls may be limited in external input mode.
- The app's screen and functionality are subject to change without prior notice.
- Available features may differ depending on your country and OS.

# **To See the Mobile Device's Screen on the TV**

01 Enable Screen Share mode on the mobile device.

- 02 Your TV will be displayed in the list of available devices.
- 03 Select your TV and request connection.
- 04 Select **Accept** in the connection request popup window.
- 05 After the connection is established, the TV will display the screen of the connected device.

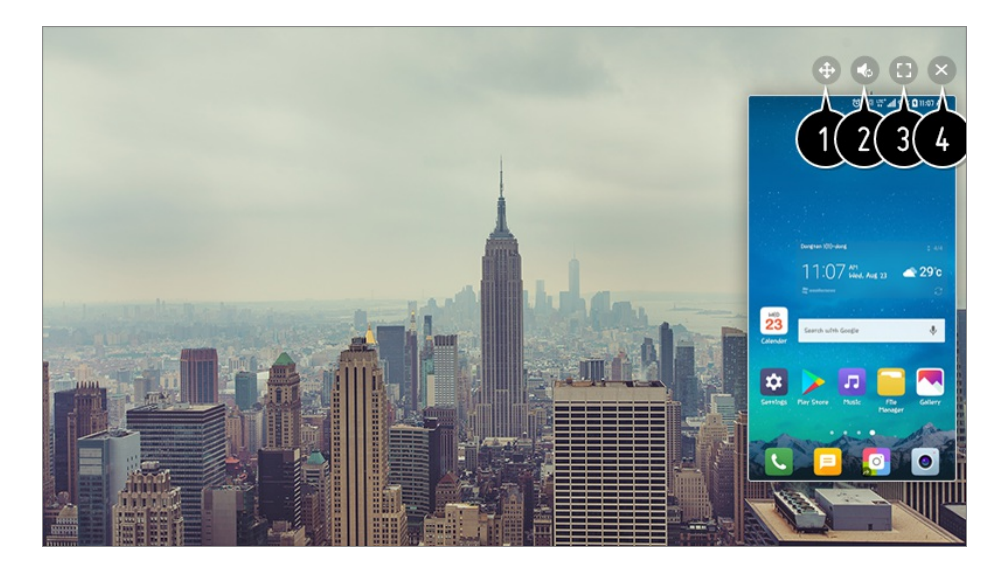

- Changes the position of the mobile device's screen.
- **2** Switches between sound from the TV and mobile device.
- **D** Displays the mobile device's screen in full screen mode.
- Exit the **Screen Share**.
- When you connect **Screen Share** for the first time, a popup will appear which allows you to select **Decline**, **Accept** or **Block**.
	- **Decline**: Do not connect the device. If you try to connect again, the popup will appear.
	- **Accept**: You can connect the device. No connection popup will appear from the second time.
	- Block : Do not connect the device. Even if you try to connect again, the popup will not appear and the connection will not work. To cancel **Block**, go to  $\overline{\textcircled{c}}$  → **Connection** → Mobile Connection Management → **Screen Share**.
- Overlay Mode use may be limited depending on the app or video opened.
- It is recommended that you always update your device to be connected to your TV to the latest OS version for a reliable connection.
- A non-LGE device may not be connected even when it is detected.
- It is recommended that you connect the device to a 5 GHz router because the performance may be affected by your wireless environment.
- The response rate may vary depending on the user's environment.
- It's differ form devices. For more information on the device you want to connect to, refer to its user guide.
- If connection fails repeatedly, turn off the TV and the device you want to connect to, then turn them back on and try again.

# **Playing Sound from a Smart Device through the TV's Speakers**

Connect a smart device to the TV via Bluetooth to play sound from the smart device through the TV's speakers.

01 Turn the smart device's Bluetooth on, then select the TV from the list of devices.

02 The TV will be connected to the smart device.

- **If the output speaker is set to Bluetooth** or has a setup history, the TV may not be detected in the list of smart devices.
- **If the output speaker is set to Bluetooth**, press and hold the  $\bigoplus$  button on the remote control to launch **Home Dashboard**, and then select **Sound Share** in the **Mobile** area to connect.

# **Connecting USB**

Connect a USB storage device (USB HDD, USB stick) to the USB port on the TV to enjoy the content files stored on the USB storage device on your TV.

# **Tips for Using a USB Storage Device**

- A USB storage device that has a built-in automatic recognition programme or uses its own driver might not be recognisable.
- Some USB storage devices may not be supported or may not work properly.
- If you use a USB extension cable, the USB storage device may not be recognised or may not work properly.
- Please use only USB storage devices formatted with the FAT32 or NTFS file system provided by Windows OS.
- It is recommended that you use an external USB HDD with a rated voltage of 5 V or less and a rated current of 500 mA or less. If you use a device requiring a higher voltage/current than the rated voltage/current, it may not operate properly due to lack of current.
- It is recommended that you use a USB hub or USB storage device with a power supply.
- We recommend using a storage device with a capacity of 32 GB for the USB memory and 2 TB or less for the USB hard disk.
- If a USB HDD with power-saving function does not work, turn the hard drive off and on again to make it work properly. See the owner's manual for the USB HDD for more information.
- Data on a USB storage device may be damaged, so it is recommended that you back up any important files. Users are responsible for data management. The manufacturer bears no responsibility.
- Press the  $\bigcirc$  button on the remote control. To remove the USB storage device, press the **Eject** button, which appears at the top when you focus on the USB storage device you want to remove. If you disconnect the USB storage device without selecting **Eject**, an error may occur in your TV or storage device.
- When you connect a USB storage device of a file system not supported by the TV to the **USB IN** port, the format message appears. To use the connected USB storage device, you should format the device first. After format, all the data of USB storage device will be deleted and formated as NTFS or
- FAT32 file system. • Press and hold the  $\mathbb{G}$  button on your remote control. Select the connected USB from
- **Home Dashboard → Storage** and select the Format button to format the USB storage device.
- When connecting a USB storage device, a random file/folder can be created to provide Smart TV services such as the saving and retrieving of thumbnail images.

# **Viewing Photos and Videos**

You can view photos and videos using the **Photo & Video** app.

- 01 Press the  $\widehat{h}$  button on the remote control.
- 02 Run the **Photo & Video** app.
- 03 Select your desired storage device.
- 04 Select and view your desired photo or video.

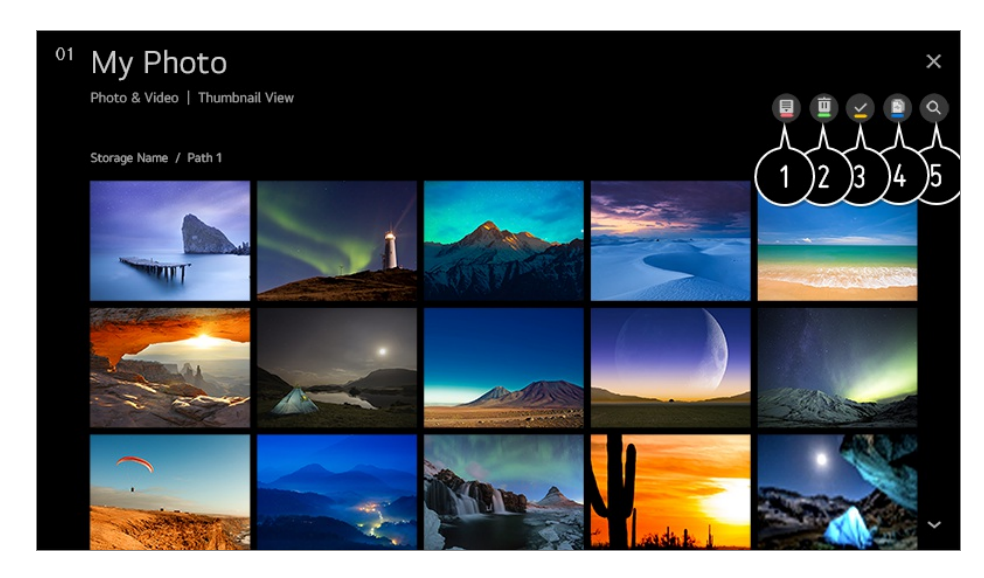

Select your desired type of content and viewing method.

**2** Select and delete the desired content.

- You cannot delete files that are shared from other devices.
- Select the content you want to play. You can only select the same type of content as you first selected.
- $\bullet$  You can copy content to a USB storage device.
	- Some models may not be supported.

#### Launch **Search**.

Certain content may not be displayed on the list if the number of all content exceeds 40,000.

# **Using Photo Player**

Selecting a photo in the **Photo & Video** app runs the photo player. You can view your saved photos.

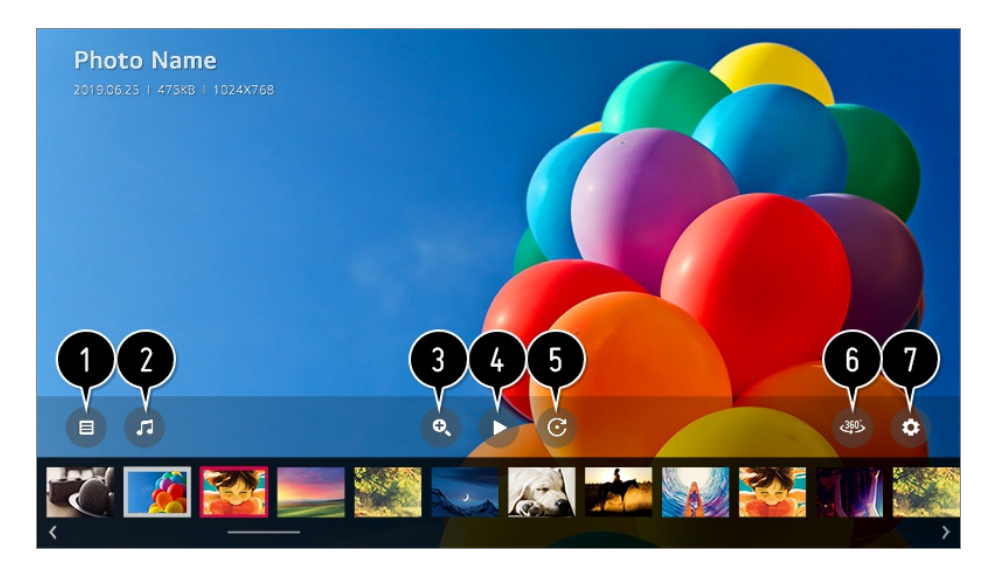

- Returns to the entire content list.
- You can play background music by running the music player.
- **O** You can zoom in/out of the photos.
- **O** Starts the slide show.
- **O** Rotates photos.
- **360-degree photos can be viewed in 360 degrees.** 
	- Using the 360° VR Play on a normal photo may distort the image.
	- Some models may not be supported.

You can set the size of a photo or change the speed and effect of a slide show.

• Some models may not be supported.

# **Supported Photo Files**

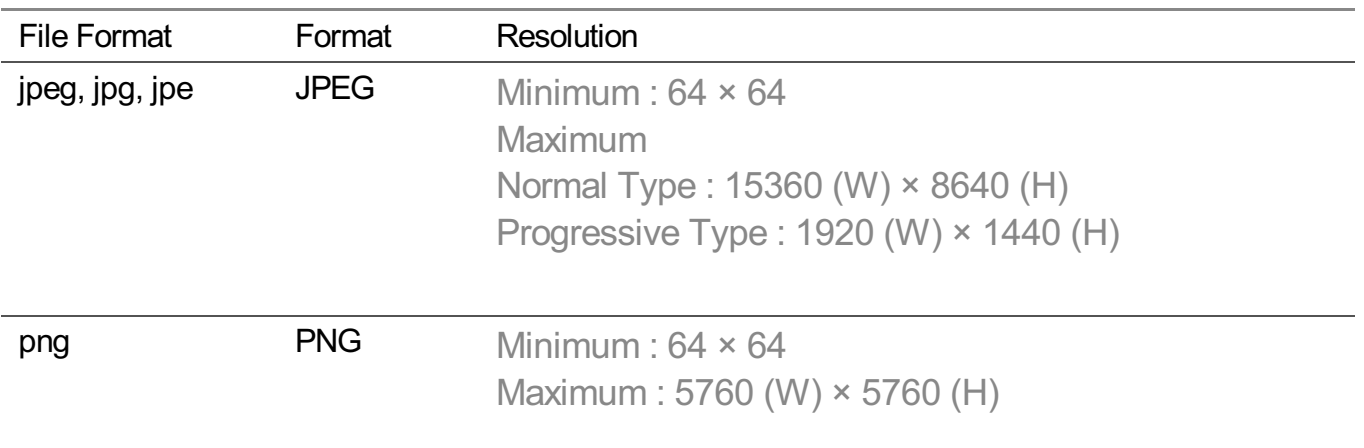

**bmp BMP** Minimum :  $64 \times 64$ Maximum : 1920 (W) × 1080 (H)

# **Using Video Player**

Selecting a video in the **Photo & Video** app runs the video player. You can view your saved videos.

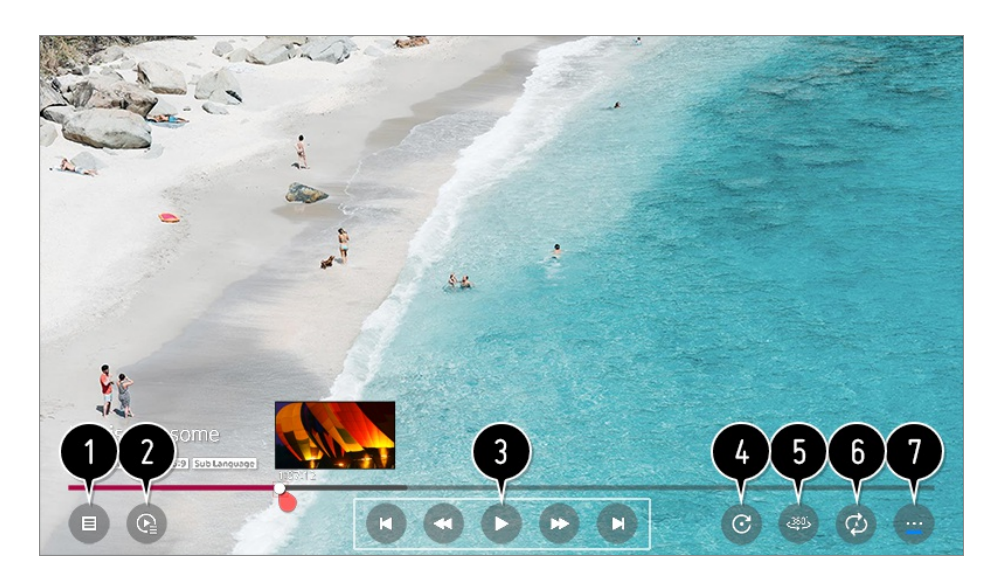

Returns to the entire content list.

- You can select other content by displaying the playlist while watching a video.
- **O** You can control basic video playback functions.

**O** Rotates videos.

• Some models may not be supported.

**360-degree videos can be viewed in 360 degrees.** 

- Using the 360° VR Play on a normal video may distort the image.
- Some models may not be supported.

 $\bullet$  You can do the settings related to play on repeat of the video.

You can set additional options.

## **Setting Additional Options**

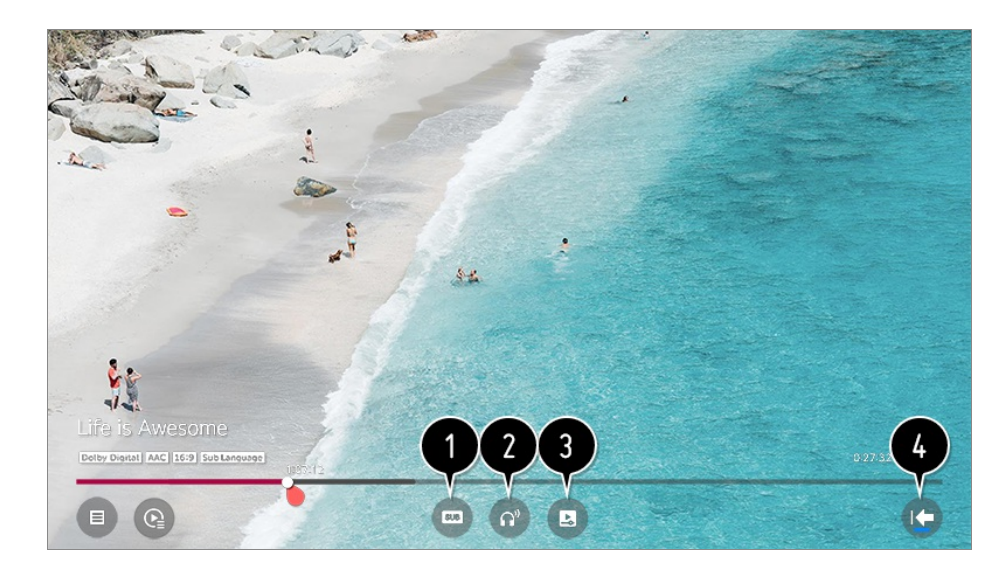

- **T** You can change subtitle settings.
- **2** You can set audio tracks.
- **O** You can set continue watching to resume playing from the last viewed scene.
- Returns to the basic operation screen.

# **Supported Video Files**

### **Maximum Data Transfer Rate**

- · Full HD video H.264 1920 × 1080@60P BP/MP/HP@L4.2 Maximum 40Mbps HEVC 1920 × 1080@60P Main/Main10@L4.1 Maximum 40Mbps
- · ULTRA HD video (ULTRA HD models only) H.264 3840 × 2160@30P BP/MP/HP@L5.1 Maximum 50Mbps HEVC 3840 × 2160@60P Main/Main10@L5.1 Maximum 60Mbps
- · HFR video (HFR supported models only) HEVC 3840 × 2160@120P Main/Main10@L5.2 Maximum 60Mbps
- · Dolby Vision video (Dolby Vision supported models only) HEVC 3840 × 2160@60P Main/Main10@L5.1 Maximum 50Mbps
- · 8K video (8K models only) VP9 7680 × 4320@60P Maximum 50Mbps (Some models may not be supported.) AV1 7680 × 4320@60P HEVC 7680 × 4320@60P Main/Main10@L6.1 Maximum 100Mbps

### **Supported External Subtitles**

smi, srt, sub (MicroDVD, SubViewer 1.0/2.0), ass, ssa, txt (TMPlayer), psb (PowerDivX),

dcs (DLP Cinema)

### **Supported Embedded Subtitles Format**

Matroska (mkv) : Sub Station Alpha (SSA), Advanced Sub Station Alpha (ASS), SRT MP4 : Timed Text

## **Supported Video Codecs**

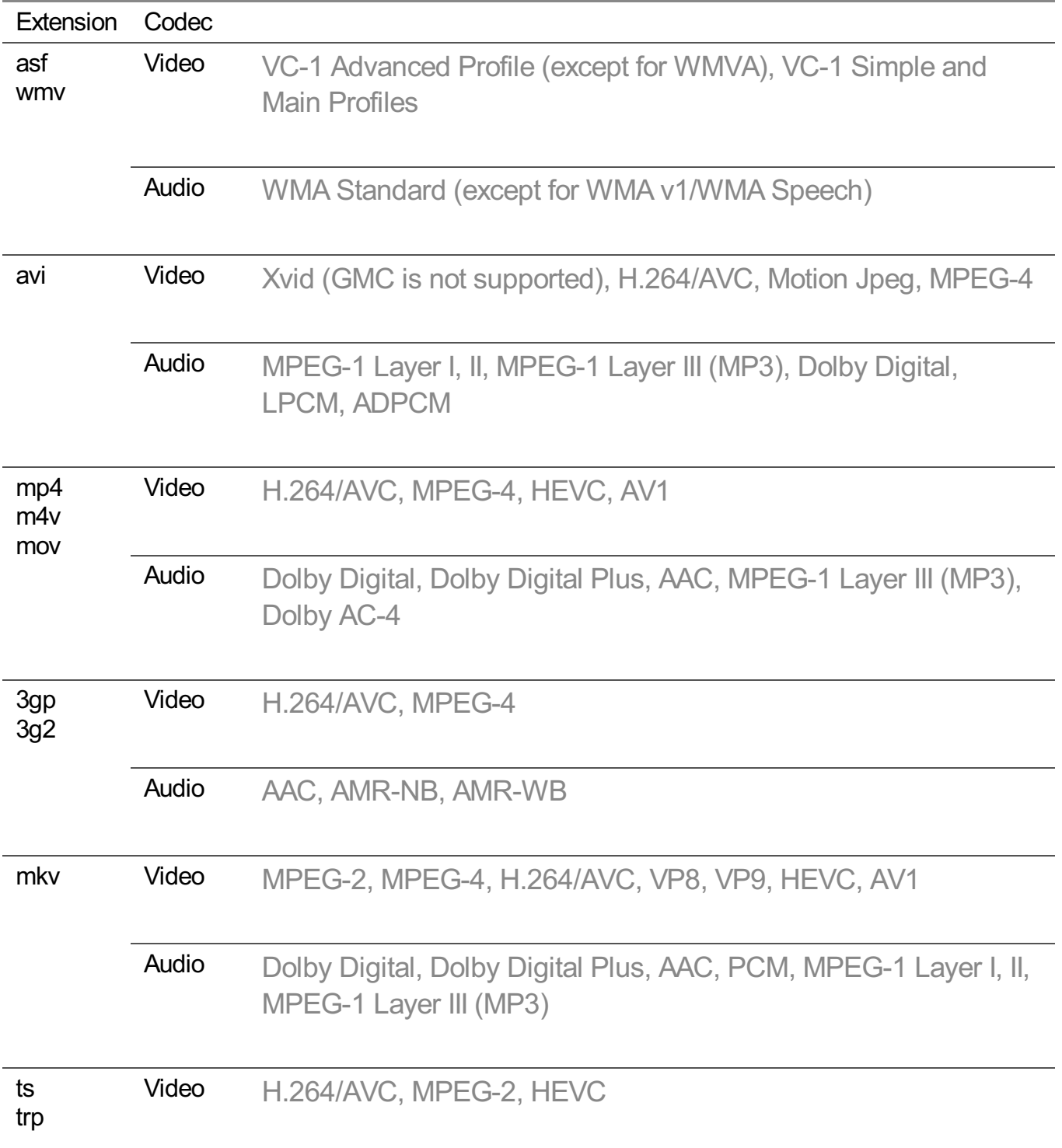

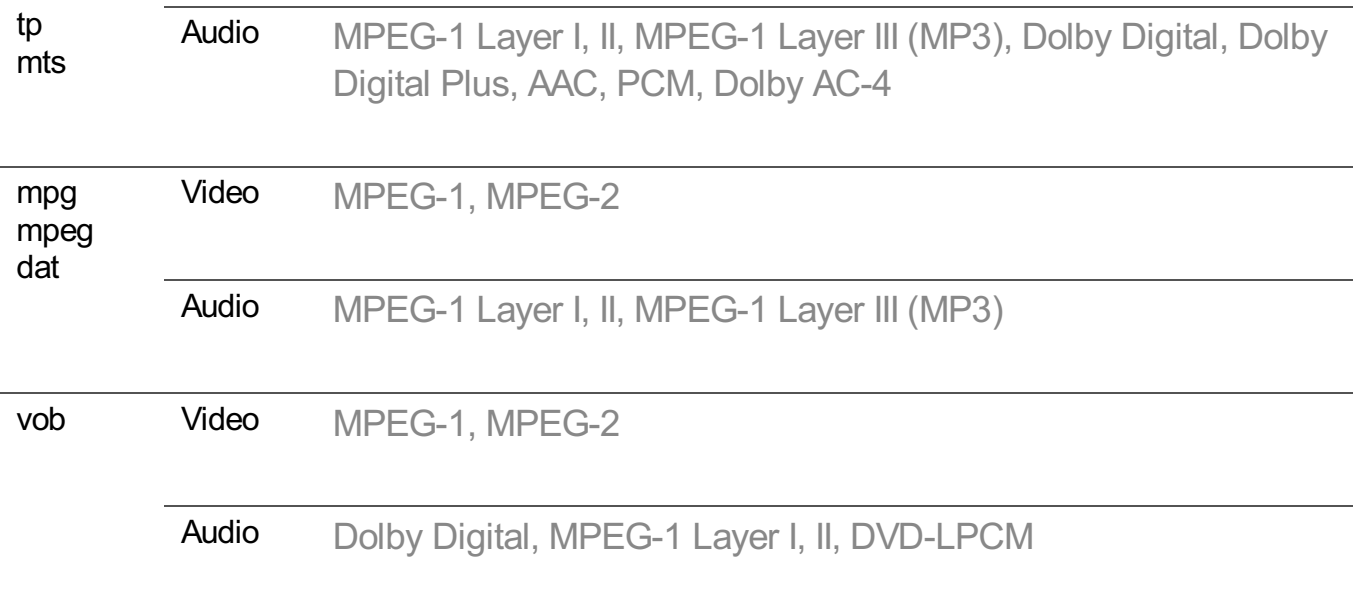

• Dolby AC-4 : Some models may not be supported.

# **Cautions for Video Playback**

- Some user-created subtitles may not work properly.
- A video file and its subtitle file must be in the same folder. For subtitles to be displayed properly, make sure that the video file and the subtitle file have the same name.
- Subtitles on a Network Attached Storage (NAS) device may not be supported depending on the manufacturer and model.
- Streams that include Global Motion Compensation (GMC) and Quarterpel Motion Estimation (Qpel) are not supported.
- ULTRA HD video (ULTRA HD models only) : 3840 × 2160, 4096 × 2160 Some HEVC-encoded ULTRA HD videos other than the content officially provided by LG Electronics may not be played.

Some codecs can be supported after a software upgrade.

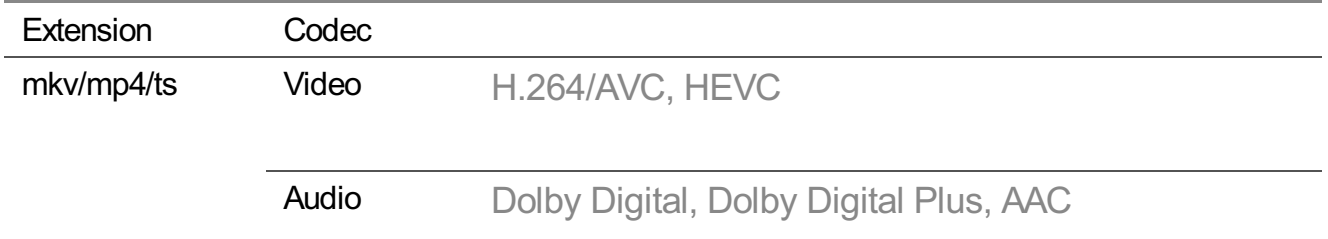

- Only Window Media Audio V7 and later are supported.
- The AAC main profile is not supported.
- Video files created by some encoders may not be played.
- Video files in a different format than specified may not be played properly.

• Video files stored on a USB storage device that does not support High Speed may not be played properly.

# **Playing Music**

You can listen to music by using the **Music** app.

- 01 Press the  $\widehat{h}$  button on the remote control.
- 02 Run the **Music** app.
- 03 Select your desired storage device. You can select your desired songs from all of your storage devices and add them to **My Playlist**.
- 04 Select your desired music content and enjoy it.

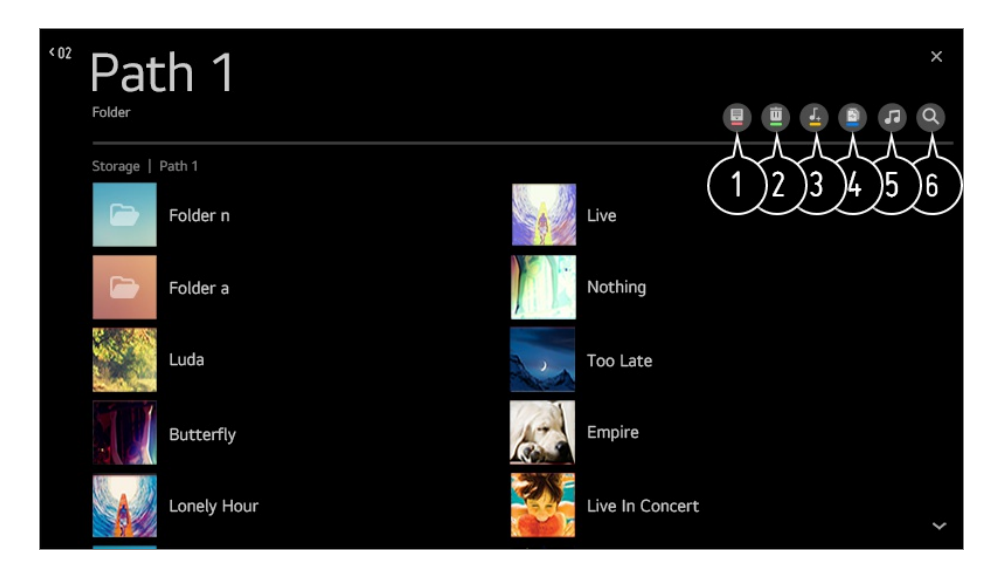

Select the desired type of content list.

**2** Select and delete the desired content.

You cannot delete files that are shared from other devices.

Select content and add it to **My Playlist**.

You can copy content to a USB storage device.

- Some models may not be supported.
- **O** Open the music player.
- Launch **Search**.

# **Using the Music Player**

You can play music conveniently by selecting the music files saved in the **Music** app or by selecting the music player icon during content playback in apps such as **Photo & Video**.

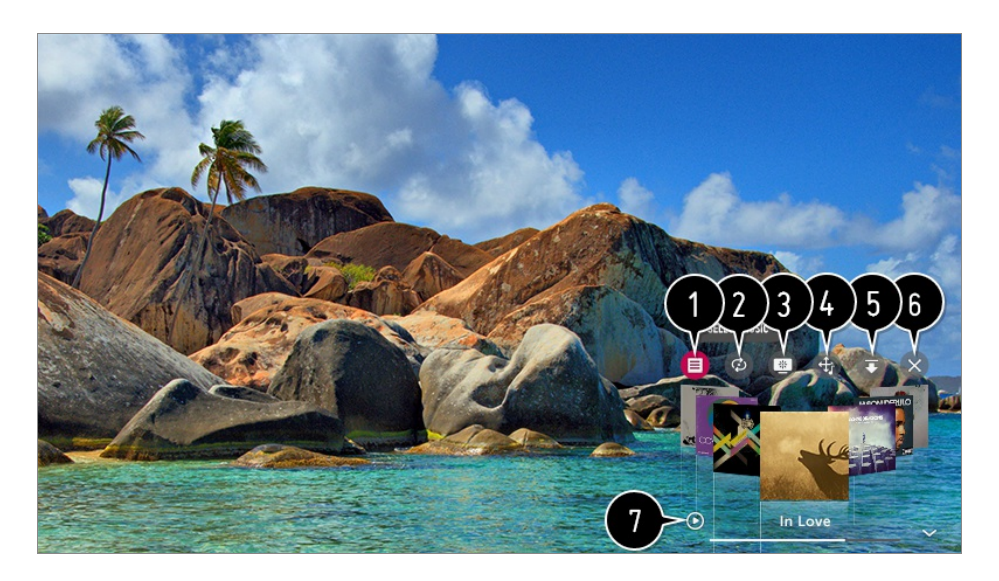

 $\bullet$  You can play music from the selected storage device.

You can set repeat playback and random playback.

**The configurable items differ depending on model.** : You can turn the screen off while listening to music or display the music player in fullscreen mode.

 $\omega$ : You can listen to music with the screen turned off.

You can change the position of the music player.

**O** You can minimize the music player.

**O** This feature closes the music player.

**O** Lyrics are available for music files that provide them. In some music files, you can choose a lyric section and move the playback position.

- The lyrics feature is only supported on some devices.
- The lyrics may not be displayed in sync depending on the lyrics data in the music file.
- Reopen your music player by pressing the VOLUME key on your remote control.
- You may not be able to use the music player for some features.

# **Audio Format**

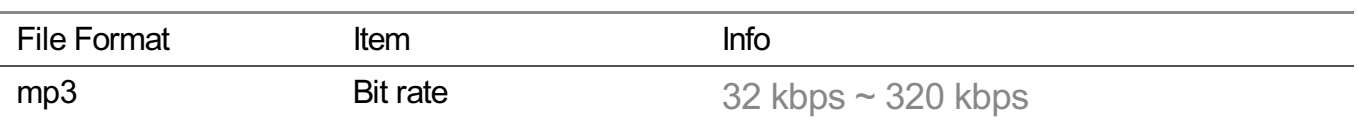

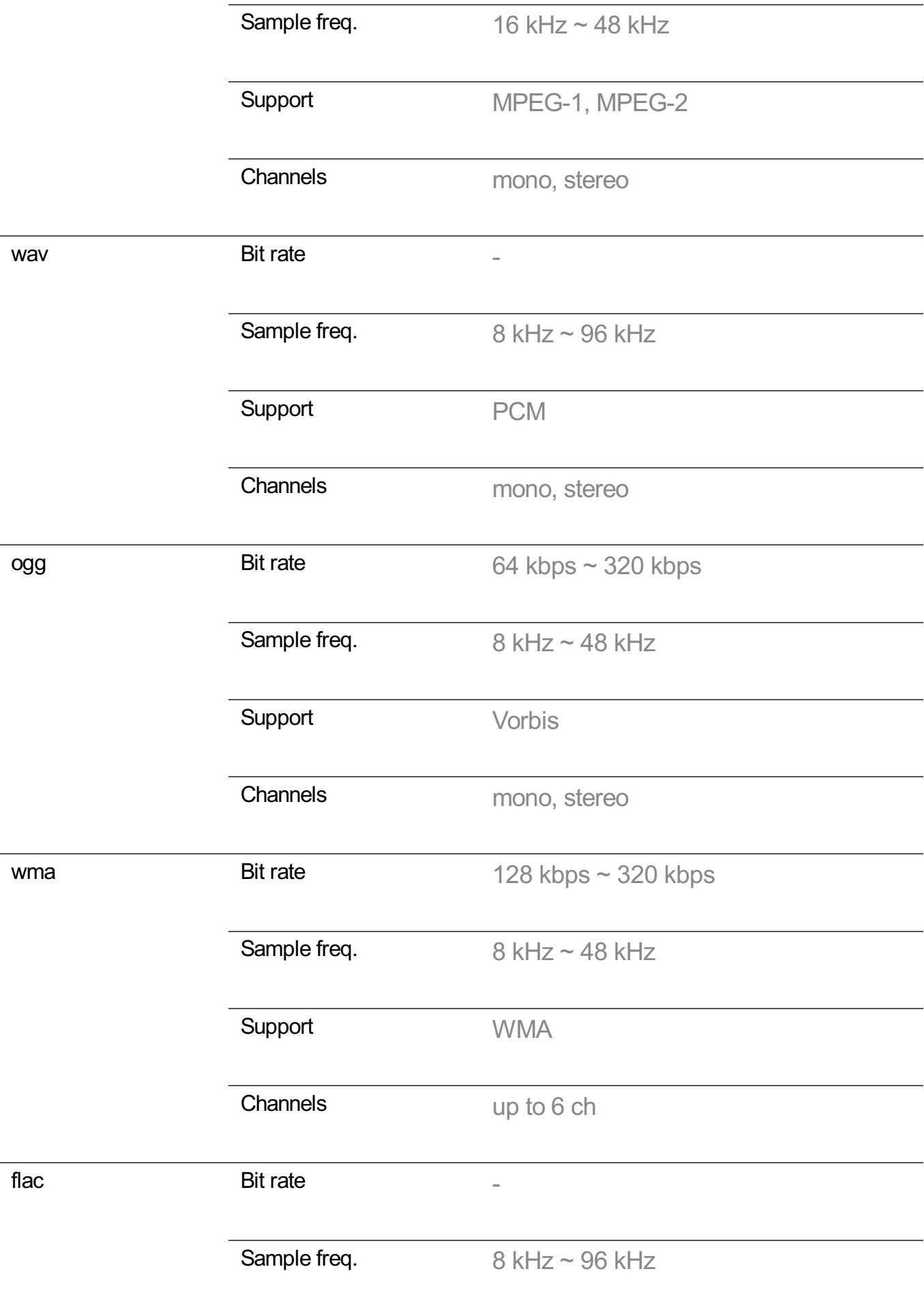

Support FLAC

Channels mono, stereo

• The number of supported programmes may vary depending on the sample frequency.

# **Watch content saved in your PC on the TV**

You can enjoy videos/music/photos stored on your PC on the TV when these devices are connected to the same network.

### **Browse the content on your PC to watch on TV (Windows 10)**

- 01 Connect your TV and PC to the same network.
- 02 Right-click the file you want to play and select "Cast to Device".
- 03 Select the name of the TV you want to watch from the displayed list, and playback will start on that TV.
- Even when multiple TVs or devices are connected, the selected file is only played through one device. The playback rate may vary depending on the network connection.
- To play on other operating systems or devices, refer to the manual of the operating system/device.

## **Browse and watch the content stored on the PC using the TV (Windows 10)**

- 01 Connect your TV and PC to the same network.
- 02 Open the "Start" menu on your PC screen, search for "media streaming options" and then select the result that appears.
- 03 Select the "Turn on media streaming" button in the window that opens.
- 04 Allow all of the "media streaming options".
- 05 Select "OK" to save the settings.
- 06 Select the connected PC in the **Home Dashboard** app on the TV, and then select and play the file you want.
- To play on other operating systems or devices, refer to the manual of the operating system/device.

### **Matters That Require Attention of Content Share**

- Check your network settings if the content share option does not work properly.
- May not work properly on a wireless network. It is recommended that you connect to a wired network.
- May not work properly depending on the network environment.
- If multiple TVs are connected to one device, the content may not be played properly depending upon server performance.
- To watch a 1080p video through the content sharing function, a router using the 5 GHz frequency is required. If you use the existing 2.4 GHz router, the video may be laggy or not play properly.
- The Content Share function may not be supported for a router that does not support multicast. For more information, refer to the user guide that came with your router or contact the manufacturer.
- Captions are only supported on some connected devices.
- We recommend using the SmartShare PC software when viewing video subtitles.
- When a subtitle file is added later, disable the shared folder and then enable it again.
- The DRM files in the connected device will not play.
- Even for the file format supported by the TV, the supported file format may differ depending on the connected device environment.
- If there are too many folders or files in a folder, it may not work properly.
- The information on the file imported from the connected device may not be displayed correctly.
- Depending on the encoding, some streams may not play in content sharing mode.

# **To See the PC Screen on the TV**

### **Connect Wireless**

- 01 Enable Screen Share mode on the PC. Your TV will be displayed in the list of available devices.
- 02 Select your TV and request connection.
- 03 After the connection is established, the TV will display the screen of the connected device.
- It is recommended that you always update your device to be connected to your TV to the latest OS version for a reliable connection.
- It is recommended that you use this function at close range.
- Start Screen Share faster by having your mobile device or PC connected to the same

network as the TV.

- Though it can be connected without a wireless router, connecting your device to a 5 GHz router is recommended because the performance can be affected by the surrounding wireless environment.
- The response rate may vary depending on the user's environment.
- It's differ from Windows version. For more information on the device you want to connect to, refer to its user guide.
- If connection fails repeatedly, turn off the TV and the device you want to connect to, then turn them back on and try again.

### **Connect wired**

Connect the PC with TV by HDMI cable.

# **Making the Most of Smart TV**

# **Making the Most of Art Gallery**

You can enjoy a high-definition image provided for each theme.

- 01 Press the  $\widehat{h}$  button on the remote control.
- 02 Run the **Art Gallery** app.

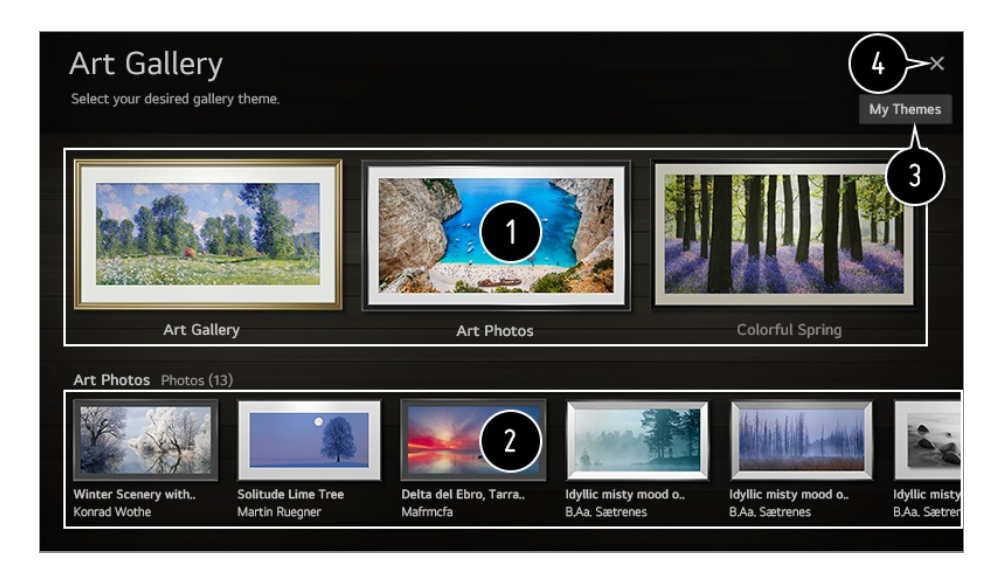

View the built-in images for each theme.

• You can download up to three themes on some models.

**2** You can view the information and image of the focused theme in advance.

 $\bigcirc$  You can delete a downloaded theme or select the desired theme to play.

Exit the **Art Gallery**.

# **Using the Web Browser**

You can enter the website when you input the web address on the URL bar. If you input the search word, it will find the information about search word base on the search engine.

- 01 Press the  $\widehat{h}$  button on the remote control.
- 02 Run the **Web Browser** application.

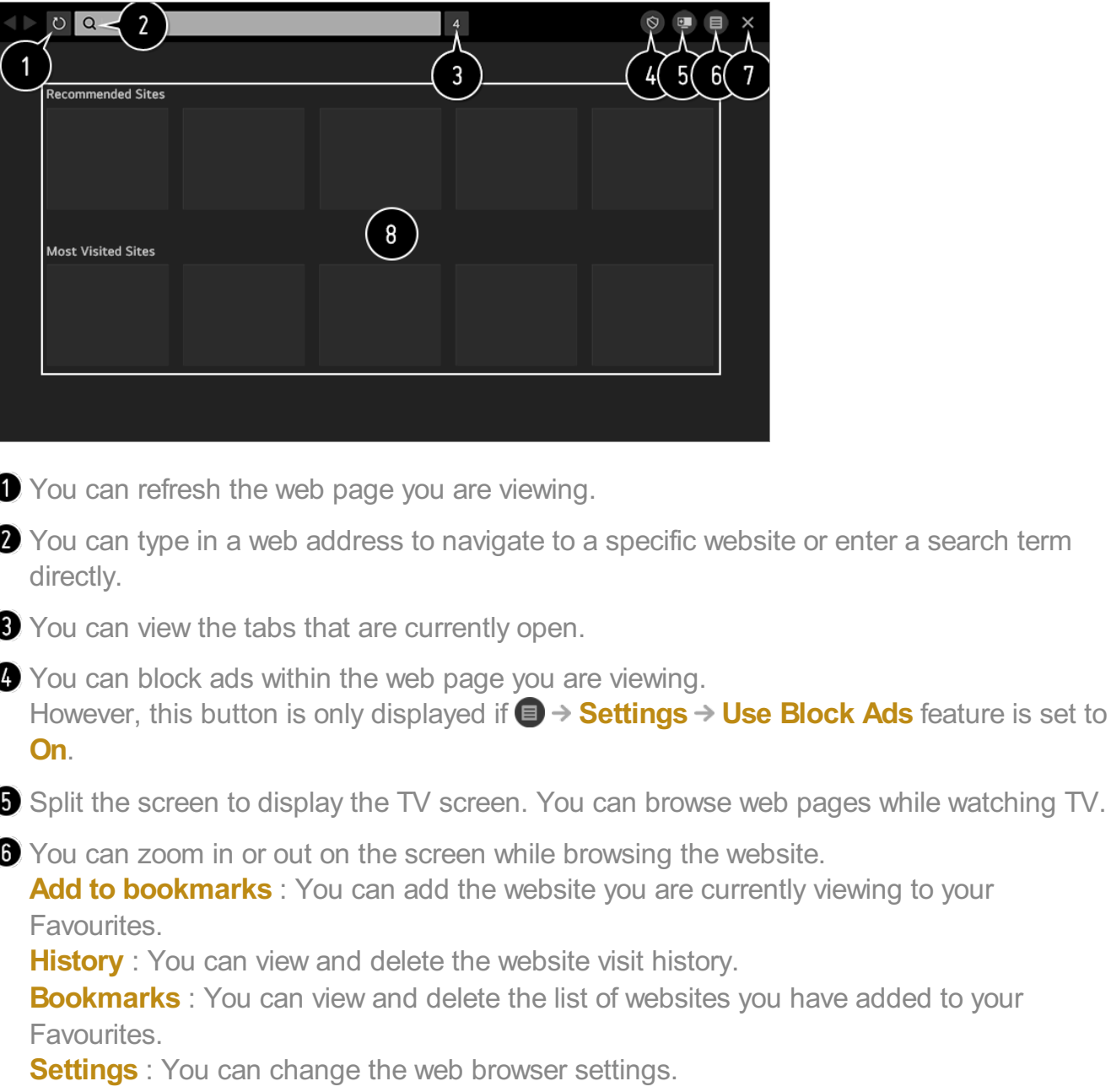

Ads feature is set to

added to your

#### Exit the **Web Browser**.

The new tab screen shows a list of **Recommended Sites** and **Most Visited Sites**. If you do not want **Recommended Sites** to be displayed, set  $\blacksquare \rightarrow$  Settings  $\rightarrow$  Show **Recommended Sites** to **Off**.

**Recommended Sites** may vary by country and is only available in certain countries.

- The **Web Browser** app on your TV is a browser for TV, so it may work differently than the browser for your PC.
	- $\cdot$  Some contents may not be played properly.
	- Brash Plug-in is not supported, and only HTML5 media is supported.
	- Bug-in installation is not supported.
	- $\cdot$  Media in formats other than JPEG/PNG/GIF may not be played.
	- $\cdot$  Apps may be forced to shut down if the TV runs out of memory.
	- $\cdot$  The fonts provided on the TV are used. Depending on the content, characters may look different from PC or mobile browsers.
	- But File and font downloads are not supported.
	- Caution is required because malicious or phishing sites are not automatically blocked.
	- Some functions of Web Browser may not be supported temporarily due to external factors.
- The website can be accessed through the TV's **Web Browser** app, so care needs to be taken about children's access to harmful online contents. You can lock the **Web Browser** app to prevent access to harmful online contents. Configure the settings in  $\overline{\textcircled{S}}$  → (:) → General → Safety → Application Locks.
- If you experience problems while using **Web Browser**, refer to **Troubleshooting** in **User Guide**.

### **Changing Web Browser Settings**

Select **■ → Settings** at the top of the **Web Browser** app.

#### **On Startup**

When starting the **Web Browser** app, you can set the app to operate in one of **Open the New Tab page**/**Continue where I left off**/**Home page:** custom websites.

#### **Search Engines**

You can select a search engine to search for when entering a keyword in the address bar.

• Search engine settings may be subject to change without notice based on the supplier's

circumstances.

#### **Show Recommended Sites**

You can set whether or not to display a list of **Recommended Sites** on the new tab screen.

#### **Always Show Address Bar**

When set to **On**, the address bar and menu bar area at the top will always be displayed.

#### **Automatic Web Browser Issue Report**

When set to **On**, if a failure occurs due to insufficient memory (operation delay or malfunction, media playback failure, page loading failure, abnormal shutdown, etc.), the information is automatically sent to the LG Electronics (Korea) Web Browser development team. The submitted information will only be used to improve the Web Browser performance.

#### **Use Block Ads**

When set to **On**, a button will appear in the menu bar area at the top of **Web Browser** to turn the **Use Block Ads** feature on and off. Turning on the **Use Block Ads** feature speeds up page loading by blocking ads included in the website.

#### **Site Filtering**

You can register websites to block or allow.

**Approved Sites** : You can configure the settings to open the previously registered web pages only.

**Blocked Sites** : You can configure the settings to block specific websites.

To use the **Site Filtering** function, you should enter the TV password. The initial password is set as "0000". When France or Norway is selected for Country, the password is not "0000" but "1234".

#### **Pop-up Blocker**

Blocks pop-ups that are automatically displayed by web pages.

#### **Private Browsing**

If set to **On**, a history of website visits will not be stored.

#### **Do Not Track**

You can request to not leave a history of your visit on the website. The operation may vary depending on the policy of the website.

#### **Adaptive Streaming using JavaScript**

The media streaming technology using JavaScript allows you to view video with optimised resolution.

If this is set to **Off**, the resolution of the videos played in **Web Browser** is limited to 720p.

#### **Cookies Settings**

Enables the website to store and use cookie data.

#### **Clear Browsing Data**

**Clear Cookies** : Deletes cookie data. When deleted, you are logged out of most sites. **Clear All Browsing Data** : Deletes all browsing history, including cookies.

# **Using the Live Plus Function**

**Live Plus** provides an enhanced viewing experience related to the content you're watching including looking at additional information, participating in events, interacting with advertisements, etc.

- 01 Press the  $\circled{3}$  button on the remote control.
- **02 Select <b>a** → General → Additional Settings.
- 03 Set **Live Plus** to **On**.
- Some models may not be supported.
- You can use the **Live Plus** function only with LG remote controls.
- This service is provided for only select content with contracted partners.

# **Using Sports Alert**

- 01 Press the  $\widehat{h}$  button on the remote control.
- 02 Run the **Sports Alert** app.
- 03 Select **Add My Team** to add desired sports team to My Team. You can check the match schedule of the registered team or set an alarm.
- The match schedule or status may differ from actual ones depending on the circumstances

of the data provider.

- Real-time alarm may not be available when using certain apps.
- This feature is available only when the network is connected.
- Some models may not be supported.

# **Settings**

# **To Use Setting Function Quickly**

Set of light-weight controls quickly and simply such as **Picture Mode**, **Sound Out**, **Sleep Timer** and so on.

Press the  $\circled{3}$  button on the remote control.

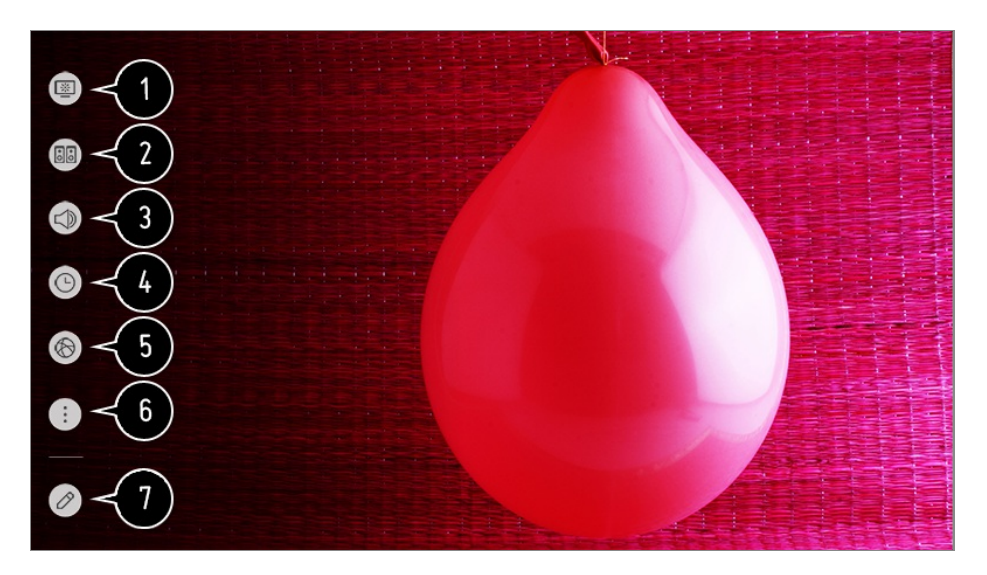

- You can set **Picture Mode**.
- You can set **Sound Mode**.
- You can choose **Sound Out**.
- You can set **Sleep Timer**.
- **O** Move to the **Connection** screen.
- **O** You can set more options.
- $\bullet$  You can add/delete the quick setting items or change their order.
- After entering each item, press and hold the **Wheel (OK)** button on the remote control to go to the corresponding menu.

# **Picture**

### **Selecting Picture Mode**

#### **Picture Picture Mode Settings Picture Mode**

Select the picture mode that is best suited to your viewing environment, preferences or video type.

Select a picture mode. By adjusting and setting each item in more detail based on the mode, your video is better optimised for its characteristics.

• The configurable items differ depending on model.

#### **When You Use Normal Signals**

#### **Vivid**

Sharpens the image by increasing the contrast, brightness and sharpness.

#### **Standard**

Displays the picture with normal contrast, brightness and sharpness levels.

### **Eco** / **APS**

The Energy Saver feature changes settings on the TV to reduce power consumption.

• The configurable items differ depending on model.

#### **Cinema**

Suitable picture for movies.

#### **Sports** / **Football** / **Cricket**

Suitable picture for sports games. Sharpens the image of rapid movements such as kicking or throwing a ball.

• The name of the sport may differ depending on region.

#### **Game**

Suitable picture for gameplay.

#### **HDR Effect**

This feature lets you enjoy a more dynamic, clearer image by correcting the light and dark areas of the display.

This feature provides a realistic image, even when the source image's gradation level is high.

If you set **Picture Mode** to **HDR Effect**, you will not be able to use some of **Picture Mode Settings**.

#### **FILMMAKER MODE**

Provides optimized Cinema Picture quality certified by UHD Alliance, the standard setting body for UHD-related technologies.

To auto-switch to **FILMMAKER MODE** when a signal that can be operated with this mode is entered, set **FILMMAKER MODE Auto Change** to **On**.

### **Expert (Bright Room)** / **Expert (Dark Room)**

This mode is suitable for movies, etc. viewed in a dark environment. **Expert (Dark Room)** has lower color temperature than **Expert (Bright Room)**. Select a mode that is suitable for the movie you are watching. ISFccc : Imaging Science Foundation Certified Calibration Control

#### **When You Use the HDR/Dolby Vision Signals**

### **Vivid**

Sharpens the image by increasing the contrast, brightness and sharpness.

#### **Standard**

In a normal viewing environment, it opens a screen that can properly show the expressiveness and brightness of HDR.

#### **Cinema Home**

The screen appears as a bright and clear screen than the **Cinema**.

#### **Cinema**

Suitable picture for HDR video signal.

#### **Game**

Suitable picture for gameplay.

#### **FILMMAKER MODE**

Provides optimized Cinema Picture quality certified by UHD Alliance, the standard setting body for UHD-related technologies.

- To auto-switch to **FILMMAKER MODE** when a signal that can be operated with this mode is entered, set **FILMMAKER MODE Auto Change** to **On**.
- If the HDR/Dolby Vision video signal is input to the models that do not support the HDR/Dolby Vision technology, It will be provide normal signals picture mode options.
- Depending on the input signal, the available picture modes may be different.
- When watching online service content, the Picture Mode may be changed to match the content being shown.
- **EX** Expert is an option that allows a picture quality expert to fine-tune the quality of the standard picture. Thus, it may not be effective for a normal picture.
- **Picture Mode** change may modify **Energy Saving** and **Motion Eye Care** settings and it can affect energy consumption. You can adjust their settings manually in the **Energy Saving** and **Picture Options** menu.

### **Fine-Tuning Picture Mode**

#### **Picture Picture Mode Settings**

This feature allows you to adjust the selected picture mode in detail.

### **Backlight**

Controls the level of screen brightness by adjusting the backlight. The closer to 100, the brighter the screen.

- Decrease the **Backlight** to reduce energy consumption.
- Depending on the **Energy Saving** (**Auto**/**Maximum**), you may not be able to adjust the **Backlight**. In this case, navigate to  $\overline{\mathbb{Q}}$  → **Picture** → **Energy Saving** and set to **Off** or **Minimum**.
- Depending on your TV model, you might not have the **Backlight** setting.

### **OLED LIGHT**

Adjusts the display brightness by varying the brightness of the OLED panel.

Depending on your TV model, it might not have the **OLED LIGHT** setting.

### **Contrast**

Adjusts the contrast of the bright and dark areas of the picture. The closer to 100, the higher the contrast.

#### **Brightness**

Adjusts the overall screen brightness. The closer to 100, the brighter the screen. You may use the **Brightness** settings particularly to set the dark part of the image.

#### **Sharpness**

Adjusts the sharpness of the image. The closer to 50, the sharper and clearer the image.

### **Colour**

Tones down or up the colours displayed on the screen. The closer to 100, the deeper the colour.

### **Tint**

Adjusts the colour balance between red and green displayed on the screen. The closer to Red 50, the more red the colour will be. The closer to Green 50, the more green the colour will be.

#### **Colour Temperature**

Adjusts the colour tone of the entire image. As you lower the level, you get a warmer tone, and as you raise it, you get a cooler tone.

- The settings you specify only apply to the currently selected input mode. To apply your current picture settings to all input modes, select **Apply to all inputs**.
- Depending on the input signal or the selected picture mode, the available options may differ.
- The configurable items differ depending on model.

#### **Resetting Picture Mode**

#### **Picture Picture Mode Settings Reset**

If you want to reset the image settings to the factory defaults after configuring the image settings, select reset for each image mode.

### **Setting the Advanced Control Options**

#### $\bigcirc$  **→**  $\bigcirc$  **→ Picture → Picture Mode Settings → Advanced Controls**

### **Dynamic Contrast**

Corrects the difference between the bright and dark sides of the screen for optimal results depending on the brightness of the picture.

### **Dynamic Tone Mapping**

Suitable contrast settings based on image brightness of the HDR content.

#### **Dynamic Colour**

Adjusts the Colour and saturation of the picture to make the image more Colourful and lively.

#### **Colour Gamut**

Selects the range of Colours to display. Set colour gamut to **Auto** according to the signal, or display more vivid and richer colour in the order of **Extended** and **Wide**.

#### **Super Resolution**

Adjusts the resolution to make dim and blurred images clearer.

#### **Gamma**

Adjusts the medium brightness of the picture.

Select **Low** for a bright picture, select **High1** or **High2** for a dark picture or select **Medium** for medium brightness.

**Live Theatre** or **Expert (Bright Room)**/**Expert (Dark Room)** can be selected from **1.9**/**2.2**/**2.4**/**BT.1886**.

**High2**/**BT.1886** expresses the gradation in ITU-R BT.1886, which is an international standard.

### **White Balance**

The function to adjust each colour to be reproduced more accurately based on white allows you to adjust the overall colour tone of the screen to your preference.

#### **Colour Temperature**

Select **Warm1**/**Warm2**/**Warm3** for warm colors, select **Cool** for cold colors or select **Medium** for medium colors.

#### **Method**

This method is used for fine-tuning the color temperature setting. You can control the colour temperature at two points of the bright part and dark part of the video if you select **2 Points**, at each point of 10 levels if you select **10 Points IRE**, and at
each point of 22 levels of the video if you select **22 Points IRE**.

# **Point**

Select screen brightness for color temperature adjustment.

If **Method** is set to **2 Points**, use Low to select shadows and High to select highlights.

If **Method** is set to **10 Points IRE**, you can select brightness using numbers indicating 10 levels.

When the **Method** is set to **22 Points IRE**, you can select the brightness with the 22 levels of brightness.

# **IRE**

Select screen brightness for color temperature adjustment.

If **Method** is set to **10 Points IRE**, you can select brightness using numbers indicating 10 levels.

When the **Method** is set to **22 Points IRE**, you can select the brightness with the 22 levels of brightness.

# **Luminance**

You can adjust the selected brightness by points.

You can do these settings only when the **Picture Mode** is the **Live Theatre**, **Expert (Bright Room)** or the **Expert (Dark Room)** and when the **Method** is set to **10 Points IRE** or **22 Points IRE**.

# **Red** / **Green** / **Blue**

Adjust the color temperature of the selected point. Adjust the intensity of **Red**/**Green**/**Blue** in the range of -50 to 50. You can adjust respective values for the brightness selected in **Point**.

## **Colour Management System**

This is used when experts control it by using a test pattern. You can control it by selecting areas of six colours (**Red**/**Green**/**Blue**/**Cyan**/**Magenta**/**Yellow**). For normal images, adjustments may not result in noticeable colour changes.

# **Colour**

From **Red**/**Green**/**Blue**/**Cyan**/**Magenta**/**Yellow**, select a tone to adjust.

# **Saturation** / **Tint** / **Luminance**

Adjust the chroma/tint/luminance of the tone in the range of -30 to +30.

## **Peak Brightness**

Adjust peak brightness for the brightest luminance.

- Depending on the input signal or the selected picture mode, the available options may differ.
- The configurable items differ depending on model.

## **Setting Picture Options**

**Picture Picture Mode Settings Picture Options**

#### **Noise Reduction**

Removes small dots that stand out so as to make the image clean.

#### **MPEG Noise Reduction**

Reduces the noise produced during the creation of digital video signals.

#### **Smooth Gradation**

It reduces the phenomenon that the outline of the image is rugged and in a staircase pattern and displays a smoother screen.

#### **Black Level**

Adjusts the brightness of the dark parts of images. Select **High** for a bright screen or select **Low** for a dark screen.

• This feature can be used while watching content through an external input.

#### **Real Cinema**

Optimise display for movies.

#### **Motion Eye Care**

Automatically adjusts brightness and reduces image blur based on image data to reduce eyestrain.

Turning this option **Off** may increase energy consumption.

#### **LED Local Dimming**

Maximizes the contrast ratio by making the bright side of the screen brighter and the dark side of the screen darker.

- **Off** : Disables the **LED Local Dimming** function. ●
- **Low** / **Medium** / **High** : Changes the contrast ratio. ●
- Turning this option **Off** may increase energy consumption.

# **TruMotion**

Suitable the image quality of fast-moving pictures.

- **Off** : Turns off the **TruMotion**. ●
- Cinema Clear: Adjusts the shaking of the motion on the screen to make it feel like you are in a movie theatre.
- **Natural**: Sets images with a lot of motions to look natural and clear.
- **Smooth**: Softens fast-moving pictures.
- **User**: Sets TruMotion manually.
	- **De-Judder** : Adjusts juddering on the screen.
	- **De-Blur** : Reduces the blurring effects of motion.
	- OLED Motion / Motion Pro : Make fast-moving pictures clearer using the light control.
- The advanced settings can be changed only in **User** mode.
- Depending on the input signal or the selected picture mode, the available options may differ.
- The configurable items differ depending on model.

# **Setting the Screen Size**

## **Picture Aspect Ratio Settings Aspect Ratio**

You can change the screen size according to the type of content you are watching.

## **16:9**

Displays an aspect ratio of 16:9.

# **Original**

Changes the aspect ratio to 4:3 or 16:9 depending on the input video signal.

## **Full Wide**

You can watch content across the full screen.

Please note that picture distortion can occur depending on signal type.

## **4:3**

Displays an aspect ratio of 4:3.

# **Vertical Zoom**

You can adjust the vertical dimension of the screen and align the screen vertically by using **Adjust Zoom Ratio** and **Adjust Screen Position**.

# **4-Way Zoom**

You can adjust the horizontal/vertical/diagonal dimensions of the screen and align the screen horizontally/vertically by using **Adjust Zoom Ratio** and **Adjust Screen Position**.

- The configurable items differ depending on model.
- The picture may get distorted while zooming in or out.
- Selecting a different screen size from the original size may cause the image to look different.
- Depending on the combination of picture format and screen size, the edges may be hidden or shown in black, or both sides of the picture may flicker. Also, when selecting an item shown on the broadcast screen, the outline may not be aligned correctly.
- Depending on the input signal, the available screen sizes may be different.

# **View Screen with Just Scan**

## **Picture Aspect Ratio Settings Just Scan**

If you turn this feature **On**, you can view the content in the aspect ratio that is in the broadcast signal or content source. If the edge of the screen is not clean, please turn it **Off**.

If set to **Auto**, the feature switches between **On** or **Off** status depending on the information contained in the video signal.

• The items that can be selected may vary depending on the current input.

# **To Use Energy Saving Feature**

## **Picture Energy Saving**

Reduces power consumption by adjusting screen brightness.

# **Auto**

TV sensor detects the ambient lighting and automatically adjusts the screen brightness.

• Some models may not be supported.

# **Off**

Turns off the Energy Saving mode.

# **Minimum** / **Medium** / **Maximum**

Applies the pre-set Energy Saving mode.

# **Screen Off**

Screen is turned off and only sound is played. Press any button except the power and the volume buttons to turn the screen back on.

**If you use Energy Saving** function, brightness of your TV will be affected.

# **To Use Eye Comfort Mode Feature**

# **Picture Additional Settings Eye Comfort Mode**

The colour temperature will be adjusted to reduce eye fatigue.

# **On**

The colour temperature of your TV screen is adjusted.

# **Off**

Turns off the **Eye Comfort Mode**.

• Some models may not be supported.

# **HDMI ULTRA HD Deep Colour**

# **Picture Additional Settings HDMI ULTRA HD Deep Colour**

If you connect a device that supports **HDMI ULTRA HD Deep Colour**, you can enjoy a clearer image. After connecting the playback device, set **HDMI ULTRA HD Deep Colour** to **On**.

If the connected device does not support this function, it may not work properly.

In that case, change the TV's **HDMI ULTRA HD Deep Colour** setting to **Off**.

#### **Supported Display Resolution**

- $\cdot$  On : Supports 4K@120 Hz (4:4:4, 4:2:2 and 4:2:0)
- $\cdot$  Off : Supports  $4K@60$  Hz  $(4:2:0)$

4K @ 100/120 Hz Support Format

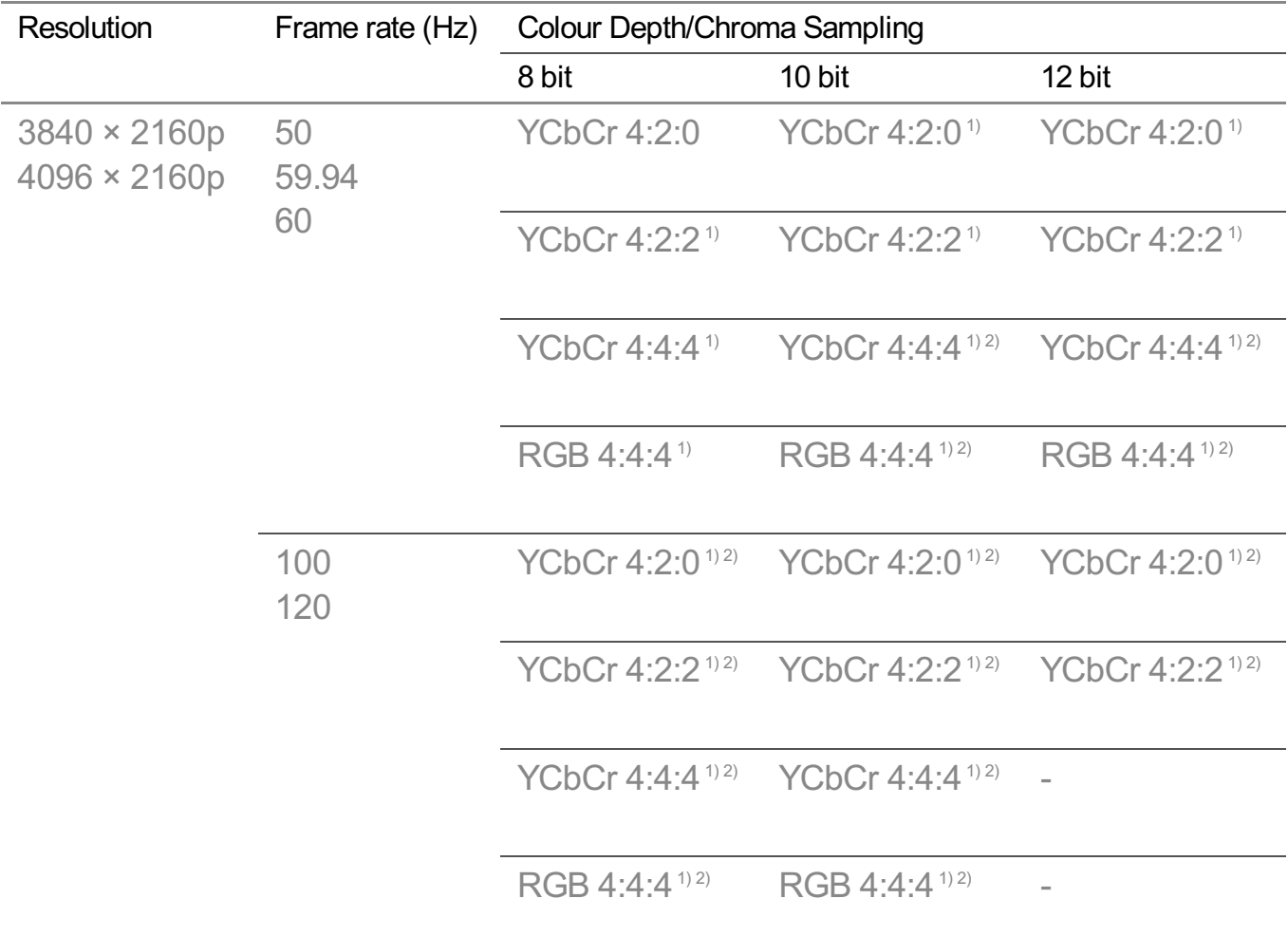

1) Supported when **HDMI ULTRA HD Deep Colour** is set to **On**.

2) Only some HDMI input ports are supported.

- You can only change the settings of the **HDMI IN** you are watching at the time.
- You can specify a different setting for each HDMI port.

## **Using Instant Game Response**

**Picture Additional Settings Instant Game Response**

Set the HDMI port connected to the device to be **On** to enjoy games with the optimal video for the game.

If the connected device does not support this function, it may not work properly.

- Set the **HDMI ULTRA HD Deep Colour** feature to **On** for the HDMI terminal connected to the gaming device to enable **Instant Game Response**.
- It works only when the **Sound Sound Out** is **Internal TV Speaker**/**Audio Out (Line Out)**/**Wired Headphones**/**Wired Headphones + Internal TV Speaker**. (The configurable items differ depending on model.)
- When the **Instant Game Response** is launched, the video may blink temporarily.
- **If you turn this feature On, you cannot change some video settings items.**

# **Using AMD FreeSync Premium**

## **Picture Additional Settings AMD FreeSync Premium**

This reduces screen cracking and video lagging during game play.

- To use the **AMD FreeSync Premium** feature, the **HDMI ULTRA HD Deep Colour** of the corresponding terminal must be set to **On** or **4K**/**8K**.
- When operating **AMD FreeSync Premium**, minor brightness change may occur depending on the frequency of the external device.
- Some models may not be supported.

# **FILMMAKER MODE Auto Change**

## **Picture Additional Settings FILMMAKER MODE Auto Change**

If set to **On**, **Picture Mode** will automatically be changed to **FILMMAKER MODE** when a signal that can be operated with **FILMMAKER MODE** is entered.

# **Sound**

# **Dolby Atmos**

## **Sound Dolby Atmos**

Dolby Atmos is based on the concept of audio objects. Any sound can be mixed as a single audio element, an object, that's independently placed in three-dimensional space. Your new LG TV has been enabled with the latest Dolby Atmos sound technology.

Dolby Atmos is the ultimate sound experience which creates moving audio that flows around you using TV speakers.

The menu, which acts as On/Off, the default value is **On**. Given the effect of the **Dolby Atmos**, Dolby Atmos content applies. (Menu when turned **On**)

• Some Dolby Atmos contents may not be played.

# **Sound Mode Settings**

## **Sound Sound Mode Settings**

## **Sound Mode**

You can select the most suitable sound mode for each genre.

- **AI Sound** / **AI Sound Pro** : Automatically optimise sound based on content type. ●
- **Standard**: Optimises the sound for all types of content.
- **Cinema**: Optimises the sound for cinemas.
- Clear Voice III / Clear Voice IV : Boosts voice clarity.
- **Sports** / **Football** / **Cricket** : Optimises the sound for sports games. ●
- **Music**: Optimises the sound for music.
- **Game**: Optimises the sound for gameplay.

## **Balance**

You can adjust the volume of the left and right speakers.

## **Virtual Surround Plus** / **Virtual Stadium Surround Plus** / **ULTRA Surround** / **ULTRA Stadium Surround** / **OLED Surround**

Enjoy an immersive soundscape with the virtual multi-programme surround sound effect.

This option can be enabled if **Sound Mode** is set to **Standard**.

## **Equalizer**

You can set the desired sound by adjusting the equalizer directly. (100 Hz/300 Hz/1 kHz/3 kHz/10 kHz)

This option can be enabled if **Sound Mode** is set to **Standard**.

## **Reset**

You can reset the sound effect settings.

- This option can be enabled if **Sound Mode** is set to **Standard**.
- This setting is only available for Internal TV Speaker.
- The configurable items differ depending on model.

# **Setting Sound Out**

## $\bigcirc$  →  $\bigcirc$  → Sound → Sound Out

When **Instant Game Response** is set to **On**, audio delays may occur if you set **Sound Out** to **WiSA Speakers**/**Optical**/**HDMI ARC**. **Switch to Internal TV Speaker** or change  $\bigcirc$  → iii → **Sound** → Additional Settings → **HDMI Input Audio Format** to **PCM**.

#### **Internal TV Speaker**

Audio is played through the TV's internal speakers.

#### **Bluetooth**

Wirelessly connect a Bluetooth audio device to enjoy TV sound more conveniently. Refer to the user manual of the Bluetooth audio device for details on how to connect and use the device.

- $\cdot$  Press  $\bigoplus$  to view the connected devices or the devices that can be connected to connect any one of them.
- LG Sound Sync devices will automatically try to connect to the recently used devices when you turn the TV on.
- We recommend that you connect an LG audio device that supports LG Sound Sync, using LG TV mode or LG Sound Sync mode on device.
- If the device fails to connect, check the power of the device to connect to and check if the audio device is working properly.
- Depending on the type of the Bluetooth device, the device may not connect correctly or an abnormal behavior may occur such as unsynchronized video and audio. ( The mobile-only headsets may not work. )
- Sound may stutter or sound quality may be reduced if:
	- $\cdot$  the Bluetooth device is too far from the TV;
	- $\cdot$  there are obstacles between the Bluetooth device and the TV; or
	- used together with radio equipment such as a microwave oven or wireless LAN. ●
- If the **Picture Mode** is set to **Game** and **Sound Out** is set to **Bluetooth**, the **Picture Mode** changes to **Standard**.
- If you continue to experience problems, we recommend using a wired connection. ( Optical digital, **HDMI (ARC)** port )

#### **WiSA Speakers**

You can wirelessly connect the TV to the **WiSA Speakers** to enjoy high-quality sound. Select to adjust detailed settings for **WiSA Speakers**.

- Some models may not be supported.
- To use the WiSA speakers, you need to connect the exclusive dongle.
- Connection issues between the WiSA Dongle and WiSA Speaker may occur in environments with wireless interference. In this case, contact the speaker manufacturer.
- For more information on the purchase of WiSA authorized products, check on www.wisaassociation.org.

#### **Mobile Device**

If you install the LG ThinQ app on a smart device and connect it to your TV, you can use the device as a speaker for the TV.

#### **Optical**

You can connect an audio device that supports **Optical** to the optical digital audio output port to enjoy your TV's sound in richer quality and greater convenience.

- Only available for models with an optical digital port.
- For some devices, you can adjust the volume using the TV remote control.

#### **HDMI ARC**

Sound from the TV can be output through an external audio device connected via a **HDMI (ARC)** port.

Select **HDMI ARC** to automatically turn on SIMPLINK. Once SIMPLINK is turned off, the output speaker settings automatically revert to the default settings for uninterrupted audio output.

#### **Audio Out (Line Out) / Wired Headphones**

Select **Wired Headphones** or **Audio Out (Line Out)** to optimise audio output according to the device connected.

- Some models may not be supported.
- If you connect the wired headphones while the TV is powered on, it automatically detects the wired headphones and redirects audio through them.

# **Playing Audio through the TV's Internal Speakers and External Audio Device Simultaneously**

Audio can be played through the multiple devices simultaneously.

#### **Bluetooth Surround Sound + Internal TV Speaker**

Using the TV's built-in speaker and Bluetooth speaker for simultaneous sound output provides you with realistic surround effects when watching a movie or drama. You can connect up to two Bluetooth devices of the same model to set the left/right surround sound.

- **01** Select  **→ Bluetooth Surround Sound Setup** to connect a Bluetooth speaker.
- 02 Run **Audio Delay** to synchronize the TV's internal speaker with the Bluetooth speaker. You can adjust the sync automatically or manually.
- When you set **Sound Out** as **Bluetooth Surround Sound + Internal TV Speaker**, if **Picture Mode** is **Game**, it will be changed to **Standard** and **Dolby Atmos** will be turned off.
- While using Screen Share function, the video and audio may be out of sync. We recommend using **Internal TV Speaker** in **Sound Out**.
- Depending on the type of your Bluetooth device, two devices may not be connected at the same time.
- Depending on the type of the Bluetooth device, the device may not connect correctly or an abnormal behavior may occur such as unsynchronized video and audio.

#### **Optical + Internal TV Speaker**

Audio is played through the TV's built-in speakers and the audio device connected to the digital optical audio output port simultaneously.

#### **Wired Headphones + Internal TV Speaker**

Audio is played through the TV's internal speakers and the **Wired Headphones** simultaneously.

- Some models may not be supported.
- If you connect the wired headphones while the TV is powered on, it automatically detects

the wired headphones and redirects audio through them.

# **TV Installation Type**

#### **Sound Additional Settings TV Installation Type**

This mode optimises the sound based on the TV setup.

#### **Stand**

Select this if the TV is installed in stand-type.

#### **Wall-mounted**

Select this if the TV is installed in wall-mounted type.

• This setting is only available for Internal TV Speaker.

## **Setting Volume Mode**

**Sound Additional Settings Volume Mode**

#### **Auto Volume**

Click **On** to adjust the volume automatically for different broadcasting companies so you can always listen to programmes at the desired volume, even after switching the programmes.

#### **Volume Increase Amount**

Select **Low**/**Medium**/**High** to adjust the volume range. Higher values increase increments.

• This setting is only available for Internal TV Speaker.

## **DTV Audio Setting**

#### **Sound Additional Settings DTV Audio Setting**

When different audio types exist in an input signal, this function allows you to select the audio type you want.

If set to **Auto** the search order is AC4 → HE-AAC → Dolby Digital Plus → Dolby Digital  $\rightarrow$  MPEG and output is produced in the first Audio Format found.

• The following search order may change depending on the country : AC4  $\rightarrow$  HE-AAC  $\rightarrow$ 

Dolby Digital Plus  $\rightarrow$  Dolby Digital  $\rightarrow$  MPEG.

- If the selected Audio Format is not supported, another Audio Format may be used for output.
- Some models may not be supported.

# **Adjusting AV Synchronization**

#### **Sound Additional Settings AV Sync Adjustment**

Adjusts the synchronization of the sound from the speaker that is working. The closer to  $\blacktriangleright$ , the slower the audio output.

**Bypass**, Outputs the broadcast signals or the sound from external devices without any audio delay. The audio may be output before the video because of the time the TV takes to process the video input.

Available options vary by **Sound Out** setting.

## **HDMI Input Audio Format**

#### **Sound Additional Settings HDMI Input Audio Format**

You can set the audio format for each HDMI input. When the voice delivered through the HDMI port is not synchronized, set it to **PCM**.

# **LG Sound Sync**

#### **Sound Additional Settings LG Sound Sync**

Connect the LG Sound Sync device to the optical digital input port and set **Sound Out** to **Optical**.

By setting this feature to **On**, you can adjust the volume of the connected LG Sound Sync device using a TV remote control.

• If the auto-power feature of the sound bar that supports LG Sound Sync is set to On, the sound bar will be turned on or off together when the TV is turned on or off.

# **Setting Digital Sound Out**

#### **Sound Additional Settings Digital Sound Out**

You can configure the **Digital Sound Out** settings.

**•** This setting is only available when  $\overline{\mathbb{Q}}$  →  $\overline{\mathbb{S}}$  **> Sound** → **Sound** Out is set to Optical/HDMI

#### **ARC**.

- When **Pass Through** is enabled, sound effects may not be output.
- The codec output with a device may differ from input signals.

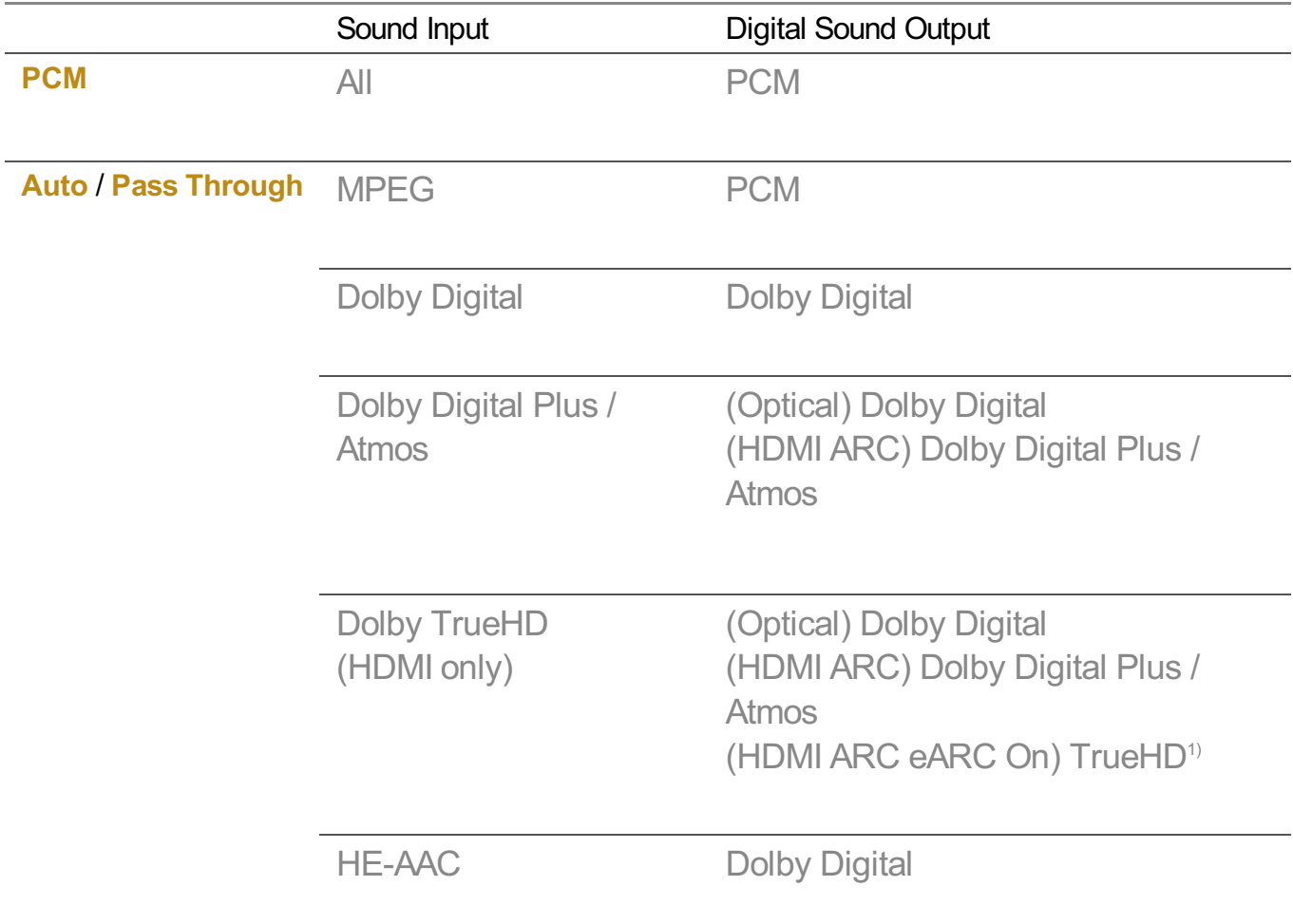

1) When connected with eARC, the output audio type will depend on the audio type supported by the connected device.

• Dolby TrueHD, eARC, Dolby Atmos: Some models may not be supported.

## **Using eARC Supported Audio Device**

#### $\circled{S}$  **→**  $\circled{S}$  **→ Sound → Additional Settings → eARC**

eARC is a technology that can send and receive more sound information faster thanks to its wider bandwidth than existing ARC's. You can enjoy TV sound with higher quality than ARC through a connected audio device.

- 01 Connect an audio device that supports eARC to the **HDMI (ARC)** port.
- 02 Set **Sound Out** to **HDMI ARC**.

# **Programmes**

# **Automatically Setting Up Programme**

## **Programmes Programme Tuning** (**Programme Tuning & Settings**) **Auto Tuning**

Automatically tunes the programmes.

- 01 Select Country where the TV is used. Programme settings change depending on the country you choose.
- 02 Initiate **Auto Tuning**.
- 03 Select programme tuning modes.
- 04 Set Auto Tuning following screen instructions.
- If Input Source is not connected properly, programme registration may not work.
- **Auto Tuning** only finds programmes that are currently broadcasting.
- **If Safety** is turned on, a pop-up window will appear asking for password.

#### **Set Cable Setting**

When searching for programmes using FULL setting it can take a long time. The following values are needed in order to search all available programmes quickly and correctly. The commonly used values are provided as "default". The configurable items differ depending on **Type**.

## **Frequency (kHz)**

Enter a user-defined frequency.

## **Symbol Rate (kS/s)**

Speed at which a device such as modem sends symbols to a programme.

## **Modulation**

Loading of audio or video signals onto carrier.

## **Network ID**

Unique identifier allocated for each user.

## **Start Frequency (kHz)**

Enter a user-defined start frequency range.

## **End Frequency (kHz)**

Enter a user-defined end frequency range.

#### **Set Satellite Setting**

You can add/delete/set the satellite you want.

• If the programme mode is set to Satellite

#### **Satellite**

Select your desired Satellite.

#### **LNB Frequency**

Select one value from 9750/10600, 9750/10750, 9750, 10600, 10750, 11300, 5150, MDU1, MDU2, MDU3, MDU4, MDU5. If you select 9750/10600, 9750/10750(MHz), **22kHz Tone** is disabled. If you cannot find the LNB frequency value from the list, select User and manually enter the frequency.

• Some models may not be supported.

#### **Transponder**

Select the transponder you want to tune.

#### **22kHz Tone**

When using 22kHz Tone switch, select 22kHz or 0 Hz. If you use **22kHz Tone**, Unicable and Motor Type are disabled.

#### **LNB Power**

To enable the power supply for the LNB, select **On**. If you select **Off**, **Motor Type** is disabled.

## **DiSEqC**

When using DiSEqC, select one option from A~D/ToneA~B. If you use **DiSEqC**, Unicable and Motor Type are disabled.

## **Unicable**

Select On to use Unicable and set the Unicable in the **Unicable Settings** menu. When Unicable is enabled, **22kHz Tone**, **DiSEqC**, **Motor Type** are disabled.

## **Motor Type**

Select Motor Type to use Motor and set the Motor in the Motor Setting menu. When Motor is enabled, **22kHz Tone**, **DiSEqC**, **Unicable** are disabled.

- If you set satellite to others, you must add a transponder using Transponder Edit.
- When selecting 22kHz Tone and DiSEqC, you must connect them in the same position as displayed on the OSD.
- If you delete a Satellite, all programmes stored in the Satellite are deleted.

#### **Set Motor Setting**

**DiSEqC 1.2** : Control motor to change satellite dish position.

## **Drive Direction**

Select the direction in which you want to move the motor.

#### **Drive Mode**

Two modes are available : Step and Continuous.

- Beendman of the motor moves based on the value you enter (from 1 to 128).
- **Continuous**: The motor moves continuously until you press the Stop.

#### **Test Transponder**

Select the test Transponder you want to tune.

#### **Set Limit**

Set the motor movement to east or west to have the motor move only within the direction set.

- $\cdot$  On : You can limit the movement to the current direction by selecting the West/East.
- $\cdot$  Off : You can cancel the limit you set.

## **Go to 0**

You can move the motor to Zero.

**USALS** : Set your current location (Longitude/Latitude).

# **To Use Manual Programme Tuning**

## **Programmes Programme Tuning** (**Programme Tuning & Settings**) **Manual Tuning**

This function is for manually searching and saving programmes. For digital broadcasting, signal strength and signal quality can be checked.

# **Editing Transponder**

## **Programmes Programme Tuning & Settings Transponder Edit**

You can add / modify / delete a transponder.

- If the programme mode is set to Satellite
- If the System Operator provides 'user home TP edit' feature, it will show the **n** on the screen. So that you can set the desired **Transponder** as Home by pressing the **.**.

(This feature is available on certain service provider only.)

# **Regional Programme**

# **Programmes Programme Tuning** (**Programme Tuning & Settings**) **Regional Programme**

Set region programme and watch region programme at a specific time.

- Only applicable in Austria/Germany.
- (Austria) If the programme mode is set to Satellite To set Service Operator of **Satellite**, **AKTIV** must be selected. To turn on **Regional Programme**, set Service Operator to **AKTIV**.
- (Germany) If the programme mode is set to Satellite To set Service Operator of **Satellite**, **DIVEO** must be selected. To turn on **Regional Programme**, set Service Operator to **DIVEO**.
- Some models may not be supported.

# **Programme List Update**

## **Programmes Programme Tuning & Settings Programme List Update**

If the programme mode is set to Cable

It updates the changed Programme List information by based on country broadcasting circumstance.

After updates, the Programme List may be changed. If not want, select **Off**.

If the programme mode is set to Satellite

It updates the changed Programme List information by based on country broadcasting circumstance and satellite.

It updates the Programme List when the TV turn off all the time. After updates, the Programme List may be changed. If not want, select **Off**.

If the programme mode is set to Antenna

It updates the changed Programme List information by based on country broadcasting circumstance.

It updates the Programme List when the TV turn off. After updates, the Programme List may be changed. If not want, select **Off**.

• Some models may not be supported.

# **To Use the Signal Test**

## **Programmes Programme Tuning** (**Programme Tuning & Settings**) **Signal Test**

Shows the MUX and Service information etc.

- Signal test is only available in Antenna or Cable mode.
- Some models may not be supported.

# **Edit Programmes**

You can edit the selected programmes from all the stored programmes or add/delete them to/from the favourite programmes.

#### **Edit All Programmes List**

#### **Programmes Programme Manager Edit All Programmes**

You can lock or unlock the selected programmes from all the stored programmes, or you can set them to be skipped when switching programmes.

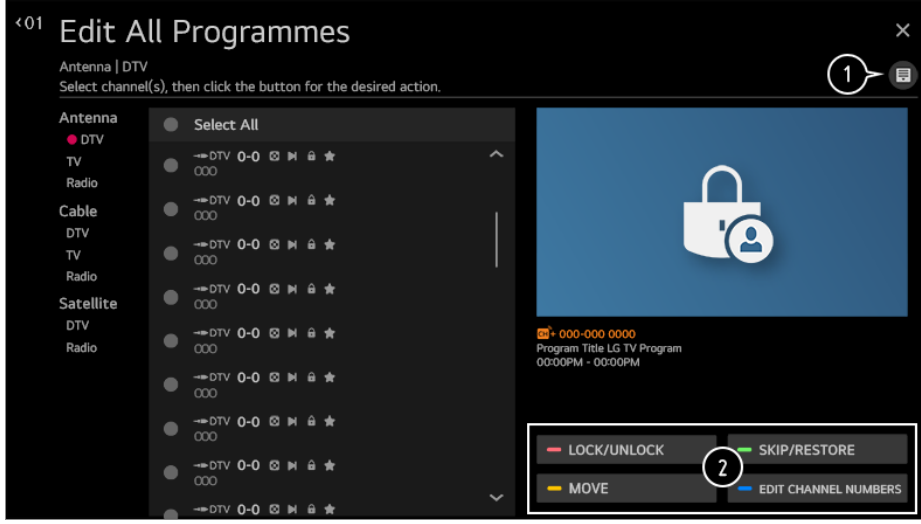

#### Set the sorting option.

**Lock / Unlock** : Lock the selected programmes or unlock the locked programmes. **Skip** / **Restore**: Set the selected programmes to be skipped when switching programmes, or disable the skipping option of the programmes previously set to be skipped.

**Move** : Move the selected programmes.

**Edit Programme Numbers** : Change the numbers of the selected programmes. **Delete** : Delete the selected programmes.

- Available features may vary depending on the broadcast signal.
- For a model that supports satellite programmemes, you can manage the satellite programmes in **Edit Satellite Programmes (Advanced)**.

#### **Edit Favourite Programmes List**

## **Programmes Programme Manager Edit Favourites**

You can add/delete desired programmes to/from the favourite programmes, change their positions, etc.

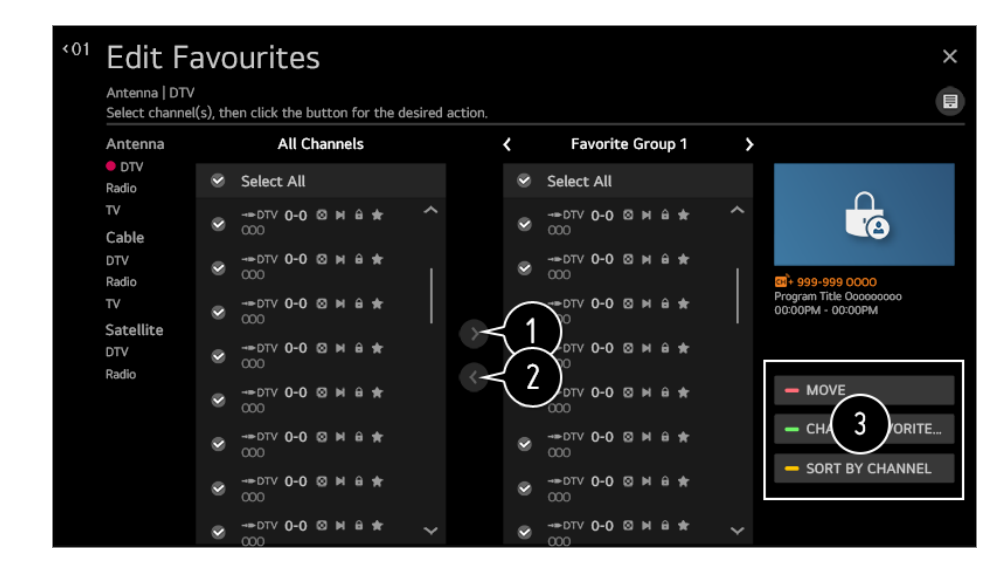

Select the desired programmes from the all programmes list and press the button to add them to the favourite programmes list.

**O** Delete the selected programmes from the favourite programmes list.

**Move** : Select one or more programmes in the Preferred Programmes list, press the **Move** button, and then select the position to move it to. The selected programmes will move to the position you selected.

**Change Group Name** : Change the name of the favourite programmes list. **Sort by Programme**: Sorts the list of favourite programmes by programme.

# **Multi Feed**

## **Programmes Multi Feed**

You can watch the desired angle on the TV through the broadcast that filmed from various angles.

• Some models may not be supported.

# **Learn More about HbbTV**

HbbTV (Hybrid Broadcast Broadband TV) is a new broadcasting standard that enables super-teletext type services, delivered by a broadcast TV programme, to be integrated or linked to online services delivered over broadband to a connected Smart TV. To see the details, click the **Enjoy Live TV HbbTV** in **User Guide**.

• Some models may not be supported.

# **What is CI Information**

This function enables you to watch some encrypted services (pay services). To see the details, click the **Enjoy Live TV CI Information** in **User Guide**.

# **Save CI Password**

## **Programmes Save CI Password**

Input the Pin Code in **Save CI Password**. You don't need to input the Pin Code after save it.

- You can see the **Save CI Password** when insert a CI CAM (Conditional Access Module) which is supported Pin Code.
- If CI CAM has a Pin code, you can see the **Reset CI Password**.

# **Copy Programmes**

## **Programmes Copy Programmes**

Export your TV's programme list information to a connected USB storage device or Import your TV's programme list information from a connected USB storage device.

• For Satellite models

# **Watching Internet Programme**

You can watch real-time broadcasts through this service over the Internet. You can see information on new Internet Programmes or manage the programmes you like in **LG Channels**.

To see the details, click the **Enjoy Live TV Watching Internet Channel (LG Channels)** in **User Guide**.

• Some models may not be supported.

# **Connection**

# **Setting the TV Name**

## **Connection TV Name**

You can use the screen keyboard to set the name for the smart TV to be used on the network.

Up to 25 characters can be entered in case of English alphabet.

# **Network Connection Settings**

## **Connection Network Connection Settings**

If you configure settings for the network, you can use various services such as online contents and applications.

#### **Setting a Wired Network**

#### Select **Wired Connection (Ethernet)**.

If the router connected to the network supports the DHCP feature, connecting the TV

and router by wire will automatically connects to the network. If the automatic setup is not supported, you can select **Edit** to manually set up the network connection.

#### **Setting a Wireless Network**

#### Select **Wi-Fi Connection**.

If you have set the TV up for a wireless network, you can check and connect to the available wireless Internet networks.

#### **Add a hidden wireless network**

If you input the name of network directly, you can add a wireless network.

#### **Connect via WPS PBC.**

If the wireless router you want to connect to has a Wi-Fi Protected Setup-Push Button Configuration (WPS-PBC) feature, you can easily connect to the wireless router by pressing the WPS-PBC button on the router. Press the wireless router's WPS-PBC button and then press the TV's [Connect] button.

#### **Connect via WPS PIN.**

This is a method to connect to an access point using a Wi-Fi Protected Setup-Personal Identification Number (WPS-PIN). Select the access point you want to connect to. Enter the PIN displayed on the access point's Wi-Fi device.

## **Advanced Wi-Fi Settings**

Once you connect to a wireless network, you can view connection information such as detailed IP address information. In addition, you can change the IP address and DNS server address you want to connect to by pressing the **Edit** button.

- The IPv6 setup does not support **Edit**.
- For more information on how to connect to the network, see **Getting Started with LG webOS TV Connecting to the Network** in **User Guide**.

# **Device Connection Settings**

#### **Connection Device Connection Settings**

You can link the information about the devices connected to the TV and configure settings related to operations.

## **Auto Device Detection**

It automatically sets to enable you to control the devices connected via the HDMI with the Magic Remote.

## **SIMPLINK (HDMI-CEC)**

With a single remote control, you can easily manage various devices such as a soundbar or set-top box connected to a TV with HDMI. To see the details, click the **How to Operate TV Connecting to SIMPLINK (HDMI- CEC)** in **User Guide**.

Up to three devices can be connected and used simultaneously.

## **Auto Power Sync**

If Auto Power Sync is set to **On**, turning on a SIMPLINK-linked device will turn the TV on. When you turn off the TV, the device will also be turned off.

#### **LG Wireless Keyboard**

This feature enables you to connect a LG wireless keyboard to your TV. Turn on the device, set it to pairing mode, and then click **Connect** on your TV screen. If there is a LG wireless keyboard previously connected, it will be automatically reconnected to your TV once your TV turns on. To disconnect the existing connection, click **Disconnect**.

- Supported keyboard LG Rolly Keyboard
- This feature is only available for models with built-in Bluetooth dongles.

## **Universal Control Settings**

If you set up the universal remote control, you can control peripheral devices connected to the TV with the Magic Remote instead of their own remote controls. For more information, see **How to Operate TV Using Universal Remote Control** in **User Guide**.

• The configurable items differ depending on model.

# **Mobile Connection Management**

#### **Connection Mobile Connection Management**

You can set to use a smart device connected to the TV to control the TV or manage the connection history.

# **TV On With Mobile**

If **Turn on via Wi-Fi** or **Turn on via Bluetooth** is set to **On**, you can turn on your TV using an application that supports **TV On With Mobile**.

- The TV should be connected to a network.
- The TV and the device to be used should be connected to the same network.
- The **Turn on via Wi-Fi** feature must be used in an app on a smart device that supports the feature.
- The **Turn on via Bluetooth** feature can only be used with certain LG Electronics smartphones.
- The TV must be plugged in.
- To connect for the first time, make sure the device to be used is ready to connect.
- Some models may not be supported.

## **Screen Share**

You can delete the connection history of the device that was connected to the TV through Screen Share.

## **Sound Share**

You can delete the connection history of the smart device that was connected to the TV via Bluetooth.

# **General**

# **Setting the AI Service**

#### $\textcircled{S}$  **→**  $\textcircled{I}$  **+ General → AI Service**

You can enable the recommended services based on the usage history.

#### **AI Picture / AI Picture Pro**

When set to **On**, the image quality is automatically optimized for content characteristics based on the algorithms learned with deep learning techniques.

- It is supported for only digital broadcasting, videos of a USB memory device, and HDMI video input.
- **•** If  $\bigcirc$  →  $\bigcirc$  **Picture → Picture Mode Settings → Picture Mode** is **Game**, you cannot set up this feature.
- It does not work with copyrighted content.

#### **AI Brightness Control**

When set to **On**, the screen brightness is automatically calibrated based on the brightness around the TV.

#### **Auto Genre Selection**

When set to **On**, the image quality is automatically optimised for the genre of the content by the artificial intelligence.

• It does not work with copyrighted content.

#### **AI Sound / AI Sound Pro**

If set to **On**, the optimal sound and realistic surround effects are provided per the content based on artificial intelligence.

- This setting is only available for Internal TV Speaker.
- **•** When this feature is set to On,  $\overline{\textcircled{S}}$  →  $\overline{\textcircled{S}}$  > Sound → Sound Mode Settings → Sound **Mode** is changed to **AI Sound**/**AI Sound Pro**.

#### **AI Acoustic Tuning**

With the **AI Acoustic Tuning** feature, you can detect the space where your TV is installed using your Magic Remote's microphone to optimise the audio of your TV for your environment.

Select **Start New Sound Tuning** to measure the space in which the TV is installed. When the initial detection is complete, you can select your desired audio mode.

- **Off** : This option disables the use of **AI Acoustic Tuning**-adjusted audio. Selecting this option outputs your TV's default sound without making any adjustments to it.
- **Standard** : Selecting this option outputs **AI Acoustic Tuning**-adjusted audio in Standard mode.

This mode provides a clean and natural sound.

- **Bass Boost** : Selecting this option outputs **AI Acoustic Tuning**-adjusted audio with an emphasis on bass.
- **Treble Boost** : Selecting this option outputs **AI Acoustic Tuning**-adjusted audio with an emphasis on treble.
- If there is more than a library noise level (over  $30 \sim 40$  dBA), we recommend that you install from within 3 metres.
- This function may not work properly
- $\cdot$  The background noise is too large over 40 dBA.
- $\cdot$  TV and Magic Remote distance 5 metres or more.

#### **Voice Recognition Settings**

You can apply settings for voice recognition features.

#### **Voice Recognition Help**

You can see the list of features you can use through voice control.

#### **AI Recommendation**

You can get content recommendation messages according to your content viewing history and app usage history.

## **Content Recommendations**

You can get content recommendations or introductions to new features based on your pattern of viewing TV and using apps.

To see the details, click the **Enjoying LG Content Store Content Recommendation** in **User Guide**.

## **Network-Based Personalisation Recommendations**

You can get recommendations for viewing history based programmes and content through the network.

- **On**: Get more recommendations through the server.
- **Off**: We recommend basic contents based on your viewing history.

## **Delete Usage Data**

It resets the content view history and the app usage history. If you reset them, it takes some time to receive recommendations for contents again.

# **Sports Alert**

Move to the **Sports Alert** app.

• The configurable items differ depending on model.

# **Configuring Language Settings**

## **<b>** $\bigcirc$   $\Rightarrow$   $\bigcirc$  → General → Language

You can choose the menu language displayed on the screen and the audio language of the digital broadcast.

## **Menu Language**

You can select one of the menu languages to be displayed on the screen. The language for the speech recognition will be automatically set to the selected language for the menu.

• The speech recognition is only applied to some models.

## **Primary Audio Language** / **Secondary Audio Language**

You can choose the language you want when watching a digital broadcasting programme, which includes multiple audio languages. For programmes that do not support multiple languages, the default will be used.

• Applies to Digital broadcasting.

## **Keyboard Languages**

Select the language to use the on-screen keyboard.

#### **To Set Teletext Language**

Sets Teletext language. To see the details, click the **Enjoy Live TV TELETEXT** in **User Guide**.

• In Digital Mode Only

# **Setting the Location**

#### **<b>***C*a → **General** → **Location**

You can change the location setting of your Smart TV.

## **Address Setting**

You can set the **Region** and **City** of your TV.

## **Broadcast Country**

You can set the broadcast country on your TV.

## **Service Area Postcode**

This function is used to set the broadcast location of the TV by entering your postcode.

## **LG Services Country**

If you don't set the **Set Automatically**, you can select the country manually.

- You must set the country manually when you are not connected to the network.
- The configurable items differ depending on model.

# **Time**

#### $\bigcirc$  →  $\bigcirc$  → General → Time

You can check the time or configure related settings.

#### **Set Automatically**

The TV time is automatically set to the time of digital broadcasting information sent from the broadcasting station or the time sent from the server.

#### **Time / Date / Time Zone**

You can manually set the time and date if the automatically set current time is incorrect.

• If you set the time manually with the antenna connected, schedule information, programme guide, etc. may not function correctly.

#### **CustomTime Zone**

When select the **Custom** in **Time Zone**, **Custom Time Zone** menu is activated.

#### **Timers**

## **Sleep Timer**

Sets the TV to turn off at a specified time. If you do not want to use **Sleep Timer**, select **Off**.

## **Power On Timer**

#### Set **Power On Timer** to **On**.

The TV is turned on and displays the set channel at the set time.

- **Time**: Set the time at which to turn the TV on.
- **Timer Repeat** : Set the day of the week. Set the option to **None** to operate the feature only once.
- **Input**: Set an external input to display when the power is turned on.
- **Timer Programme** : Set a channel to display when the power is turned on. This option can be set only when **Input** is set to **TV**.
- **Volume**: Set audio volume to use when the power is turned on.

## **Power Off Timer**

Set **Power Off Timer** to **On**.

The TV is turned off at the set time.

- **Time**: Set the time at which to turn the TV off.
- **Timer Repeat** : Set the day of the week. Set the option to **None** to operate the feature only once.

## **4 Hours Auto Power Off**

If you do not press any button for 4 hours after the TV is turned on by a feature such as **Power On Timer**, the TV will be turned off automatically. To ensure the TV does not automatically turn off, set **4 Hours Auto Power Off** to **Off**.

- Some models may not be supported.
- To use **Power On Timer**/**Power Off Timer**, set the time correctly.

#### If **Timer Repeat** of **Power On Timer**/**Power Off Timer** is set to **None**

If the time set in the **Power On Timer** is passed while watching TV, the power will turn on automatically when it reaches the set time and the TV is turned off on the next day or later. If the time set in the **Power Off Timer** is passed while TV is in standby, the power will turn off automatically when it reaches the set time while watching TV on the next day or later.

# **Enabling TV Rating Locks**

This function operates according to information from the broadcasting station. Therefore if the signal has incorrect information, this function does not operate.

Prevents children from watching certain adult's TV programmes, according to the ratings limit set. Enter a password to watch a blocked programme. Rating differs by country.

- 01 Press the  $\oslash$  button on the remote control.
- 02 Select **<b>a** → General → Safety.
- 03 Set **Safety** to **On**.

#### 04 Select **TV Rating Locks**.

- Supported only in the digital mode.
- The initial password is set as "0000". When France or Norway is selected for Country, the password is not "0000" but "1234".

## **Enabling Programme Locks**

Blocks the programmes that contain inappropriate contents for children. The programmes can be selected but the screen is blank and the audio is muted. To watch a locked programme, enter the password.

- 01 Press the  $\ddot{\otimes}$  button on the remote control.
- 02 Select **<b>e** → General → Safety.
- 03 Set **Safety** to **On**.
- 04 Select **Programme Locks**.
- 05 Select the Programmes to lock.
- 06 Select **Lock / Unlock**.
- The initial password is set as "0000". When France or Norway is selected for Country, the password is not "0000" but "1234".

## **Enabling Application Locks**

You can lock or unlock the application.

- 01 Press the  $\oslash$  button on the remote control.
- 02 Select **a** → General → Safety.
- 03 Set **Safety** to **On**.
- 04 Select the **Application Locks**.
- 05 Select the Applications to lock.
- The initial password is set as "0000". When France or Norway is selected for Country, the password is not "0000" but "1234".
- The lock function is not immediately available for the currently running application.

## **Enabling Input Locks**

You can lock or unlock the Inputs.

01 Press the  $\circled{3}$  button on the remote control.

- 02 Select **a** → General → Safety.
- 03 Set **Safety** to **On**.
- 04 Select **Input Locks**.
- 05 Select the Inputs to lock.
- The initial password is set as "0000". When France or Norway is selected for Country, the password is not "0000" but "1234".

## **Reset Password**

```
\bigcirc → \bigcirc → General → Safety → Reset Password
```
Set or change the password for the TV.

• The initial password is set as "0000". When France or Norway is selected for Country, the password is not "0000" but "1234".

## **Resetting a Lost Password**

If you lose the password you set, you can reset it as follows:

- 01 Press the  $\circledS$  button on the remote control.
- 02 Select **<b>e** → General → Safety.
- Press **(Programmes) (Programmes) (Programmes)** 03  $\pm$  (**Programmes)**  $\wedge$  on the remote control. The master password input window will appear.
- Enter the numbers "0313" in the master password input window, then press **Enter**. 04 The password will be reset.

## **Managing Your LG Account**

In **Account Management**, you can use your email address to create a new LG account. For more information, see **Getting Started with LG webOS TV Account Management** in **User Guide**.

## **Home Settings**

**General Home Settings**

#### **Home Auto Launch**

You can set Home to launch automatically when turning on the TV.

## **Home Promotion**

You can turn on or off the advertisements on the Home screen.

## **Home Animation**

You can turn on or off the animation effects that appear on the Home screen for a certain period.

• The configurable items differ depending on model.

## **Setting the Pointer of Magic Remote**

## $\bigcirc$  **→**  $\bigcirc$  **→ General → Additional Settings → Pointer Options**

You can set the pointer speed and size you want while it is on the screen.

## **Tracking Speed**

Sets the pointer speed.

## **Pointer Size**

Selects the pointer size.

# **To Use Settings Help**

## $\circled{S}$  **→**  $\circled{I}$  **→ General → Additional Settings → Settings Help**

If you select the setting menus, you will see the hints of the settings. Turn on/off description box in Settings.

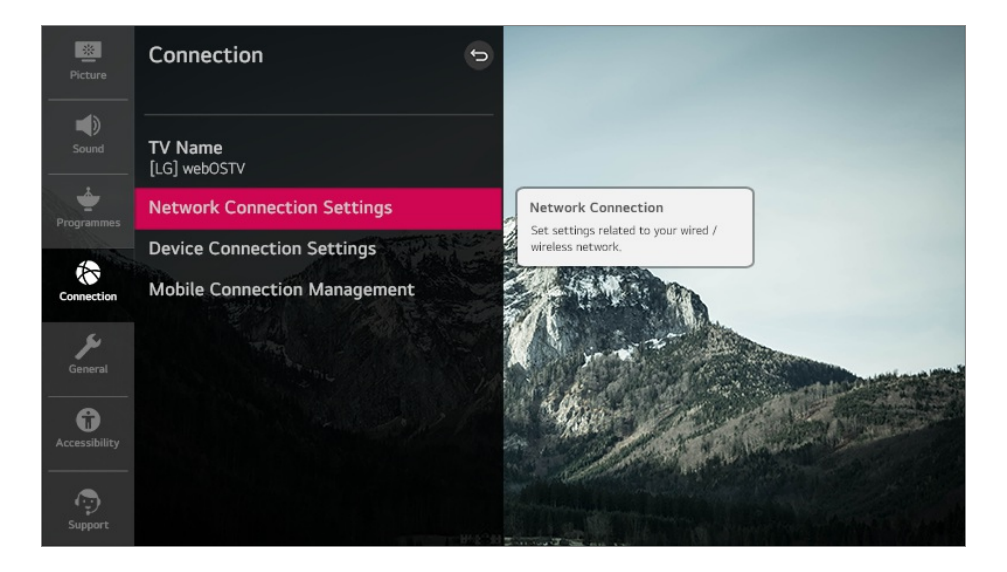

# **Setting up Menu Transparency**

#### $\bigcirc$  **→**  $\bigcirc$  **→ General → Additional Settings → Menu Transparency**

By setting this feature to **On**, you can make some of the menus (e.g. Live Menu, **Search**, etc.) transparent.

# **Using the Screen Saver**

## **General Additional Settings Screen Saver**

When the currently displayed app has not received any user input for an hour, it will be replaced by a **Screen Saver**.

Setting the **Screen Saver** feature to **Off**, maintains the same display for an extended period, which may compromises quality. The compromised screen may not be recoverable.

# **Configuring the Screen When There Is No Signal**

## **General Additional Settings No Signal Image**

You can turn on or off the image displayed when there is no signal.

## **On**

The default image is displayed if there is no signal.

## **Off**

The **No Signal** message is displayed if there is no signal.

# **Using ECO Mode**

## $\bigcirc$   $\Rightarrow$   $\bigcirc$  → General → Additional Settings → Eco Mode

Set power options to reduce energy consumption.

## **Auto Power Off**

Set the TV to turn off automatically when there has been no user input for a specified amount of time.

## **HDD Eco Mode**

If you set the mode to **On**, the USB HDD connected to the TV will go into powersaving mode when it has been left unattended for an extended period of time.

• The configurable items differ depending on model.

# **Switching TV Modes**

 $\bigcirc$  **→**  $\bigcirc$  **→ General → Additional Settings → Home/Store Mode** 

You can choose between **Home Mode** and **Store Mode**.

To use the TV at home, select **Home Mode**.

Select **Store Mode** only when the TV will be displayed in store. The **Store Mode** provide settings optimised for store display.

# **Using the Live Plus**

**Live Plus** is a service that provides various information on the programme you watch. To see the details, click the **Making the Most of Smart TV Live Plus** in **User Guide**.

• Some models may not be supported.

# **TV Power Setting**

## $\circled{Q}$  →  $\circled{I}$  → General → Additional Settings → Quick Start+

This setting puts your TV in standby mode when it's turned off so it will start up more quickly the next time it's turned on.

#### Set **Quick Start+** to **On**.

- Some models may not be supported.
- Turning this option on may increase energy consumption.

# **To Set Power Indicator**

## **General Additional Settings Standby Light**

You can turn the standby light on or off.

• Some models may not be supported.

# **Advertisement**

## $\bigcirc$  **→**  $\bigcirc$  **→ General → Additional Settings → Advertisement**

If your TV is connected to the Internet, webOS may use a frequency capping cookie to keep track of the number of times an ad is shown on your TV.

This information is used to help limit the number of times the same ad is displayed. You can clear this cookie or turn it on or off at any time by going to the **Advertisement** setting on your TV.

No personally identifiable information is tied to this cookie.

• Some models may not be supported.

# **Accessibility**

# **To Use Audio Guidance**

## **Accessibility Audio Guidance**

If **Audio Guidance** is set to **On**, audio guides will be provided in various situations, such as when you change programmes, adjust the volume or change settings and input signals.

## **Speed**

Adjust the speed of spoken quide.

## **Volume**

Adjust the volume of spoken quide.

## **Pitch**

Adjust the tone of spoken guide.

- This feature is available on certain languages only.
- Some models may not be supported.
- The configurable items differ depending on model.
- For visually impaired users.
- Setting the **Audio Guidance** to **On** automatically switches the **TV Power Sound** (only available on certain models) to **On** as well.

# **Menu for the Visually Impaired**

## **Accessibility Audio Description**

The contents on the screen will be described with voice for visually impaired viewers.
You can use this function if the broadcasting company supports **Audio Description** for the visually impaired.

• Some models may not be supported.

#### **Audio Type**

#### **Accessibility Audio Type**

Audio commentary or subtitles are provided for those who are hard of hearing or visually impaired.

#### **Normal**

Selects default Audio.

#### **Audio Description**

For the visually impaired Selects the preferred default Audio combined with Visual Impaired Audio.

#### **Spoken Subtitle**

For the visually impaired, selects the preferred Visual Impaired Audio only.

#### **Any Supplementary Audio**

Displays all supplementary audio.

• Some models may not be supported.

#### **Changing the Menu to High-Contrast Screen**

#### **Accessibility High Contrast**

When this feature is set to **On**, it adjusts the background of some of the menus on the screen and font colours to highlight the contrast between the light and dark areas.

#### **Grayscale**

#### $\bigcirc$  **→**  $\bigcirc$  **→ Accessibility → Grayscale**

Change the colour of the menu on the screen to black and white tone to make its ambiguity very clear. Set to **On**.

#### **Invert Colours**

#### $\bigcirc$  **→**  $\bigcirc$  **→ Accessibility → Invert Colours**

To enhance the visibility of the menus on the screen, you can invert and calibrate certain colours in some menus. Set to **On**.

#### **To Set Hard of Hearing**

- 01 Press the  $\circled{3}$  button on the remote control.
- 02 Select **a** → **Accessibility**.
- 03 Set **Subtitles** to **On**.
- **04 Set Hard of Hearing to On.**

A caption will be provided for the hearing-impaired.

- When the **Hard of Hearing** is turned **On**, it will be prioritized over the general captions.
- Some models may not be supported.

#### **To Set Subtitle**

#### $\bigcirc$  **→**  $\bigcirc$  **→ Accessibility → Subtitles**

View subtitles when the TV station provides subtitled programming. Change **Subtitles** to **On** and select subtitle setting.

- Some models may not be supported.
- Applies to Digital broadcasting.

# **Support**

#### **Software Update**

#### $\bigcirc$  **→ Support → Software Update**

Uses software update to check and obtain the latest version.

#### **Allow Automatic Updates**

If set to **On**, updates will be proceeded automatically without asking when there is a new update after a version check.

#### **Check for updates**

When checking for the latest update version, you can only perform updates if an update file of a later version is available. The TV automatically checks your software version but, if necessary, you can perform a manual check.

- The configurable items differ depending on model.
- The latest version can be obtained via digital broadcast signals or internet connections.
- Changing the programme while downloading the software via digital broadcast signal interrupts the download process. Returning to the initial programme allows downloading to resume.
- If software is not updated, certain functions may not work properly.
- **In some countries. Allow Automatic Updates** is not displayed if you are not connected to the Internet.
- Your device will have to occasionally download and install software updates in order to maintain optimal functionality. While the software is updated the screen of your device may, in the absence of any user interaction within 4 hours, turn off, but the device will not completely enter standby mode until the installation is finished. This can result in an increased power consumption during software update.

### **TV Information**

#### **<b>** $\bigcirc$   $\Rightarrow$   $\bigcirc$  → Support  $\Rightarrow$  TV Information

You can view information including **Model**, **Serial Number**, **Device Name**.

#### **Using Notifications**

#### **Support Notifications**

You can view all notifications from TV apps and LG service at the same time. You can view and delete each notification message. For notifications that support shortcuts, you can go directly to that app or website.

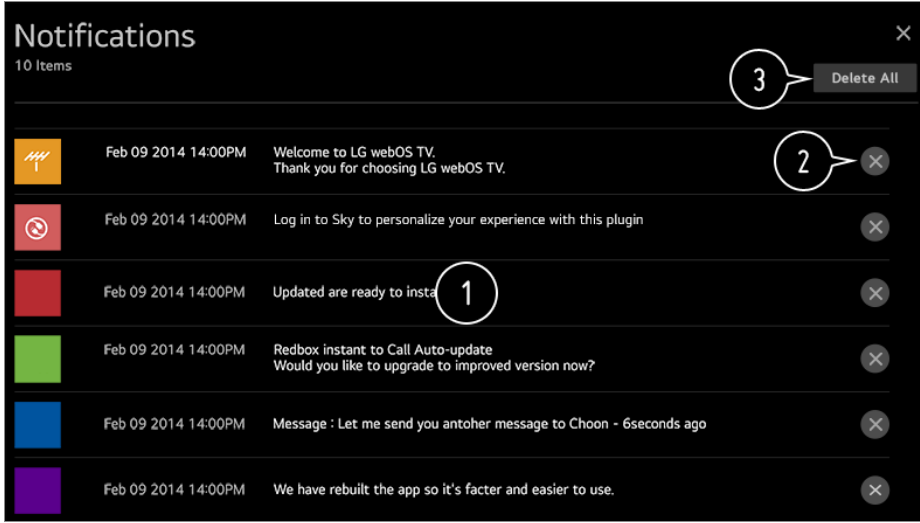

You can check the details by selecting the desired item. If it supports shortcuts, you can launch the app.

**2** You can delete notifications.

**a** You can delete all notifications.

#### **Additional Settings**

#### $\bigcirc$  **→ Support → Additional Settings**

#### **Picture Test**

After running a test to verify that the image signal is output normally, you can select whether there is an error with the signal on the screen.

If there are no problems in the test, check the connected external device or broadcast signal.

#### **Sound Test**

Start the Sound Test to check that the sound signal output is normal, and then select whether there is an error.

If there are no problems in the test, check the connected external device or broadcast signal.

#### **User Agreements**

These are the terms and conditions for privacy for the use of Smart TV-related services.

#### **Legal Notice**

It's a legal notice for services provided via TV.

#### **Open Source Software Notice**

You can view the instructions for each item.

#### **Restoring the Default Settings**

#### $\circled{S}$  **→**  $\circled{S}$  **→ Support → Reset to Initial Settings**

Return TV to its initial settings. This will revert all settings to their default values.

After reset, the TV will automatically turn off and on.

- If **Safety** is set to **On**, you should type the password to **Reset to Initial Settings**.
- Do not turn off the power during initialization.
- We recommend that you reset the TV to **Reset to Initial Settings** before you sell it or transfer it to a third party.

# **Troubleshooting**

### **Perform Check-up with the Quick Help**

When the TV malfunctions, you can get help to solve the problem. Press  $\oslash$  button on the remote control and select **(:) → Support → Quick Help**. You can also long-press the number **9** button of the remote control to run the **Quick Help**.

#### **Optimisation Settings**

You can automatically check the overall status of your TV and view and change the recommended setting values.

#### **Check Items**

Select the problematic item, and you can get help to solve the problem.

● **Self-Diagnosis of TV Settings** : Select the item that matches the symptom to find

instructions that can help you solve the problem.

**Check the status of TV**: You can check your TV's current status for the selected item.

#### **LG Remote Service**

You can get help for troubleshooting through the remote control.

- Some models may not be supported.
- When there is no related content in the **Quick Help**, please refer to the **Troubleshooting** in **User Guide**.
- If you still fail to solve the problem, please contact our Customer Service Centre.

### **Troubleshooting Power/Remote Control Issues**

If you experience any of the problems below while using the product, please check the following: There may be no problem with the product.

#### I cannot turn on the TV.

- Please make sure your TV power plug is correctly connected to the outlet.
- If you are using a multi-outlet, check if it is working properly. To check whether a power strip is working properly, plug the TV's power plug directly to a wall outlet and observe its operation.
- Try to power on using the button on your TV set.

#### The power is on, but the screen comes on later.

This is because there is a noise-removal process to eliminate any possible noise that may appear during power-on. This does not mean the product is defective.

#### The pointer of Magic Remote is not appear in the screen.

- Hold the remote control towards the TV and long-press **GUIDE** button until the instruction appears. The previously registered remote control is deregistered and then registered again.
- Replace the batteries when you are prompted to do so on your TV screen. (Use alkaline batteries.)
- If  $\bigotimes$  → (i) → **Accessibility → Audio Guidance** is set to **On**, the pointer of the Magic

Remote does not appear. Set **Audio Guidance** to **Off**. (Some models may not be supported.)

#### I cannot turn the TV on with the remote control.

- Please make sure your TV power plug is correctly connected to the outlet.
- Replace the batteries in the remote control. (Use alkaline batteries.)
- Check if there is an obstacle blocking the signal in front of the TV's remote control receiver. If there is an obstacle, such as a soundbar, in front of the receiver at the bottom of the TV, IR recognition may not work properly.

#### The power turns off suddenly.

- Check whether the **Power Off Timer**, **No Signal Auto Off** or **No Operation Auto Off** is set.
- The TV will be turned off automatically if you do not press any buttons for 4 hours even after the TV is turned on at the time set by **Reminder** or **Power On Timer**.
- There is also a chance that the internal protection circuitry has activated because the internal temperature of the product has risen unusually or excessively.

### **Troubleshooting Screen Issues**

If you experience any of the problems below while using the product, please check the following: There may be no problem with the product.

**First of all, perform a**  $\overline{\mathbb{Q}}$  **→**  $\overline{\mathbb{S}}$  **→ Support → Additional Settings → Picture Test for** check any abnormalities in the TV.

If you are using a set-top box, turn it off, and then turn it back on.

Make sure that the set-top box is correctly connected to your TV.

#### It says there is no signal on the screen.

- Check whether the coaxial cable or the cable connected to the external device is properly connected to the TV.
- Go to  $\mathbb{C}$  to choose the connected input.
- Check if your external device, such as set-top box or Blu-ray player, is turned on.

#### I cannot see some programmes.

- Start the **Programmes Programme Tuning** (**Programme Tuning & Settings**) **Auto Tuning**.
- If you are using a set-top box, consult its supplier.

#### The screen shakes after the momentary appearance of vertical/horizontal lines and net pattern.

Connect wireless telephones, hairdryers, electrical drills, etc. to a different power outlet. The problem may be caused by high-frequency electronic devices such as another TV or strong electro-magnetic sources nearby.

#### Each programme has a different image quality.

- Depending on the type of videos provided by the broadcasters, programmes may have different image qualities.
- If you are using a set-top box, consult its supplier.
- Run **Picture Test** first. If it is normal, there may be a problem with the broadcast signal.

#### $\left($ ?) There is a difference in image quality from those seen at the store.

- Depending on the type of video provided by the broadcasters, there may be a difference in image quality from those displayed at the store.
- Run **Picture Test** first. If it is normal, there may be a problem with the broadcast signal.

#### A digitally broadcasted programme stops or its screen is broken.

- This happens when a signal is weak or reception is unstable. Adjust the antenna direction or check the cable connection.
- **Programmes → Programme Tuning (Programme Tuning & Settings) → Manual Tuning**

If the signal strength is too low in **Manual Tuning**, contact the broadcasting station or management office to have the signals checked.

If you are using a set-top box, consult its supplier.

#### $\left($ ?) When HDMI input is in use, a vertical solid line or colour blurring appears on the upper/lower/left/right edges of the screen.

•  $\textcircled{2} \rightarrow \textcircled{2}$  **Picture** → Aspect Ratio Settings → Just Scan Set **Just Scan** to **Off**.

**Just Scan** shows you the original image as it is. If the signal is weak, the top/bottom/left/right sides of the screen may be snowy.

#### I don't see anything, or the image keeps flickering when I try to connect the HDMI cable.

- Check whether your  $HDM^{®}$  cable is compliant with the specifications. You may experience flickering or a blank screen if the HDMI® cable is faulty (bent, broken).
- Make sure that the cable is correctly connected to the port. Bad or loose contact may cause display problems on the screen.
- If using a UHD set-top box, adjust  $\overline{\textcircled{S}}$  → **Picture** → **Additional Settings** → **HDMI ULTRA HD Deep Colour**.

#### The screen looks too dim or dark.

- **Picture** → **Picture Mode** Settings → Picture Mode Switch **Picture Mode** to your desired picture mode. (**Standard**, **Vivid**, etc.) This applies to the current input mode only.
- **Picture → Picture Mode Settings → Picture Options → Motion Eve Care** Switch **Motion Eye Care** to **Off**. This applies to the current input mode only.
- $\bigcirc$  → **Picture** → Energy Saving Switch **Energy Saving** to either **Off** or **Minimum**.
- **Picture → Additional Settings → Eye Comfort Mode** Switch **Eye Comfort Mode** to **Off**.

#### The screen is in black and white or displaying strange colours.

- Check the input mode or cable connection.
- Go to  $\sigma$  to choose the connected input.
- You may get a black and white screen if you have connected to the **COMPONENT IN** but selected the **AV**. Go to  $\bigoplus$  and choose **Component**.
- When you are connecting to the **AV IN** or **COMPONENT IN**, check to ensure each cable is matched with the corresponding colour connection. For component cables, make sure the video (red) cable and audio (red) cable are connected properly.
- **AV IN/COMPONENT IN** ports are available in certain models only.

#### ULTRA HD video does not display.

- With some HDMI cables, signals may not be received.
- Change the settings of the connected device to the supported signal.

### **Troubleshooting Sound Issues**

If you experience any of the problems below while using the product, please check the following: There may be no problem with the product.

First of all, perform a  $\overline{\mathbb{Q}}$  →  $\overline{\mathbb{S}}$  → **Support** → **Additional Settings** → **Sound Test** for check any abnormalities in the TV.

If you are using a set-top box, turn it off, and then turn it back on.

Make sure that the set-top box is correctly connected to your TV.

#### $\left($ ?) The screen is fine, but it does not play any sound.

- Try another programme.
- If you use a set-top box, there will be no sound if you have set the volume of the set-top box or your TV to 0 or enabled Mute. Set the volume to an appropriate level.

 $\otimes$   $\Rightarrow$   $\otimes$   $\Rightarrow$  **Sound**  $\Rightarrow$  **Sound** Out Set the **Sound Out** to **Optical + Internal TV Speaker** or **Internal TV Speaker**, and then check it once again. If you can hear the sound without any problem, check the connection with external speakers such as sound bar and the settings of the external speakers.

#### There is no sound coming from one of the speakers.

- **Sound → Sound Mode Settings → Balance** Adjust the balance as necessary with the Navigation button in **Balance**.
- When you are connecting to the **AV IN**/**COMPONENT IN**, check if the audio left/right (white/red) cables are correctly connected. (**AV IN**/**COMPONENT IN** ports are available in certain models only.)

#### The TV sound is not synchronized with the picture, or the sound sometimes breaks up.

- If this happens on only some of the programmes, it may be caused by the broadcasting company's transmission signal. Please have your broadcasting services provider (wired/cable) diagnose the problem.
- If all programmes are out of sync, go to  $\bigotimes$  → (:) → **Sound** → **Additional Settings** → **AV**

#### **Sync Adjustment** and adjust the sync.

If you are using a set-top box, consult its supplier.

#### The volume changes when I change the programme.

- The volume of different broadcasting stations' transmission output may vary.
- $\bigcirc$  $\circledcirc$  **→**  $\circledcirc$  **→ Sound → Additional Settings → Volume Mode → Auto Volume** Set **Auto Volume** to **On**.
- If you are using a set-top box, consult its supplier.

The sound does not work or only the background music is played in some programmes.

(Programmes produced for export by broadcasting companies)

 $\blacksquare$  **Wheel**  $(OK) \rightarrow \blacksquare$ Set your language preference in **Audio Language**.

### **Troubleshooting PC Connection Issues**

Press and hold the **□** button on your remote control. Select **<b>E** → Edit in the upper right corner of **Home Dashboard**. In the Edit mode, set the icon of the HDMI terminal connected to the PC to **PC** to apply the video and aspect ratio settings that are aligned with the PC.

To connect a different device to the same input terminal, you need to set the icon again because the settings of the Edit icon will not be automatically restored.

If you experience any of the problems below while using the product, please check the following: There may be no problem with the product.

#### The screen remains blank after it is connected to a PC.

- Check that the PC is properly connected to the TV.
- Turn the TV off and back on using the remote control.
- Restart the PC with the TV on.
- Make sure that the output resolution set on the PC is set to the HDMI-PC supported resolution of the TV.
- To use dual monitors, check that the PC or notebook supports dual-monitor mode.
- Reconnect the HDMI cable.

If you have connected the RGB output port of your PC to the **HDMI IN** of your TV, you need an RGB to HDMI gender. You will not see anything on the screen if you use an HDMI to RGB gender.

#### The screen is not fully shown or is lopsided when connected to a PC.

- Set the PC's resolution to one supported by the TV. For more information, see **Being Aware of the Information Supported Resolution : HDMI-PC** in **User Guide**.
- Set the connected HDMI device's name to PC. Press and hold the  $\bigoplus$  button on your remote control. Select  $\circ$   $\rightarrow$  Edit in the upper right corner. Change the icon of the HDMI port connected to **Inputs** to PC and select **Save**.

#### The sound does not play when the PC is connected with an HDMI cable.

- Set LGTV as the default device in Sound  $\rightarrow$  Playback in Control Panel of PC settings.
- Consult your manufacturer on whether your graphics card supports HDMI audio output.

### **Troubleshooting Movie Playback Issues**

If you experience any of the problems below while using the product, please check the following: There may be no problem with the product. For more information about supported files, see Supported Video Files from **Connecting External Devices Viewing Photos and Videos** in **User Guide**.

#### I cannot find a file in the **Photo & Video**.

- Check whether the files saved on your USB storage device can be read by the PC.
- Select to see if **Filter** is set to **Photo & Video**.

#### $\Omega$  I see a message that says the file is not supported.

- Check that the file plays without any problems on the video player on a PC. (Check for file damage.)
- Check that the file extension is supported.
- Check that the resolution is supported.
- Check that the video codec is supported.
- Check that the frame rate is supported.

#### I get a message saying "This audio is not supported" or the video is playing normally but the audio is not.

- Check that the file plays without any problems on the video player on a PC. (Check for file damage.)
- Check that the file extension is supported.
- Check that the audio codec is supported.
- Check that the bit rate is supported.
- Check that the sample frequency is supported.
- Check that the number of audio programmes is supported.

#### I cannot see the subtitles.

- Check that the file plays without any problems on the video player on a PC. (Check for file damage.)
- Check that the video and subtitle files have the same name.
- Also check that both the video file and the subtitle file are in the same folder.
- Check that the subtitle file format is supported.
- Check that the language is supported. (You can check the language of the subtitle file by opening the file in the Notepad.)
- If subtitles encoding is incorrectly set, subtitles may not be displayed properly. Select  $\bigoplus$   $\rightarrow$   $\bigoplus$  in the control panel at the bottom of the video playback screen and change the **Code Page** value.
- If you play a video file stored on another device by using the content sharing feature, subtitles may not be available depending on the programme you use.
- Subtitles are not supported if you are playing video through an NAS unit. Consult your NAS manufacturer.

#### $\left($ ?) My USB storage device is not recognised when connected.

Check whether it is a USB storage device supported by the TV. For more information, see **Connecting External Devices Connecting USB** in **User Guide**.

### **Troubleshooting Recording Issues**

Refer to **Enjoy Live TV Recording** in the **User Guide** for details on recording.

#### How do I start recording?

Connect a USB storage device with at least 4 GB of total space. The device must have at least 1 GB of available space. (Refer to **Connecting External Devices → Connecting USB** in the **User Guide** for details on USB storage devices.) Press the **Wheel (OK)** button on your remote control. Press the **o** that appears on the bottom left of the screen to start recording.

#### Which signals support recording?

- Real-time and scheduled recordings are available only for programmes received directly by the TV.
- Programmes from the set-top box cannot be recorded.
- Protected content is not recorded.

#### Is **Scheduled Recording** possible even if the TV is off?

- **Scheduled Recording** starts and completes recording at the set time even if the TV is off.
- **Scheduled Recording** does not function if the TV's power plug is unplugged.

### **Troubleshooting Network Connection Issues**

If you experience any of the problems below while using the product, please check the following: There may be no problem with the product.

You can check the network connection status as shown below.

- $\cdot$  ② → ① → Connection → Network Connection Settings → Wired Connection **(Ethernet)**
- $\cdot$  ©় → ় → Connection → Network Connection Settings → Wi-Fi Connection → **Advanced Wi-Fi Settings**

 $\Omega$   $(\blacksquare)\times(\blacksquare)\times(\blacksquare)\times(\blacksquare)$ When X appears next to TV

- Check the TV or the AP (Router).
- Check the connection status of the TV, AP (Router) and cable modem.
- Power off and power on in the following order;
- 1. Turn your cable modem off and back on, and wait for the device to reset.
- 2. Turn the wired/wireless router off and back on, and wait for the device to reset.
- 3. Turn the TV off and on.
- If you want to establish a wired LAN connection, check whether an IP address can be obtained from your router properly. If you are setting up your network manually, check whether all settings are correct.
- If you want to establish a wireless connection, check the following points as well.
	- ① Set your router's SSID (network name) or wireless channel.
	- ② Set your router's security key.

If you can't complete this setting, refer to the router's user manual and the instructions provided by your Internet provider. If you are still unable to establish your configuration, consult your router's manufacturer or your Internet service provider.

• If you are using a static IP, enter the IP directly.

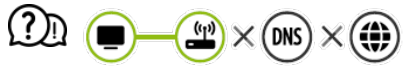

#### When X appears next to Gateway

- Check the AP (Router) or consult your Internet service provider.
- Unplug the router/cable modem from the wall outlet, wait 10 seconds and reconnect it.
- Initialize (Reset) the AP (Router) or cable modem.
- Check the AP (Router) manufacturer's website to make sure your router has the latest firmware version installed.
- If you can't complete this setting, refer to the router's user manual and the instructions provided by your Internet provider. If you are still unable to establish your configuration, consult your router's manufacturer or your Internet service provider.

#### $\mathfrak{D}$   $\bigodot$  $\bigcirc$  $(DNS) \times (4)$

#### When X appears next to DNS

- Check the AP (Router) or consult your Internet service provider.
- Unplug the router/cable modem from the wall outlet, wait 10 seconds and reconnect it.
- Initialize (Reset) the AP (Router) or cable modem.
- Check that the MAC address of the TV/AP (Router) is registered with your Internet service provider. (The MAC address displayed on the pane of the network status window should be registered with your Internet service provider.)
- If you can't complete this setting, refer to the router's user manual and the instructions provided by your Internet provider. If you are still unable to establish your configuration, consult your router's manufacturer or your Internet service provider.

### **Troubleshooting LG Account Issues**

#### I've signed up for the membership on TV. Do I have to sign up again on the website (www.lgappstv.com)?

You can use the website with the membership information that you used when signing up on TV.

You can use the website by logging in to the website with the ID and password you used when signing up on TV, entering additional information and completing the email verification process.

#### I forgot my password. What should I do?

- On the TV's login screen, select the **FORGOT PASSWORD?** button to go to the find password page. Enter your email address on the find password page, and we'll send you a link to reset your password.
- You can also reset your password in LG Account  $\rightarrow$  Reset Password on the website (www.lgappstv.com).
- In some countries, access to the website (www.lgappstv.com) may be restricted.

### **Troubleshooting Contents Issues**

If you experience any of the problems below while using the product, please check the following: There may be no problem with the product.

#### I cannot see any content in HOME.

You may not be able to see the content if the service country setting has been changed. Change to the service country you are going to use the service from in  $\overline{Q}$   $\rightarrow$   $\rightarrow$ **General Location LG Services Country**.

(Some models may not be supported.)

- If you cannot see some apps, it may be because you deleted them. Please reinstall the appropriate app.
- If the app is deleted, you can download the app at **LG Content Store** and re-install it. Go to **∩ → LG Content Store** to find and install the app you want.
- The type of supported content differs by country.
- The content offerings are subject to change or interruption by the service provider.

### **Troubleshooting Internet Browser Issues**

If you experience any of the problems below while using the product, please check the following: There may be no problem with the product.

Some parts of a particular website are not visible when I am using the Internet.

- The **Web Browser** supports only HTML5 media and not Flash Plug-in.
- The **Web Browser** does not support plug-in installation.
- On the **Web Browser**, it may not be possible to play media files in formats other than : JPEG/PNG/GIF
- You cannot save attachments or images.
- If the **Use Block Ads** feature is turned on, the area on the website that appears to show an ad will appear blank. If some content on the website is hidden and invisible, try setting **Settings Use Block Ads** to **Off** in **Web Browser**. **Sponsored AD** on the new tab page will be displayed even if you set the **Use Block Ads** feature to **Off**.

#### The Internet browser automatically shuts down when I visit a website.

The Internet browser may be forced to shut down if the available memory size is not sufficient to accommodate the image information for a website.

#### When watching a video in **Web Browser**, the video is forced off.

■ You may be able to fix this by setting **■ → Settings → Adaptive Streaming using JavaScript** to **Off** in **Web Browser**. The setting is not applied to tabs that were open before the change, and is only applied to tabs opened after the change.

# **Being Aware of the Information**

### **HDMI-DTV Supported Mode**

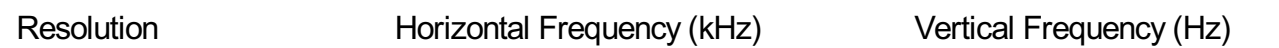

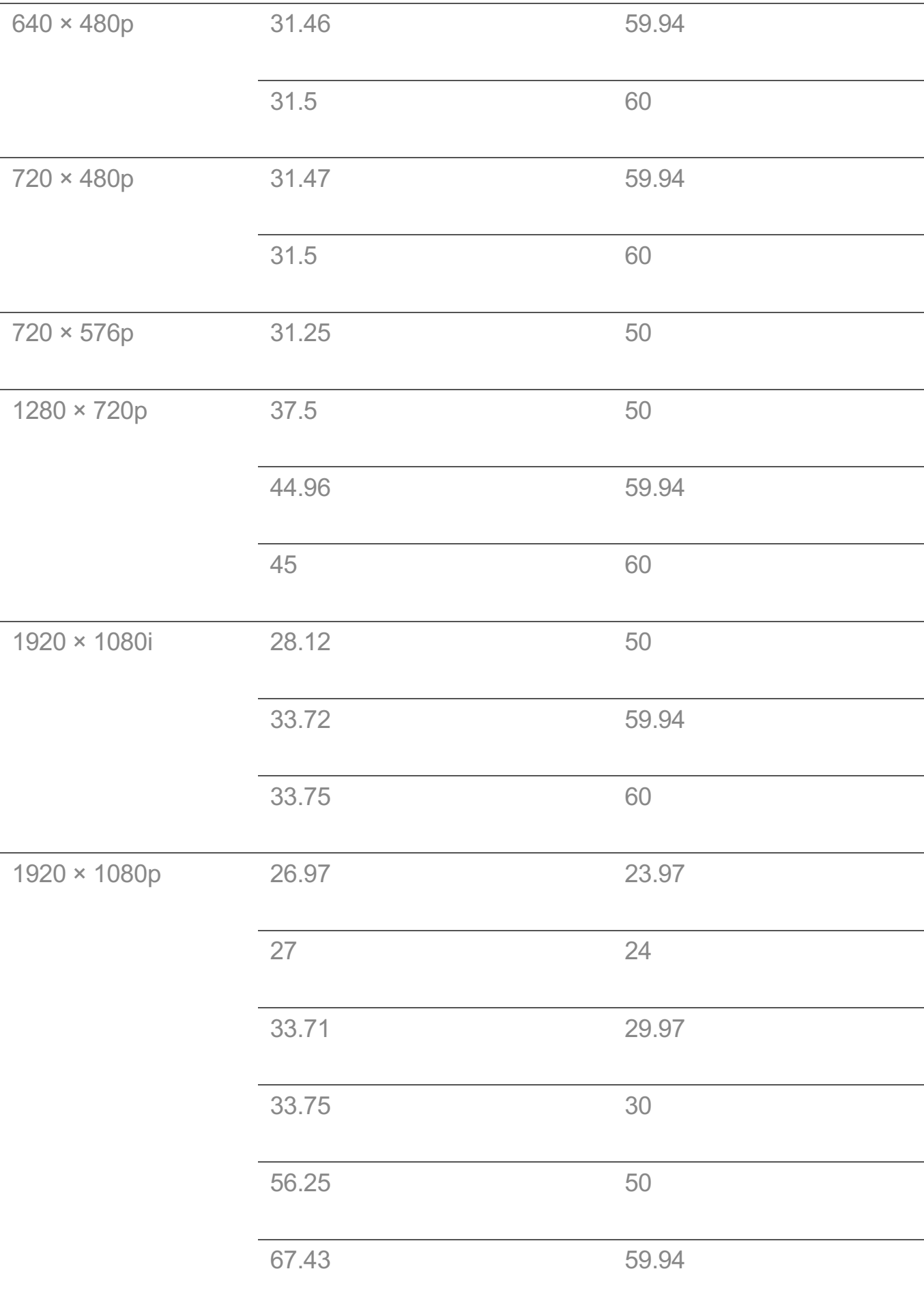

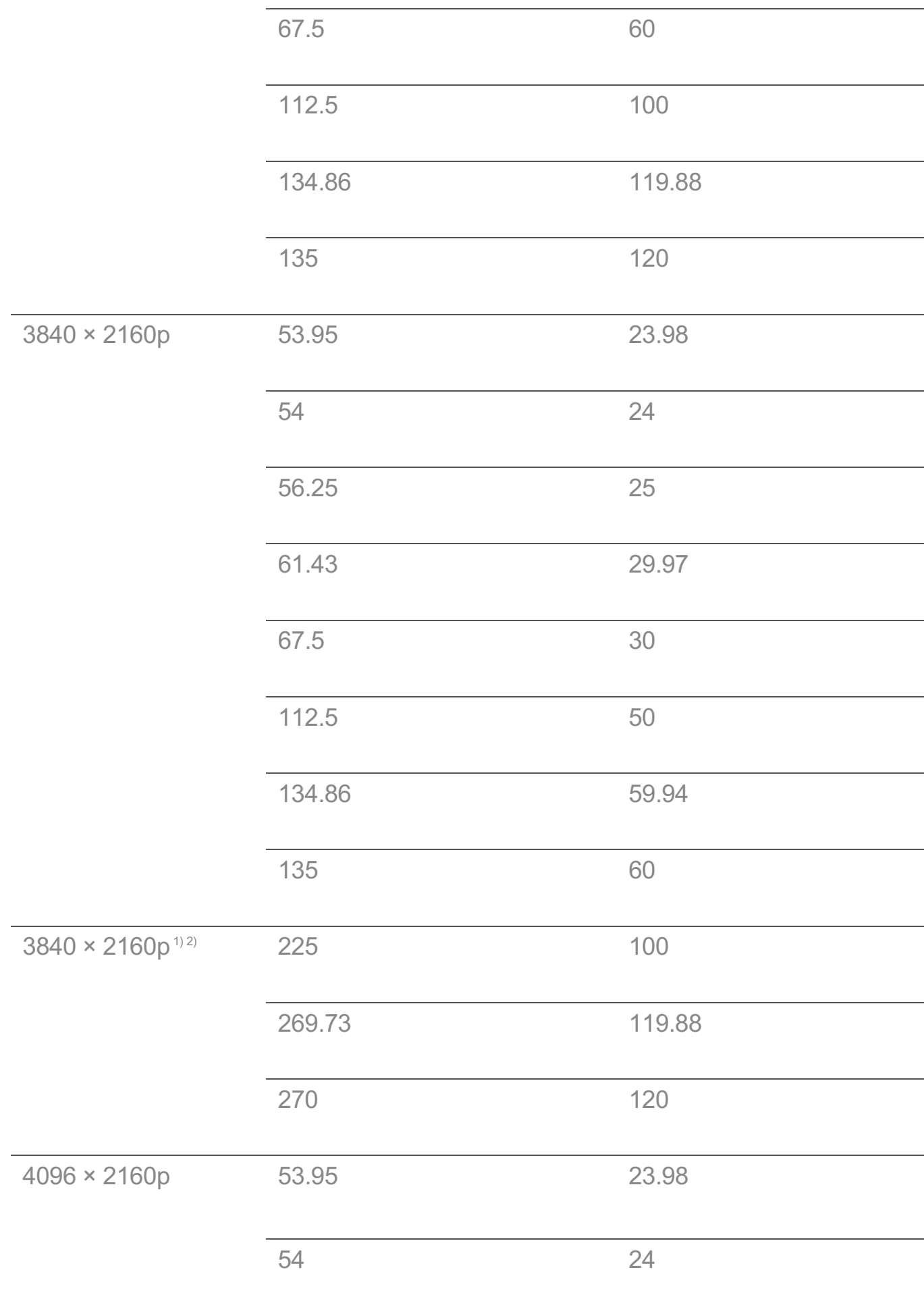

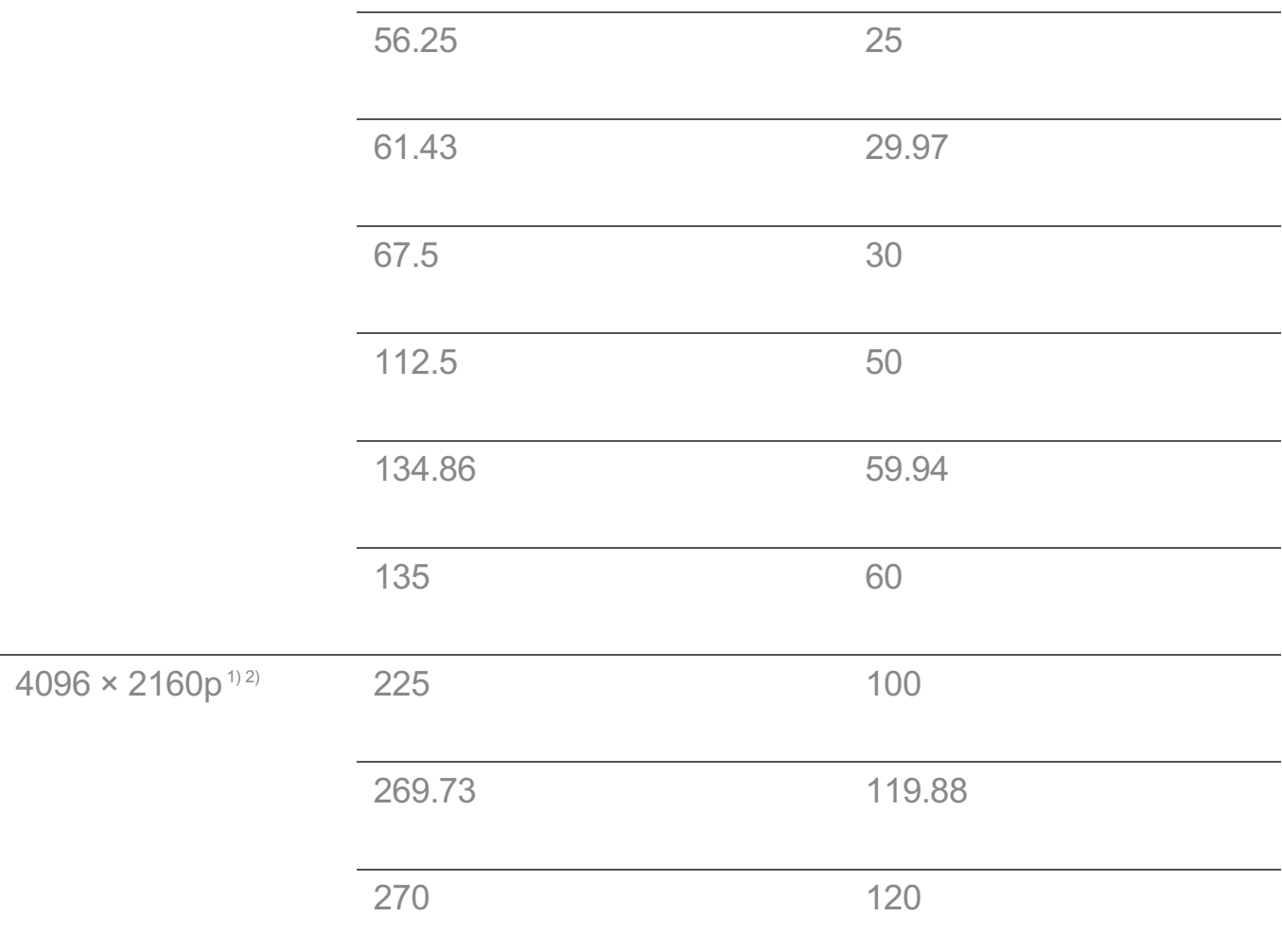

1) Supported when **HDMI ULTRA HD Deep Colour** is set to **On**.

2) Only some HDMI input ports are supported.

### **HDMI-PC Supported Mode**

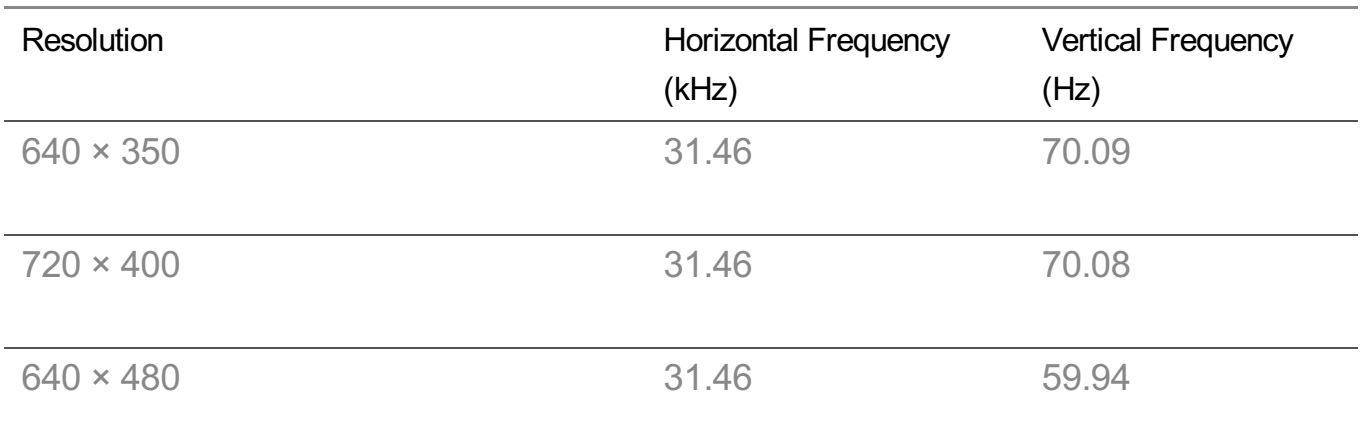

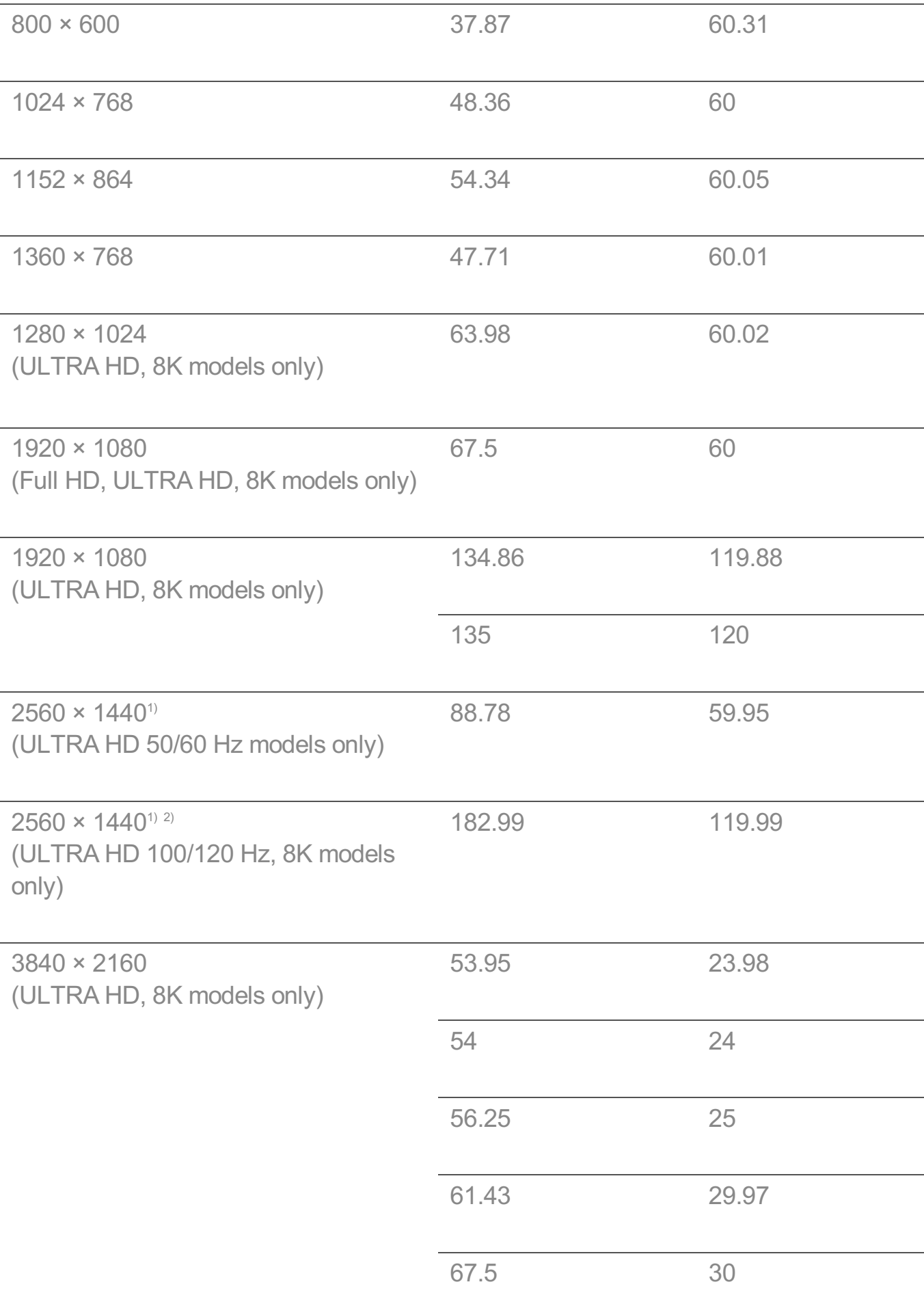

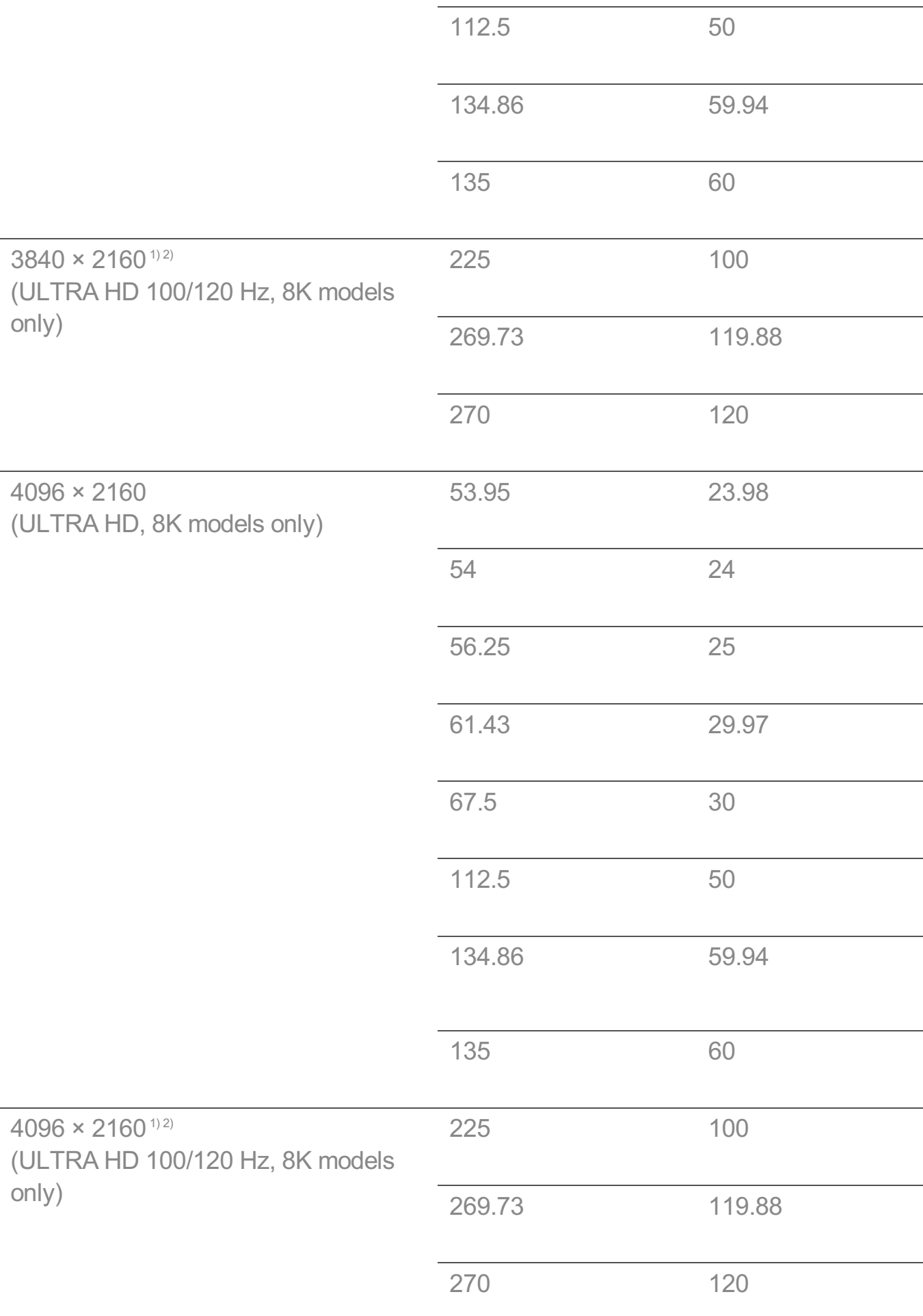

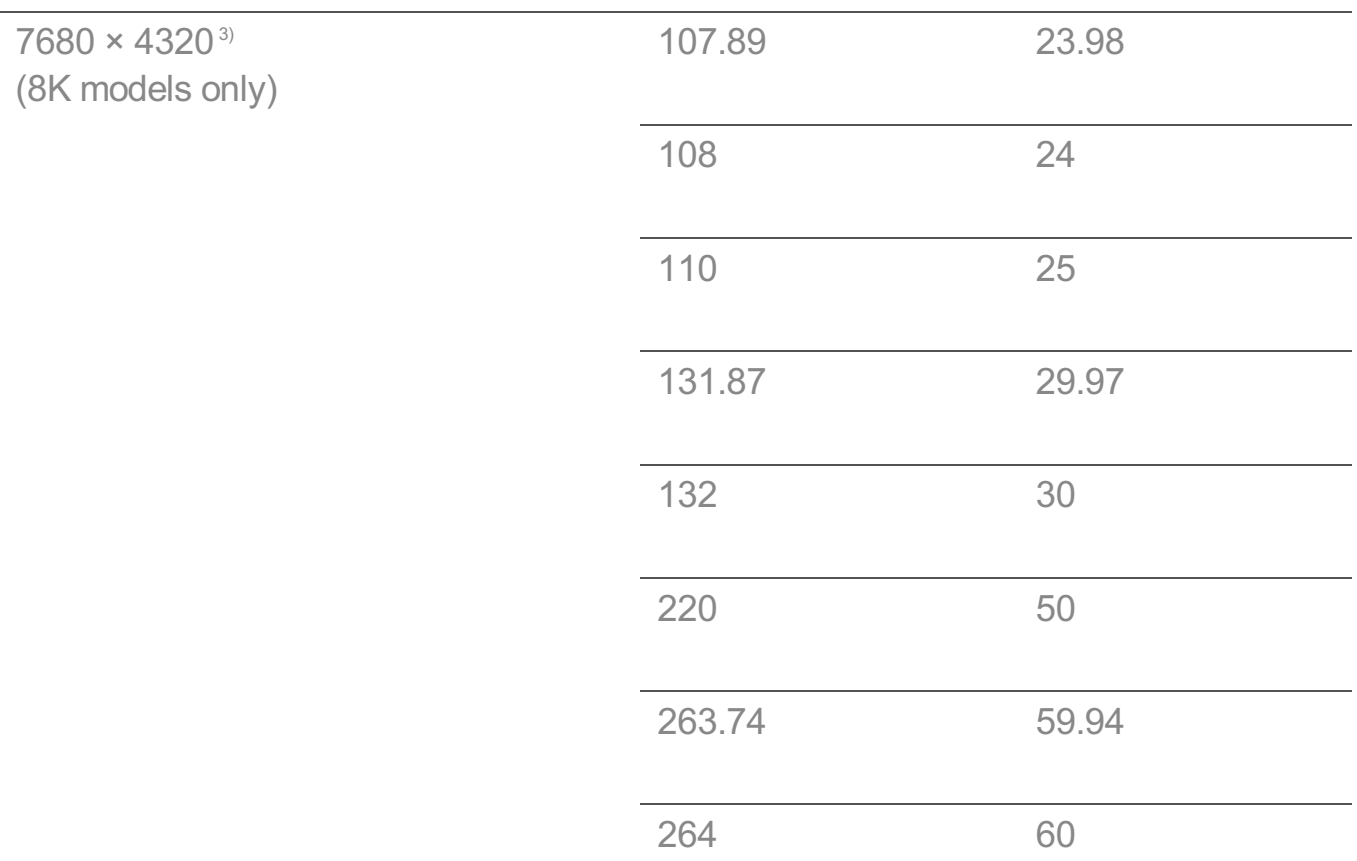

1) (ULTRA HD models only) Supported when **HDMI ULTRA HD Deep Colour** is set to **On**.

2) (8K models only) Supported when **HDMI ULTRA HD Deep Colour** is set to **4K**.

3) (8K models only) Supported when **HDMI ULTRA HD Deep Colour** is set to **8K**.

• Supported HDMI-PC port is differ by model. Refer the manual that provide with product.

### **License Information**

Supported licenses may differ by model.

Dolby

Manufactured under license from Dolby Laboratories. Dolby, Dolby Vision, Dolby Vision IQ, Dolby Audio, Dolby Atmos, and the double-D symbol are trademarks of Dolby Laboratories.

HDMI

The terms HDMI and HDMI High-Definition Multimedia Interface, and the HDMI Logo

are trademarks or registered trademarks of HDMI Licensing Administrator, Inc. in the United States and other countries.

#### Bluetooth

The Bluetooth<sup>®</sup> word mark and logos are registered trademarks owned by the Bluetooth SIG, Inc. and any use of such marks by LG Electronics Inc. is under license. Other trademarks and trade names are those of their respective owners.

Powered by Quickset

POWERED BY

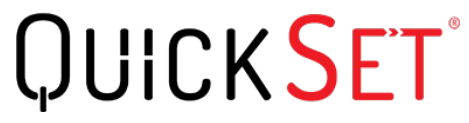

**HEVC** 

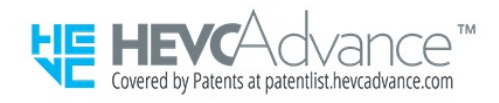

## **HEVC broadcasting information**

The broadcasting that transmit by HEVC codec may not support depending upon country.